## **D-Link**

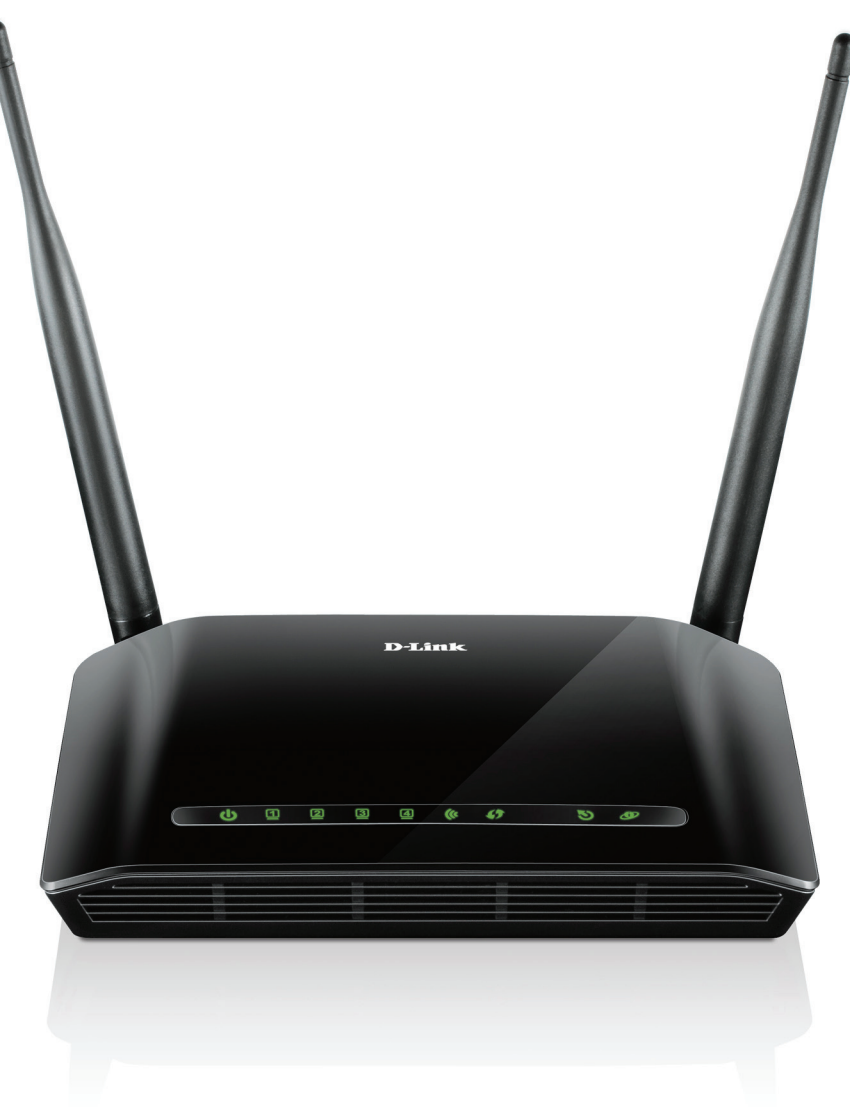

# **User Manual**

## **Wireless N 300 ADSL2+ Modem Router**

DSL-2740U

## **Table of Contents**

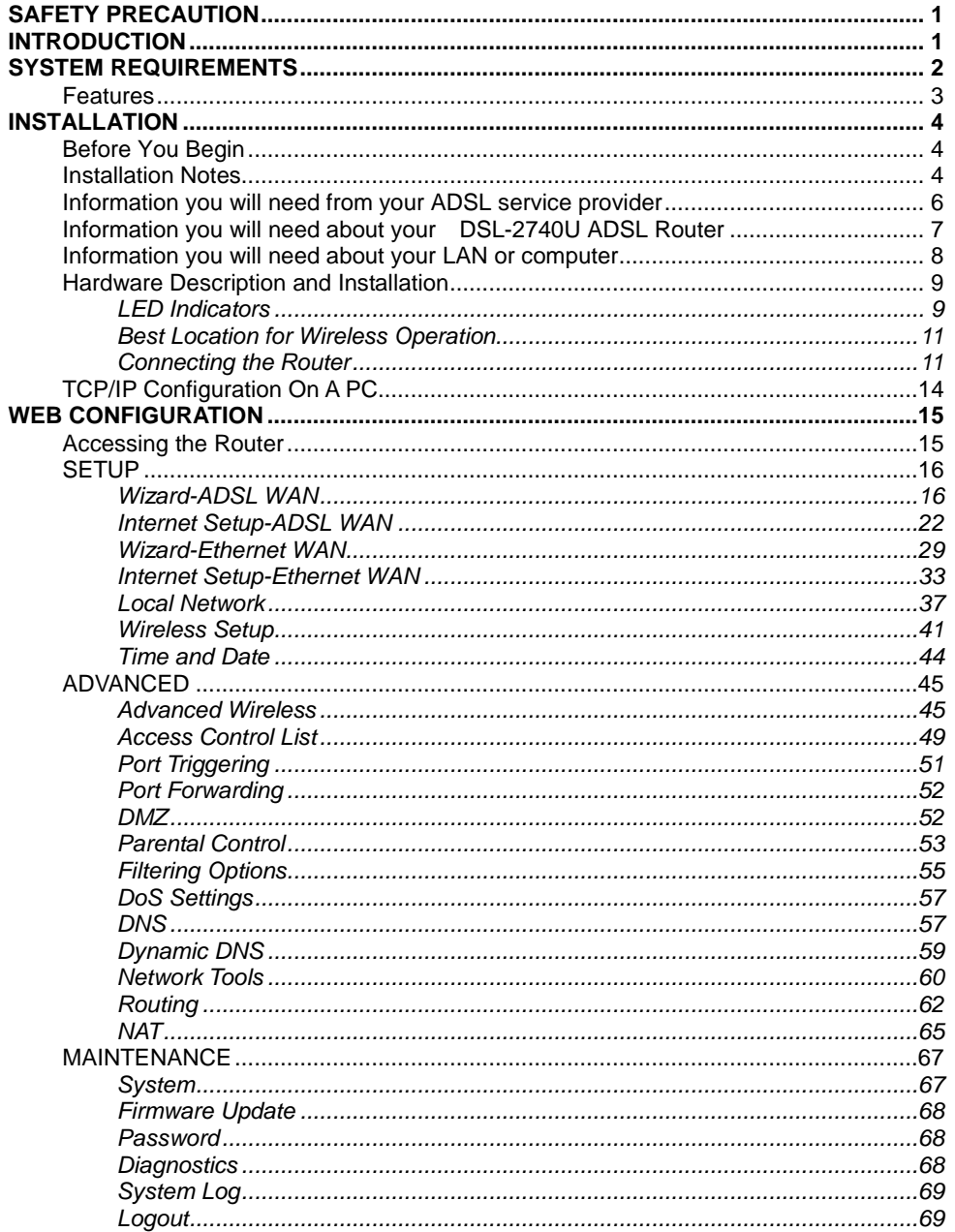

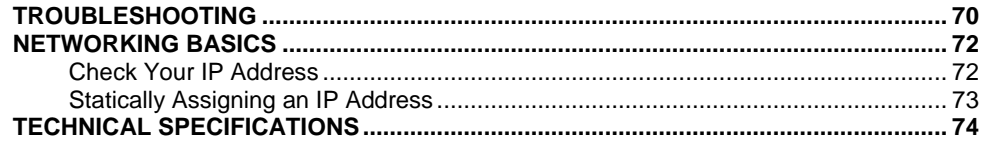

# **Safety Precaution**

<span id="page-2-0"></span>Follow the following instructions to prevent the device from risks and damage

- Use the power adapter in the package.
- An overburden power outlet or damaged lines and plugs may cause electric shock or fire accident. Check the power cords regularly. If you find any damage, replace it at once.
- Proper space left for heat dissipation is necessary to avoid overheating. The holes on the device are designed for heat dissipation to ensure running normally. Do not cover these heat dissipation holes.
- Do not put this device close to a heat source or high temperature place. Avoid the device direct exposing sunshine.
- Do not put this device close to over damp place. Do not spill any fluid on this device.
- Do not connect this device to PC or electronic product, unless our customer engineer or your broadband provider instructs you to do this, because any wrong connection may cause power or fire risk.
- <span id="page-2-1"></span>• Do not place this device on an unstable surface or support.

# **Introduction**

The DSL-2740U supports multiple line modes. With four 10/100 base-T Ethernet interfaces at the user end, the device provides high-speed ADSL broadband connection to the Internet or Intranet for high-end users like net bars and office users. The DSL-2740U supports both DSL uplink access and Ethernet uplink access. It provides high performance access to the Internet with a downstream rate of 24 Mbps and an upstream rate of 1 Mbps. It complies with specifications of IEEE 802.11, 802.11b/g/n, WEP, WPA, and WPA2 security. The WLAN of the device supports 2T2R.

# **System Requirements**

<span id="page-3-0"></span>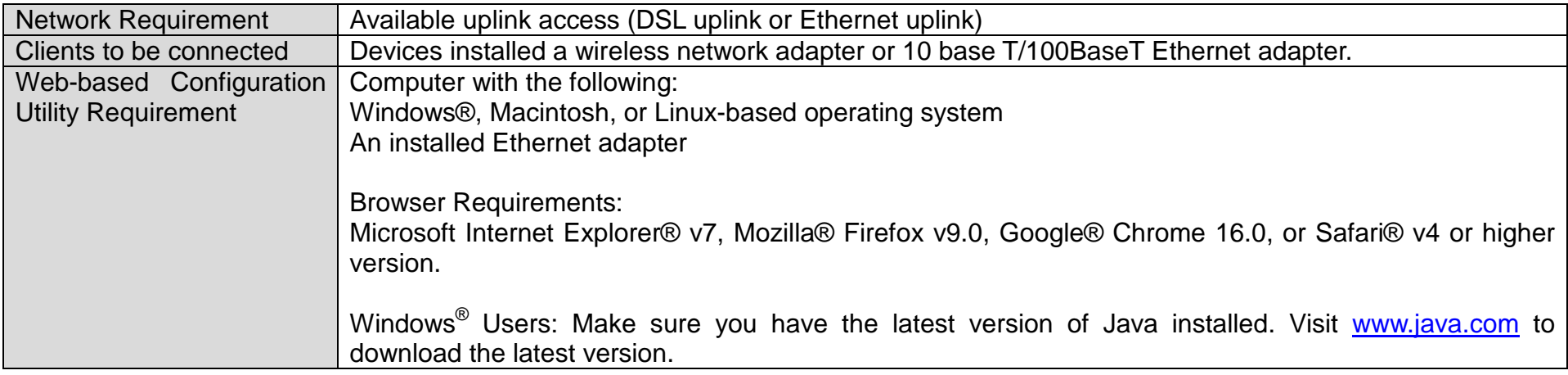

### **Features**

<span id="page-4-0"></span>The device supports the following features:

- Various line modes
- Two uplink access: DSL and Ethernet uplink access
- External PPPoE dial-up access
- Internal PPPoE/PPPoA dial-up access
- 1483Bridged/1483Routed with dynamic IP or static IP
- Multiple PVCs (the number of PVCs support is eight)
- DHCP server/relay
- Static route
- Network Address Translation(NAT)
- DMZ
- Virtual Server
- Universal plug and play (UPnP)
- Dynamic Domain Name Server(DDNS)
- Network Time Protocol(NTP)
- Firmware upgrading through Web, TFTP, or FTP
- Resetting to the factory defaults through Reset button or Web
- Diagnostic test
- Web interface
- Telnet CLI
- IP/MAC/URL Filter
- Application layer service
- QoS
- Port binding
- Auto upgrade
- Digital Living Network Alliance (DLNA)
- Wireless network

## **Installation**

<span id="page-5-0"></span>This section will guide you through the installation process. Placement of the Router is very important. Do not place the Router in an enclosed area such as a closet, cabinet or in the attic or garage.

### **Before You Begin**

<span id="page-5-1"></span>Please read and make sure you understand all the prerequisites for proper installation of your new Router. Have all the necessary information and equipment on hand before beginning the installation.

### **Installation Notes**

<span id="page-5-2"></span>In order to establish a connection to the Internet it will be necessary to provide information to the Router that will be stored in its memory. For some users, only their account information (Username and Password) is required. For others, various parameters that control and define the Internet connection will be required. You can print out the two pages below and use the tables to list this information. This way you have a hard copy of all the information needed to setup the Router. If it is necessary to reconfigure the device, all the necessary information can be easily accessed. Be sure to keep this information safe and private.

#### **Low Pass Filters**

Since ADSL and telephone services share the same copper wiring to carry their respective signals, a filtering mechanism may be necessary to avoid mutual interference. A low pass filter device can be installed for each telephone that shares the line with the ADSL line. These filters are easy to install passive devices that connect to the ADSL device and/or telephone using a standard telephone cable. Ask your service provider for more information about the use of low pass filters with your installation.

#### **Operating Systems**

The DSL-2740U uses an HTML-based web interface for setup and management. The web configuration manager may be accessed using any operating system capable of running web browser software, including Windows 98 SE, Windows ME, Windows 2000, Windows XP, Windows Vista, Windows 7, and Windows 8.

#### **Web Browser**

Any common web browser can be used to configure the Router using the web configuration management software. The program is designed to work best with more recently released browsers such as Opera, Microsoft Internet Explorer® version 6.0, Netscape Navigator® version 6.2.3, or later versions. The web browser must have JavaScript enabled. JavaScript is enabled by default on many browsers. Make sure JavaScript has not been disabled by other software (such as virus protection or web user security packages) that may be running on your computer.

#### **Ethernet Port (NIC Adapter)**

Any computer that uses the Router must be able to connect to it through the Ethernet port on the Router. This connection is an Ethernet connection and therefore requires that your computer be equipped with an Ethernet port as well. Most notebook computers are now sold with an Ethernet port already installed. Likewise, most fully assembled desktop computers come with an Ethernet NIC adapter as standard. If your computer does not have an Ethernet port, you must install an Ethernet NIC adapter before you can use the Router. If you need to install an adapter, follow the installation instructions that come with the Ethernet NIC adapter.

#### **Additional Software**

It may be necessary to install software on your computer that enables the computer to access the Internet. Additional software must be installed if you are using the device as a simple bridge. For a bridged connection, the information needed to make and maintain the Internet connection is stored on another computer or gateway device, not in the Router itself.

If your ADSL service is delivered through a PPPoE or PPPoA connection, the information needed to establish and maintain the Internet connection can be stored in the Router. In this case, it is not necessary to install software on your computer. It may however be necessary to change some settings in the device, including account information used to identify and verify the connection.

All connections to the Internet require a unique global IP address. For bridged connections, the global IP settings must reside in a TCP/IP enabled device on the LAN side of the bridge, such as a PC, a server, a gateway device, such as a router, or similar firewall hardware. The IP address can be assigned in a number of ways. Your network service provider will give you instructions about any additional connection software or NIC configuration that may be required.

## **Information you will need from your ADSL service provider**

#### <span id="page-7-0"></span>**Username**

This is the Username used to log on to your ADSL service provider's network. Your ADSL service provider uses this to identify your account.

#### **Password**

This is the Password used, in conjunction with the Username above, to log on to your ADSL service provider's network. This is used to verify the identity of your account.

#### **WAN Setting / Connection Type**

These settings describe the method your ADSL service provider uses to transport data between the Internet and your computer. Most users will use the default settings. You may need to specify one of the following WAN Setting and Connection Type configurations (Connection Type settings listed in parenthesis):

- PPPoE/PPPoA (PPPoE LLC, PPPoA LLC or PPPoA VC-Mux)
- Bridge Mode (1483 Bridged IP LLC or 1483 Bridged IP VC Mux)
- IPoA/MER (Static IP Address) (Bridged IP LLC, 1483 Bridged IP VC Mux, 1483 Routed IP LLC, 1483 Routed IP VC-Mux or IPoA)
- MER (Dynamic IP Address) (1483 Bridged IP LLC or 1483 Bridged IP VC-Mux)

#### **Modulation Type**

ADSL uses various standardized modulation techniques to transmit data over the allotted signal frequencies. Some users may need to change the type of modulation used for their service. The default DSL modulation (ADSL2+ Multi-Mode) used for the Router automatically detects all types of ADSL, ADSL2 and ADSL2+ modulation.

#### **Security Protocol**

This is the method your ADSL service provider will use to verify your Username and Password when you log on to their network. Your Router supports the PAP and CHAP protocols.

#### **VPI**

Most users will not be required to change this setting. The Virtual Path Identifier (VPI) is used in conjunction with the Virtual Channel Identifier (VCI) to identify the data path between your ADSL service provider's network and your computer. If you are setting up the Router for multiple virtual connections, you will need to configure the VPI and VCI as instructed by your ADSL service provider for the additional connections. This setting can be changed in the WAN Settings window of the web management interface.

#### **VCI**

Most users will not be required to change this setting. The Virtual Channel Identifier (VCI) is used in conjunction with the VPI to identify the data path between your ADSL service provider's network and your computer. If you are setting up the Router for multiple virtual connections, you will need to configure the VPI and VCI as instructed by your ADSL service provider for the additional connections. This setting can be changed in the WAN Setup window of the web management interface.

## **Information you will need about your DSL-2740U ADSL Router**

#### <span id="page-8-0"></span>**Username**

This is the Username needed to access the Router's management interface. When you attempt to connect to the device through a web browser you will be prompted to enter this Username. The default Username for the Router is "admin."

#### **Password**

This is the Password you will be prompted to enter when you access the Router's management interface. The default Password is "admin." The user may change this.

#### **LAN IP addresses for the DSL-2740U**

This is the IP address you will enter into the Address field of your web browser to access the Router's configuration graphical user interface (GUI) using a web browser. The default IP address is **192.168.1.1**. This may be changed to suit any IP address scheme the user desires. This address will be the base IP address used for DHCP service on the LAN when DHCP is enabled.

#### **LAN Subnet Mask for the DSL-2740U**

This is the subnet mask used by the DSL-2740U and will be used throughout your LAN. The default subnet mask is **255.255.255.0**.

## **Information you will need about your LAN or computer**

#### <span id="page-9-0"></span>**Ethernet NIC**

If your computer has an Ethernet NIC, you can connect the DSL-2740U to the Ethernet port using an Ethernet cable.

#### **DHCP Client status**

Your DSL-2740U ADSL Router is configured, by default, to be a DHCP server. This means that it can assign an IP address, subnet mask and a default gateway address to computers on your LAN. The default range of IP addresses the DSL-2740U will assign are from 192.168.1.2 to 192.168.1.254. Your computer (or computers) needs to be configured to obtain an IP address automatically (that is, they need to be configured as DHCP clients.)

It is recommended that you backup or record this information here, or in some other secure place, in case you have to re-configure your ADSL connection in the future.

Once you have the above information, you are ready to setup and configure your DSL-2740U ADSL Router.

## **Hardware Description and Installation**

### <span id="page-10-1"></span><span id="page-10-0"></span>**LED Indicators**

**Note:**

The figures in this document are for reference only.

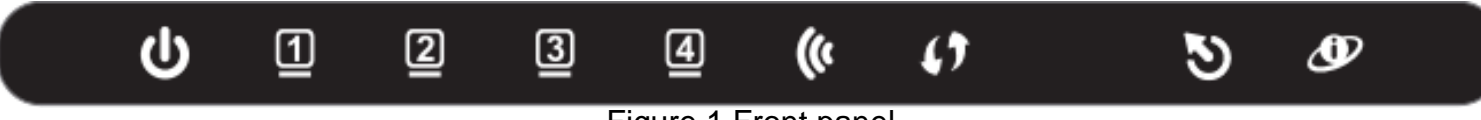

Figure 1 Front panel

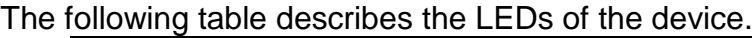

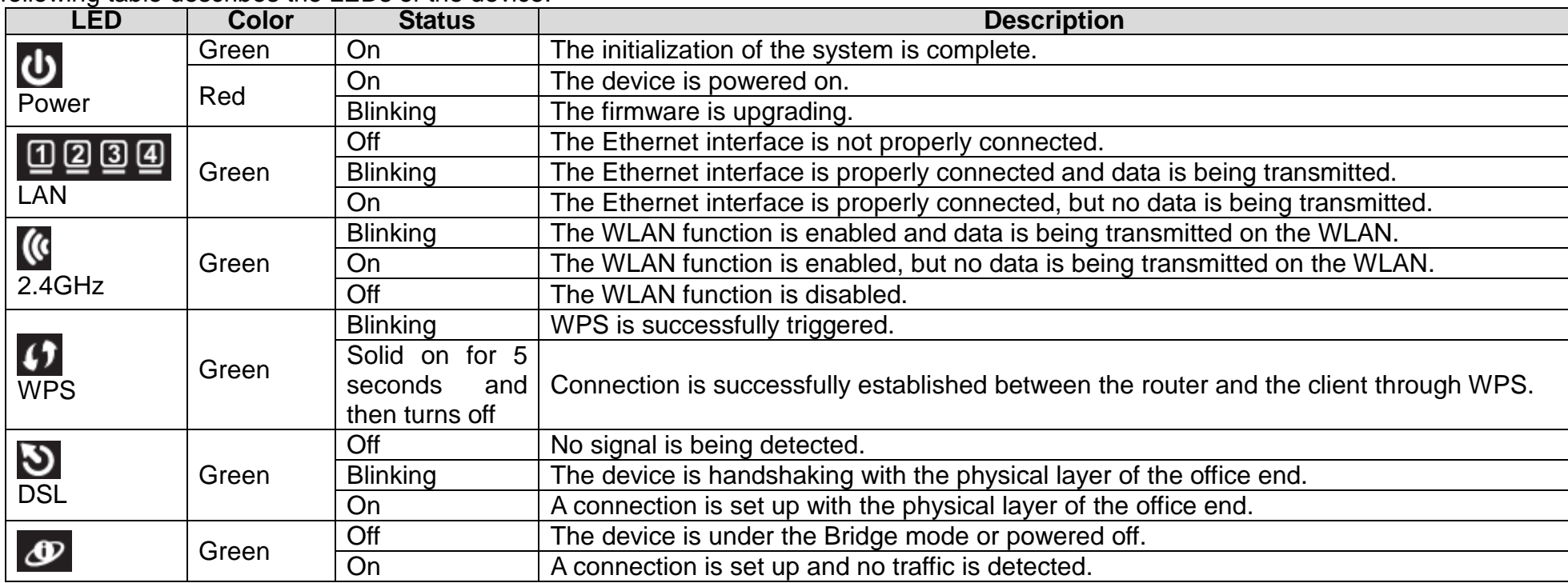

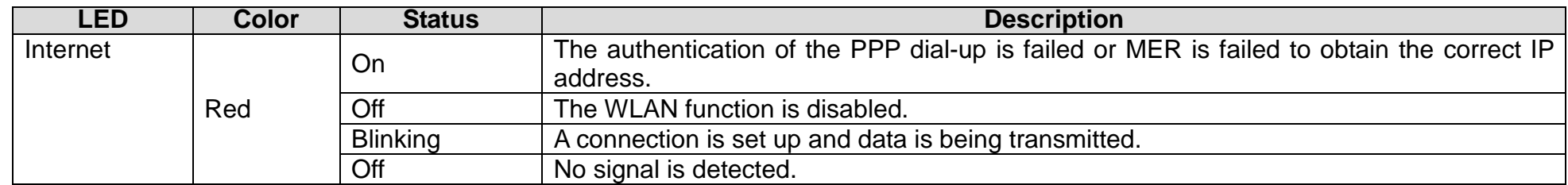

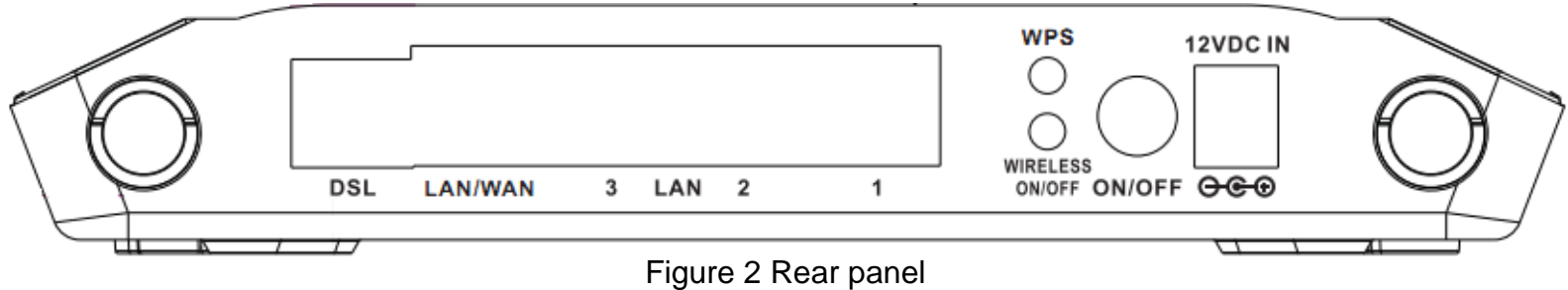

The following table describes the interfaces of the device.

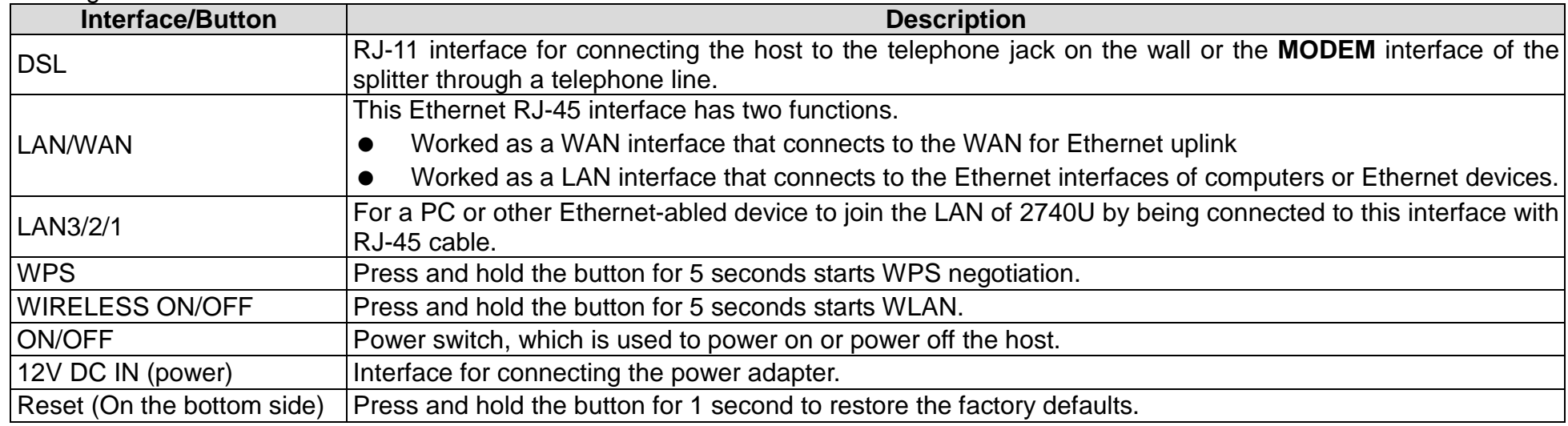

### <span id="page-12-0"></span>**Best Location for Wireless Operation**

Many environmental factors may affect the effective wireless function of the DSL Router. If this is the first time that you set up a wireless network device, read the following information:

The access point can be placed on a shelf or desktop, ideally you should be able to see the LED indicators in the front, as you may need to view them for troubleshooting.

Designed to go up to 100 meters indoors and up to 300 meters outdoors, wireless LAN lets you access your network from anywhere you want. However, the numbers of walls, ceilings, or other objects that the wireless signals must pass through limit signal range. Typical ranges vary depending on types of materials and background RF noise in your home or business.

#### <span id="page-12-1"></span>**Connecting the Router**

#### • **DSL Uplink Connection**

The following figure displays the application diagram for the connection of the device, PC, splitter and telephone sets, when no telephone set is placed before the splitter.

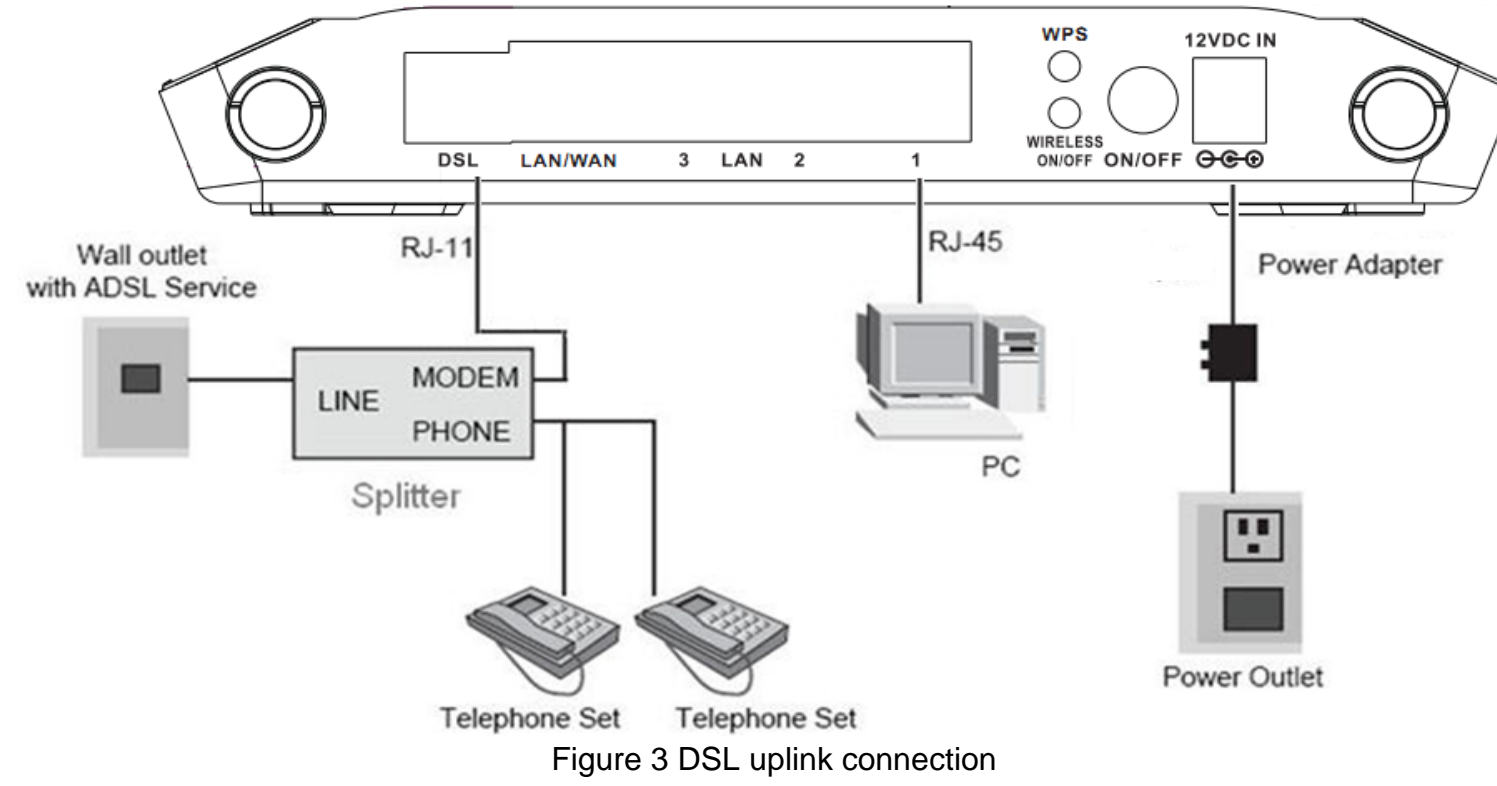

**Step 1** Connect the **DSL** port of the router and the Modem port of the splitter through a telephone cable; connect the phone to the phone port of the splitter through a telephone cable; and connect the Line port of the splitter to the uplink telephone jack on the wall.

The spliter has three ports:

- **LINE**: Connect to a wall phone jack (RJ-11 jack)
- **MODEM**: Connect to the Line interface of the router
- **PHONE**: Connect to a telephone set

**Step 2** Connect the **LAN** port of the router to the network interface card (NIC) of the PC through an Ethernet cable (MDI/MDIX). **Step 3** Plug the power adapter to the wall outlet and then connect the other end of it to the **Power** (12V DC IN) port of the route.

#### • **Ethernet Uplink Connection**

The following figure displays the Ethernet uplink connection.

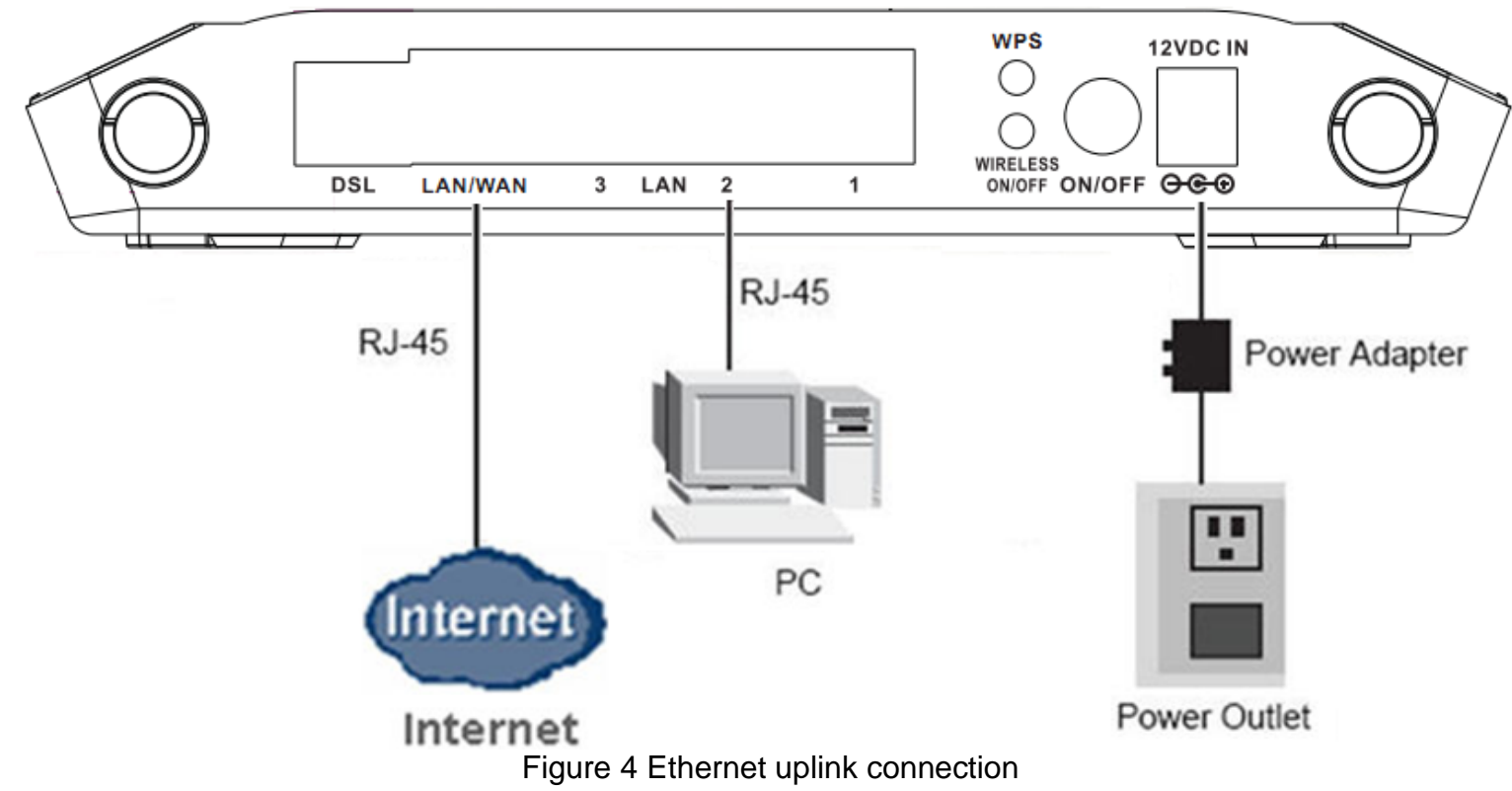

- **Step 1** Connect the LAN interface of the wireless router to your PC with RJ45 Ethernet cable.<br>**Step 2** Connect the LAN/WAN interface of the wireless router to the uplink network device with
- Connect the LAN/WAN interface of the wireless router to the uplink network device with RJ45 Ethernet cable.
- **Step 3** Connect the power adapter to the **12V DC IN** interface of the wireless router.

## **TCP/IP Configuration On A PC**

<span id="page-15-0"></span>Each network interface on the PC should either be configured with a statically defined IP address and DNS address, or be instructed to automatically obtain an IP address using the network DHCP server. DSL router provides a DHCP server on its LAN and it is recommended to configure your LAN to automatically obtain its IP address and DNS server IP address.

The configuration principle is identical but should be carried out differently on each operating system.

The following displays the **TCP/IP Properties** dialog box on Windows XP.

TCP/IP configuration steps for Windows XP are as follows:

- **Step 1** Choose **Start** > **Control Panel** > **Network Connections**.
- **Step 2** Right-click the Ethernet connection icon and choose **Properties**.
- **Step 3** On the General tab, select the Internet Protocol (TCP/IP) component and click Properties. The Internet Protocol (TCP/IP) Properties window appears.
- **Step 4** Select the **Obtain an IP address automatically** button.
- **Step 5** Select the **Obtain DNS server address automatically** button.

Click **OK** to save the settings.

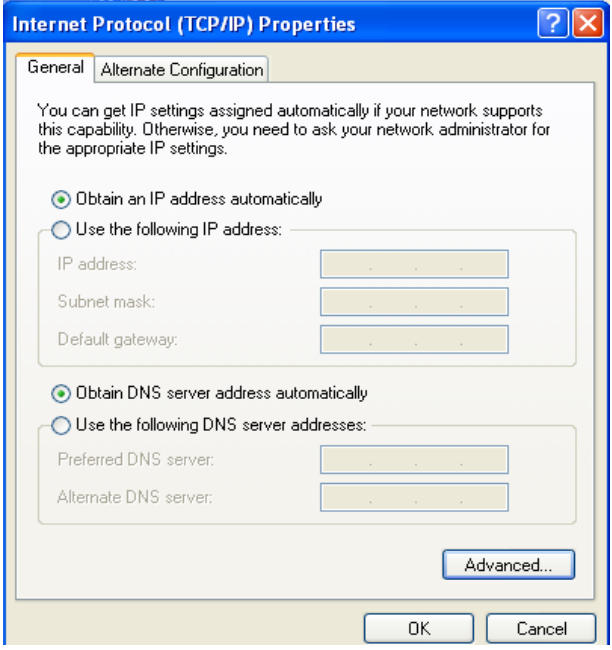

# **Web Configuration**

<span id="page-16-0"></span>This chapter describes how to use Web-based management of the DSL router, which allows you to configure and control all of DSL router features and system parameters in a user-friendly GUI.

## **Accessing the Router**

<span id="page-16-1"></span>The following description is a detail "How-To" user guide and is prepared for first time users.

- **Step 1** Open the Internet Explorer (IE) browser, and then go to **[http://192.168.1.1](http://192.168.1.1/)**.
- **Step 2** The Login page is shown as the figure appears on the right. Enter the username and password. And then click **OK**.
- The default username and password are **admin** and **admin**.

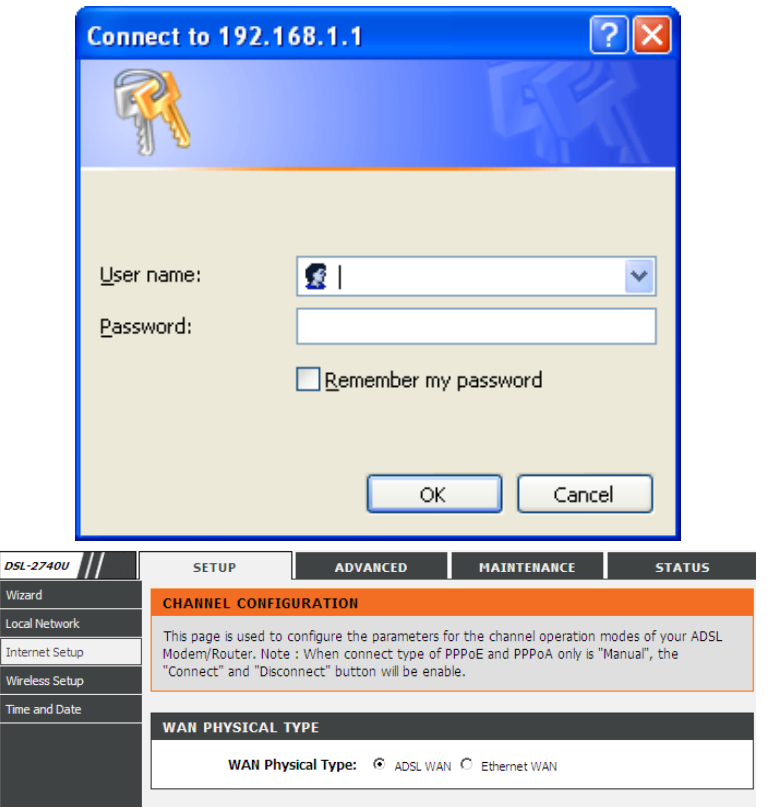

**Step 3** After logging in the web configuration page, choose **SETUP** > **Internet Setup** > **Channel Config**, The page is shown as the figure appears on the right. In this page, choose the **WAN Physical Type** according to the Internet service provided by your ISP. There are 2 types of WAN connection: **ADSL WAN** and **Ethernet WAN**.

## **SETUP**

#### <span id="page-17-0"></span>• **For users of ADSL Connection.**

If the Internet service provided by your ISP is in ADSL uplink mode, in **SETUP** > **Internet Setup** > **Channel Config** page, choose **ADSL WAN**.

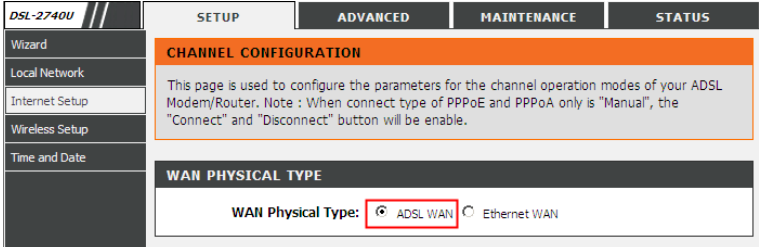

### <span id="page-17-1"></span>**Wizard-ADSL WAN**

Wizard enables fast and accurate configuration of Internet connection and other important parameters. The following sections describe these various configuration parameters.

When subscribing to a broadband service, you should be aware of the method, by which you are connected to the Internet. The connection type of your physical WAN device can be Ethernet, DSL, or both. Technical information about the properties of your Internet connection is provided by your Internet service provider (ISP). For example, your ISP should inform you whether you are connected to the Internet using a static or dynamic IP address, or the protocol, such as PPPoA or PPPoE, that you use to communicate over the Internet.

Choose **SETUP** > **Wizard**. The page is shown as the figure appears on the right.

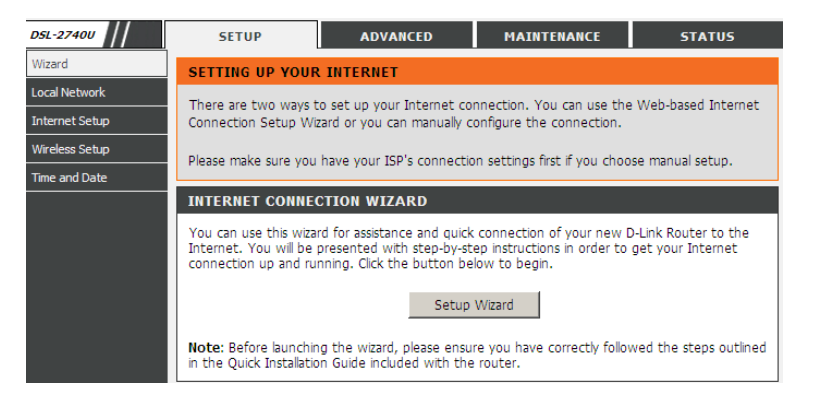

**Step 1** Click **Setup Wizard**. The page is shown as the figure appears on the right. There are 5 steps to configure the device. Click **Next** to continue.

- **Step 2** Change the Login password (The default Login password is **admin**.), and then click **Next**.
- **Step 3** If you do not change the Login password, click **Skip** to go to the next page.
- **Step 4** Set the system time and mode, and then click **Next**.

- **Step 5** In this page, you can set the WAN interface.
- **Step 6** There are types of Protocols to connect to internet in the drop-down list of **protocol**. According to your subscribed service from your ISP, select the protocols.

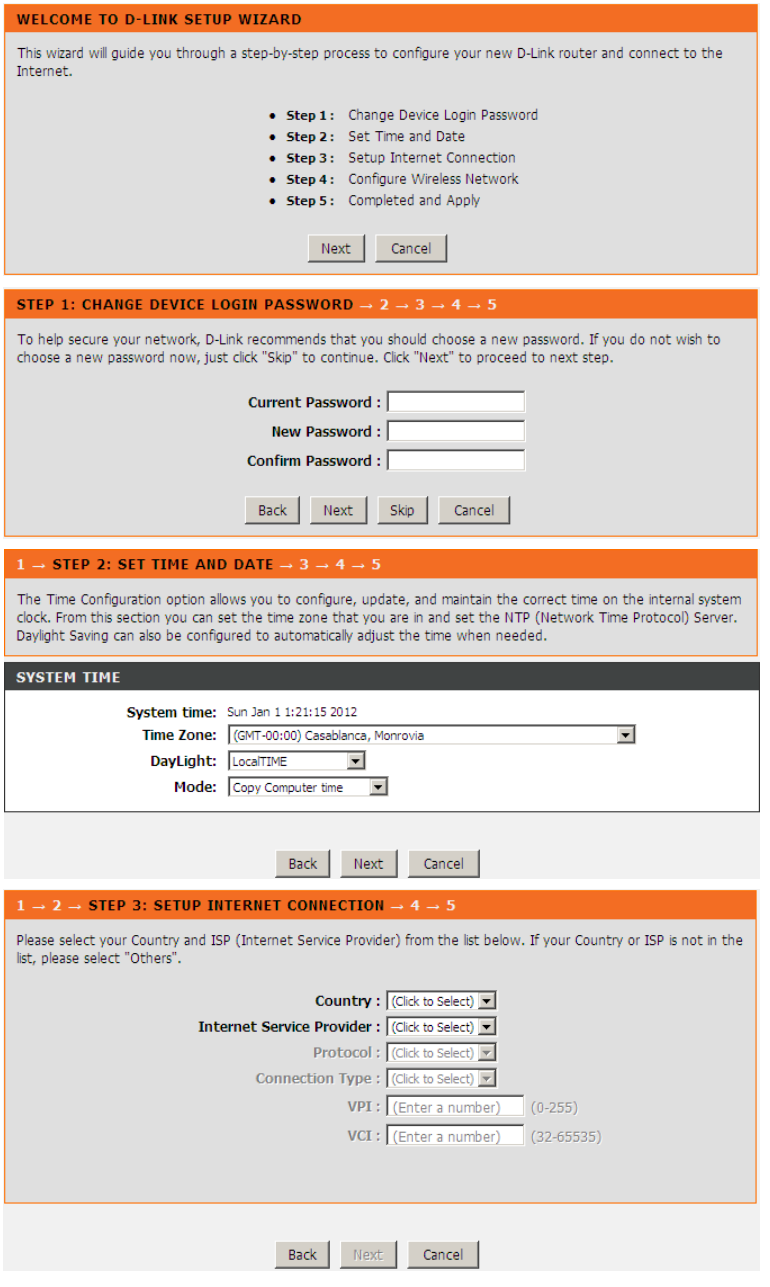

#### - **PPPoE/PPPoA**

If the protocol is set to **PPPoE** or **PPPoA**, the page shown as the right figure appears.

You can set the parameters in this page as follow:

- 1) Set the country that you are locating.
- 2) Choose the ISP (Internet Service Provider) where you subscribed the internet service.
- 3) Set the protocol to **PPPoE** or **PPPoA**.
- 4) Choose the connection type provided by your ISP from the **Connection Type** drop-down list.
- 5) Enter the **VPI** and **VCI** provided by your ISP.
- 6) Enter the Username and Password provided by your ISP.
- 7) Re-enter the password for confirmation.

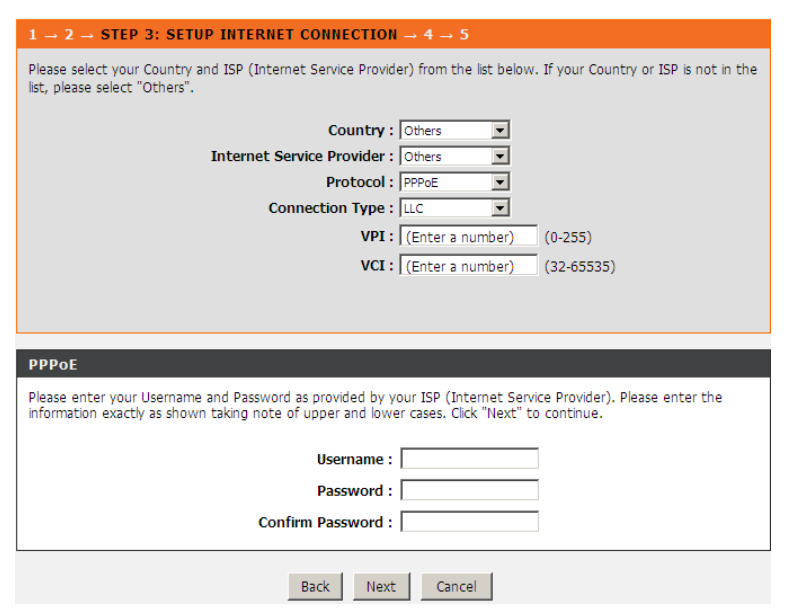

#### - **Static IP**

If the protocol is set to **Static IP**, the page shown as the right figure appears. You can set the parameters in this page as follow:

- 1) Set the country that you are locating.<br>2) Choose the ISP you subscribed the in
- 2) Choose the ISP you subscribed the internet service from.
- 3) Set the protocol to **Static IP**.
- 4) Choose the connection type provided by your ISP from the **Connection Type** drop-down list.
- 5) Enter the **VPI** and **VCI** provided by your ISP.
- 6) Enter the WAN IP Address, Subnet Mask, Default Gateway, and Primary DNS Server provided by your ISP.

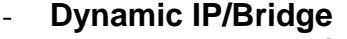

If the protocol is set to **Dynamic IP/Bridge**, the page shown as the right figure appears.

In this page, enter the connection type, VPI, and VCI provided by your ISP.

After setting, click **Next**.

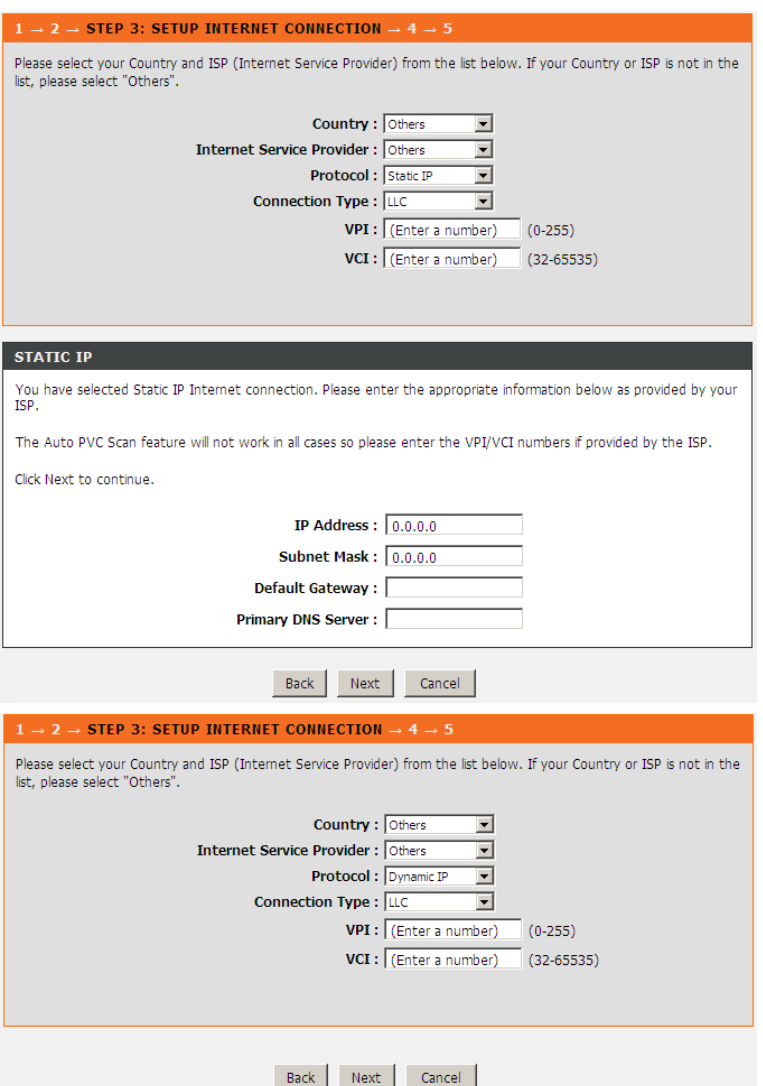

- **Step 7** Configure the wireless network in this page.
- 1) Check Enable Your Wireless Network.<br>2) Set the **SSID** for your wireless network
- 2) Set the **SSID** for your wireless network, you can also keep it as default.<br>3) Choose to display or hide your wireless network.
- 3) Choose to display or hide your wireless network.
	- **Visible**: Your wireless network can be detected.
	- **Invisible**: You wireless network cannot be detected. Wireless clients needs to enter the SSID and password manually to join this wireless network.
- 4) Choose an encryption mode for the wireless network. It is recommended to choose **WPA2-PSK**.
- 5) Enter a new password in **WPA2 Pre-Shared Key**.
- 6) After setting, click **Next**.

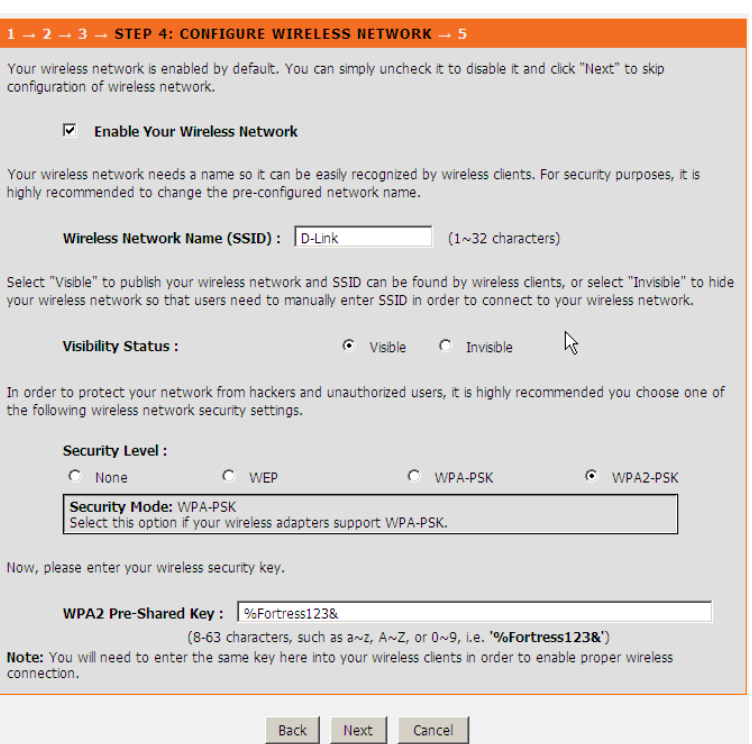

**Step 8** Click **Apply** to apply the current settings and finished the setup of the DSL-2740U router. Click **Back** to review or modify settings.

#### **Note:**

In each step of the Wizard page, you can click **Back** to review or modify the previous settings. Click **Cancel** to exit the wizard page.

#### $1 \rightarrow 2 \rightarrow 3 \rightarrow 4 \rightarrow$  STEP 5: COMPLETED AND APPLY

Setup complete. Click "Back" to review or modify settings. Click "Apply" to apply current settings.

If your Internet connection does not work after apply, you can try the Setup Wizard again with alternative settings or use Manual Setup instead if you have your Internet connection details as provided by your ISP.

#### **SETUP SUMMARY**

Below is a detailed summary of your settings. Please print this page out, or write the information on a piece of paper, so you can configure the correct settings on your wireless client adapters.

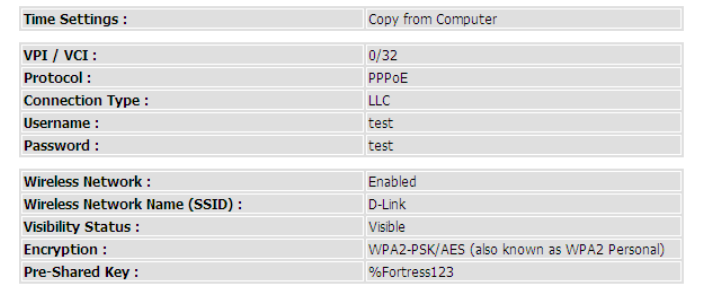

Back Apply Cancel

#### <span id="page-23-0"></span>**Internet Setup-ADSL WAN**

#### **Channel Configuration**

Choose **SETUP** > **Internet Setup** > **Channel Configuration**. The page is shown as the figure appears on the right. In this page, you can add or configure WAN interface of your router.

To access the internet, at least one PVC in PPPoE or 1483 MER mode is required to add.

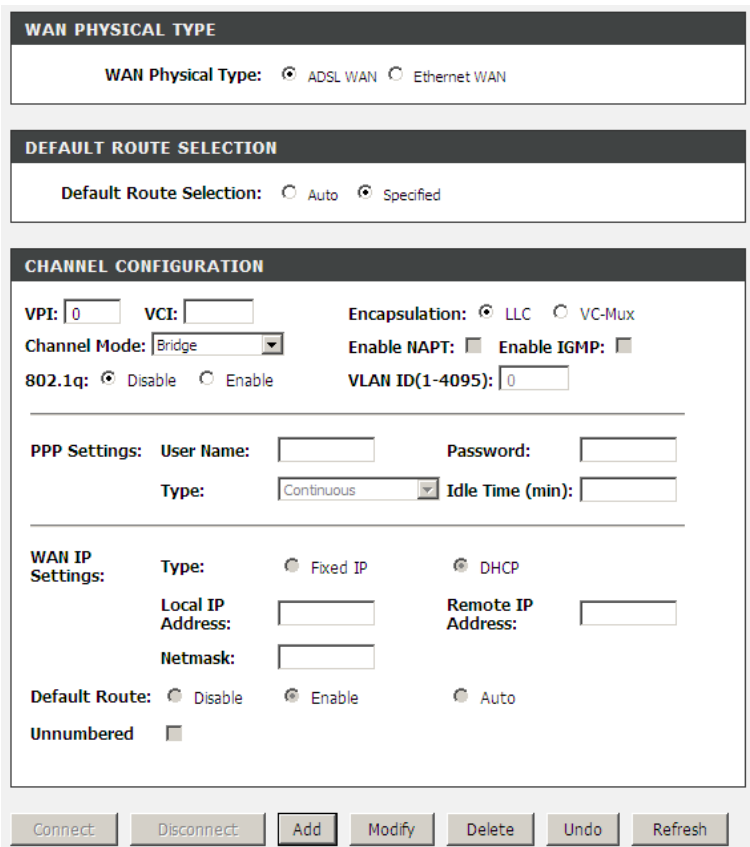

- Adding a PVC in **PPPoE** mode, do as follow:
- **Step 1** Set the Default Route Selection to **Auto**.
- **Step 2** Input VPI/VCP value and select Encapsulation mode provided by your ISP. The VPI/VCP value of the new PVC must be different from the PVCs which exist in **Current ATM VC Table**.
- **Step 3** Set the channel mode to **PPPoE**.
- **Step 4** Enter the **User name** and **password** of PPPoE account provided by your ISP.
- **Step 5** Choose a connection type from the Type drop-down list. There are 3 connection types available: **Continuous**, **Connect On Demand**, **Manual**.
- **Step 6 Continuous**: The system automatically keeps dialing for WAN connection once the connection is off-line.
- **Step 7 Connect On Demand:** The system automatically dials for WAN connection once network access request is detected. If no request is sent from the LAN within the **IdleTime**, the system automatically disconnect from the internet. You can set the Idle Time as you need.
- **Step 8 Manual**: Manually dial to connect the WAN once powering on the Router.
- **Step 9** After setting, click **Add** to add the new PVC in PPPoE mode in Current ATM VC Table.

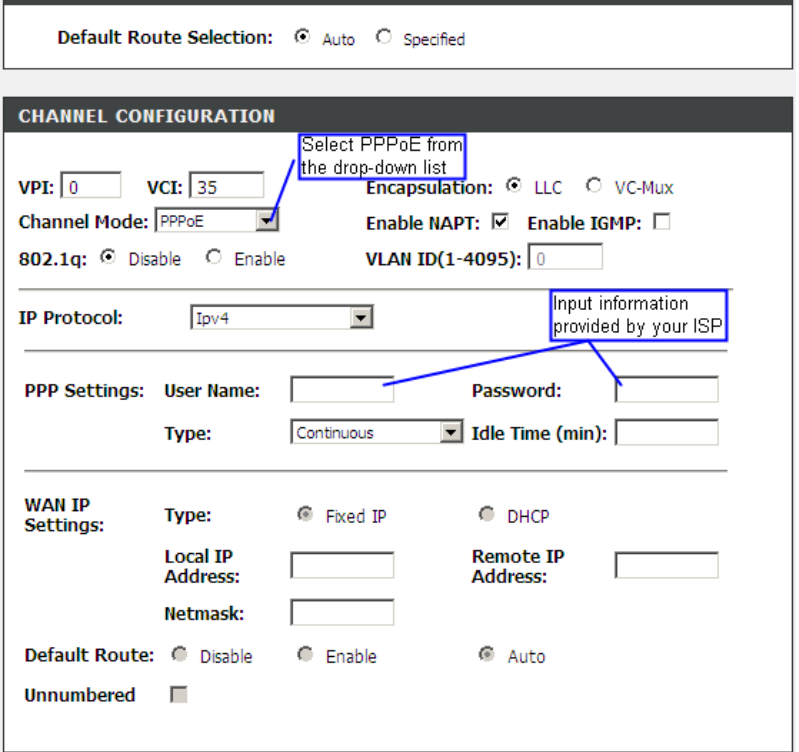

**DEFAULT ROUTE SELECTION** 

- Adding a PVC in **1483 MER** mode, do as follow:
- **Step 1** Set the Default Route Selection to **Auto**.
- **Step 2** Input VPI/VCP value and select Encapsulation mode provided by your ISP. The VPI/VCP value of the new PVC must be different from the PVCs which exist in Current ATM VC Table.
- **Step 3** Set the channel mode to **1483 MER**.
- **Step 4** According to the internet service provided by your ISP, choose the WAN connection type. For static IP user, choose **Fixed IP**. For dynamic IP user, choose **DHCP**.
- **Step 5** If the Type is set to Fixed IP, enter the Local IP Address, Remote IP Address, and Netmask provided by your ISP.
- **Step 6** After setting, click **Add** to add the new PVC in PPPoE mode in Current ATM VC Table.

After adding a PPPoE PVC to the table, click in the **PPPoE** mode, the page shown in the following figure appears. In this page, you can modify parameters of this PPPoE PVC.

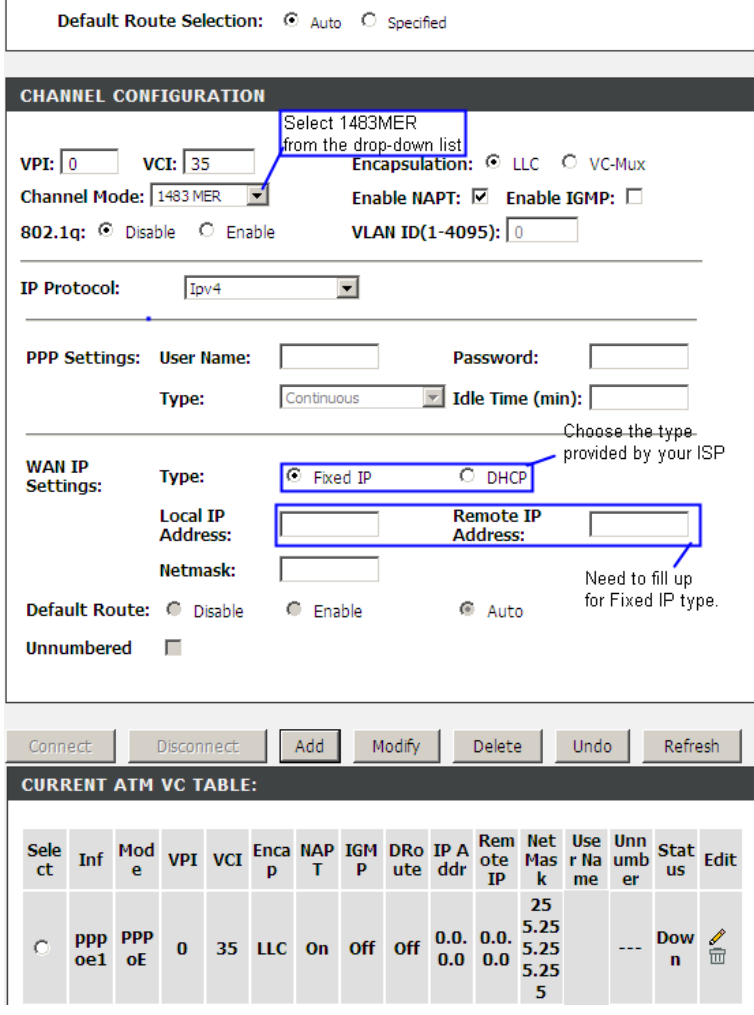

**DEFAULT ROUTE SELECTION** 

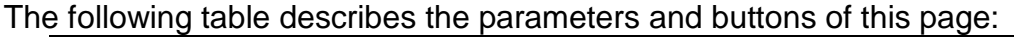

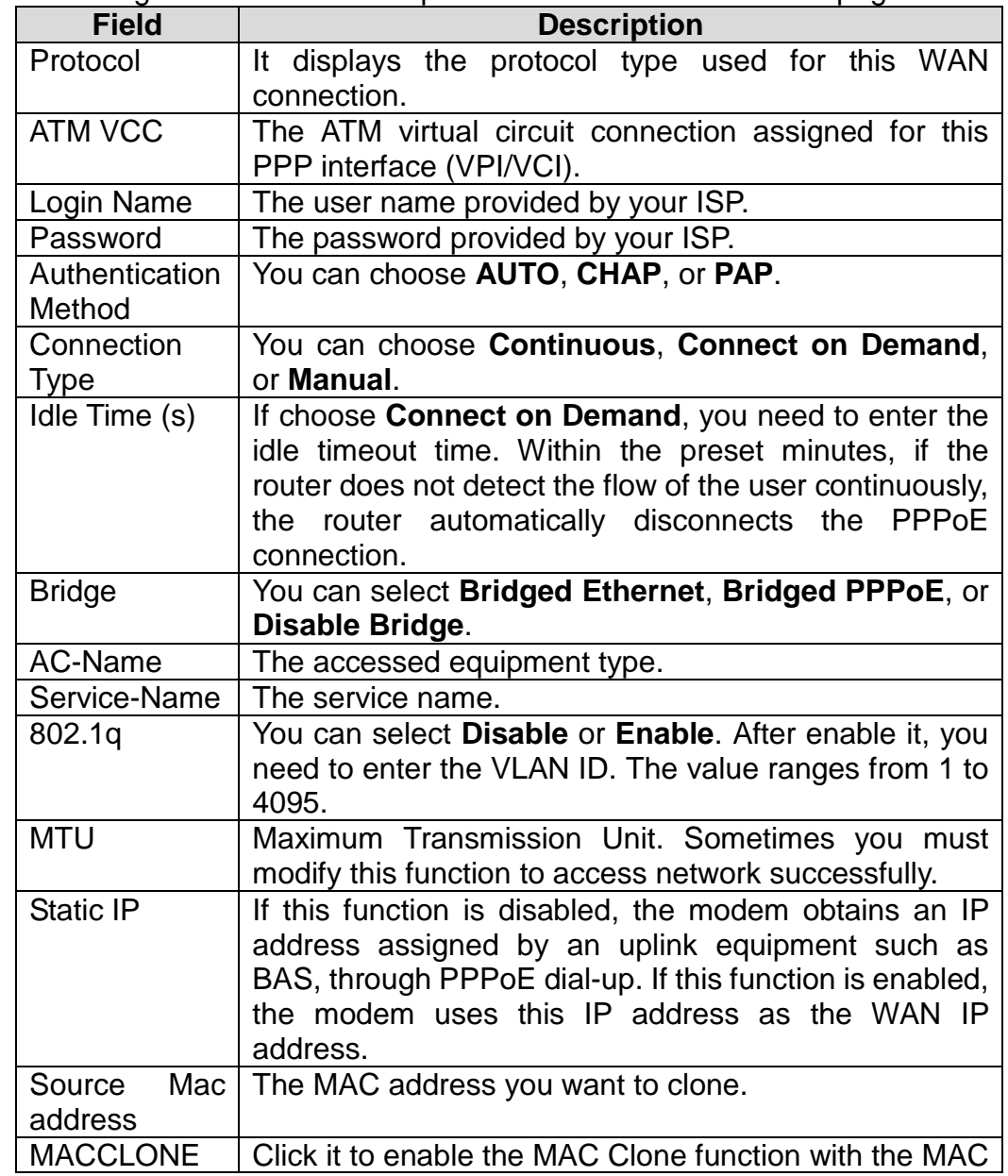

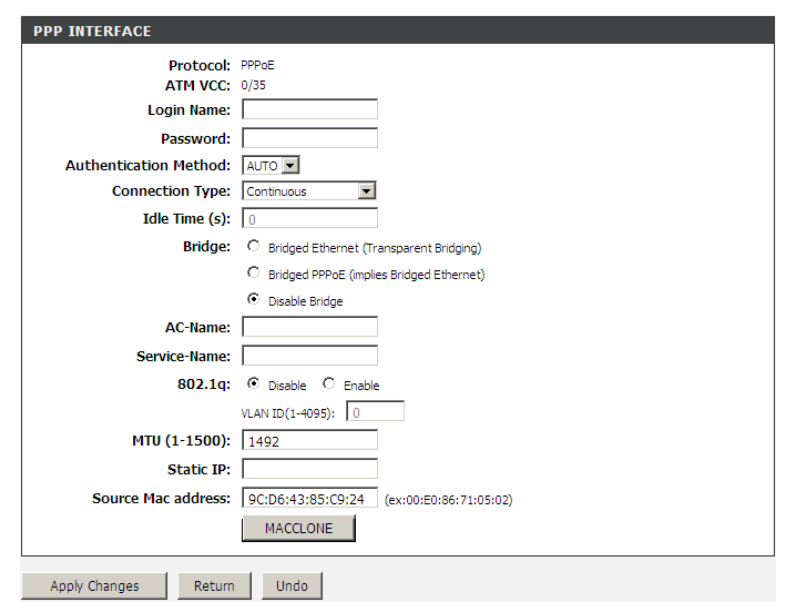

address that is configured.

#### **ATM Settings**

Choose **SETUP** > **Internet Setup** > **ATM Settings**. The page is shown as the figure appears on the right. In this page, you can configure the parameters of the ATM, including QoS, PCR, CDVT, SCR, and MBS. After setting, click **Apply Changes** to save the settings.

The following table describes the parameters of this page:

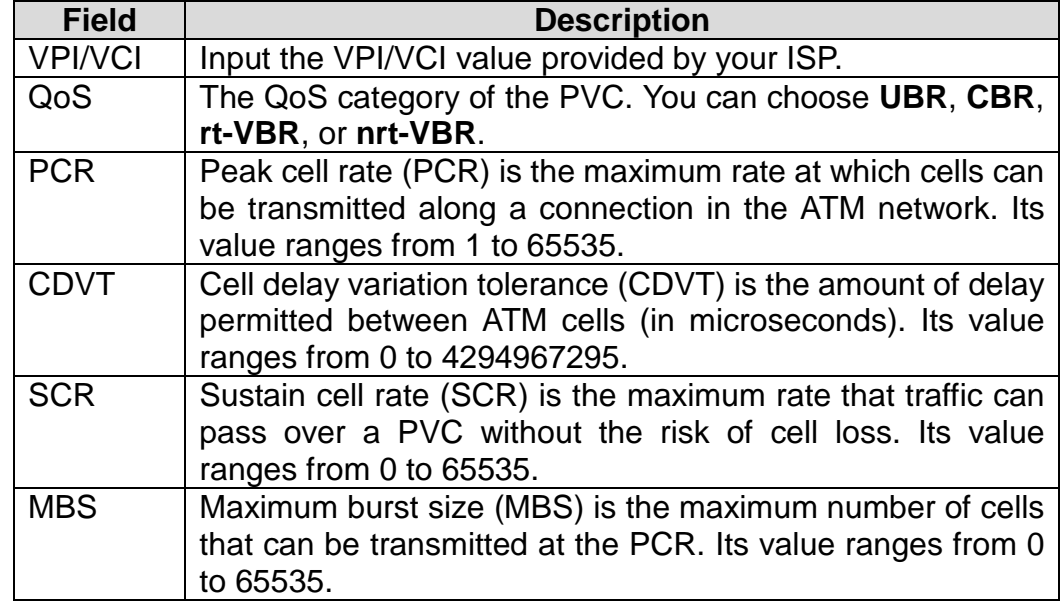

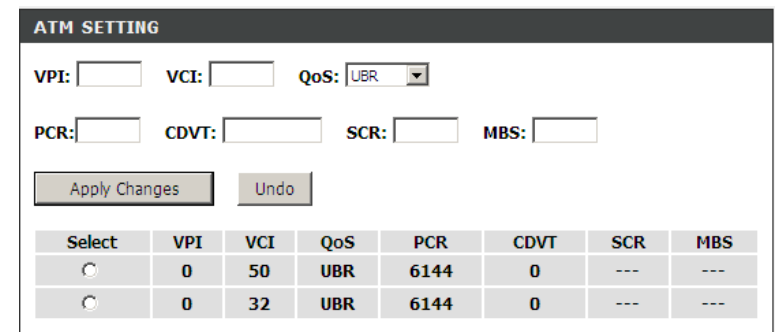

#### **ADSL Settings**

Choose **SETUP** > **Internet Setup** > **ADSL Settings**. The page shown in the following figure appears. In this page, you can select the DSL modulation. Mostly, you need to remain this factory default settings. The router supports these modulations: **G.Lite**, **G.Dmt**, **T1.413**, **ADSL2**, **ADSL2+**, and **AnnexL**. The router negotiates the modulation modes with the DSLAM.

#### **PVC Auto Search**

Choose **SETUP** > **Internet Setup** > **PVC Auto Search**. The page shown in the following figure appears. This page is used to configure PVC auto detect function, you can add or delete auto-pvc.

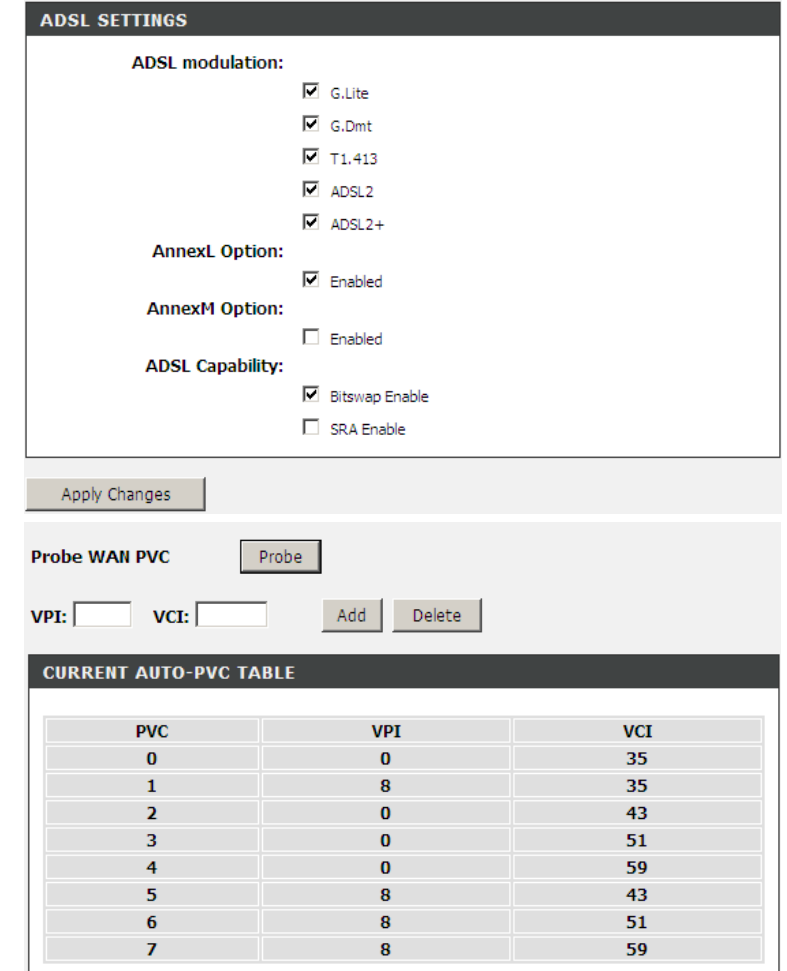

- **For users of Ethernet Connection.**
- **Step 1** If the Internet service provided by your ISP is in Ethernet uplink mode, in **SETUP** > **Internet Setup** > **Channel Config** page, choose **Ethernet WAN**.
- **Step 2** A dialog box prompts to reboot the router. Click **OK**. And then a pop-up dialog box shows the process of rebooting system.

**Step 3** When the rebooting system finished, a login window pops up. Input the username and password to log in the web configuration page.

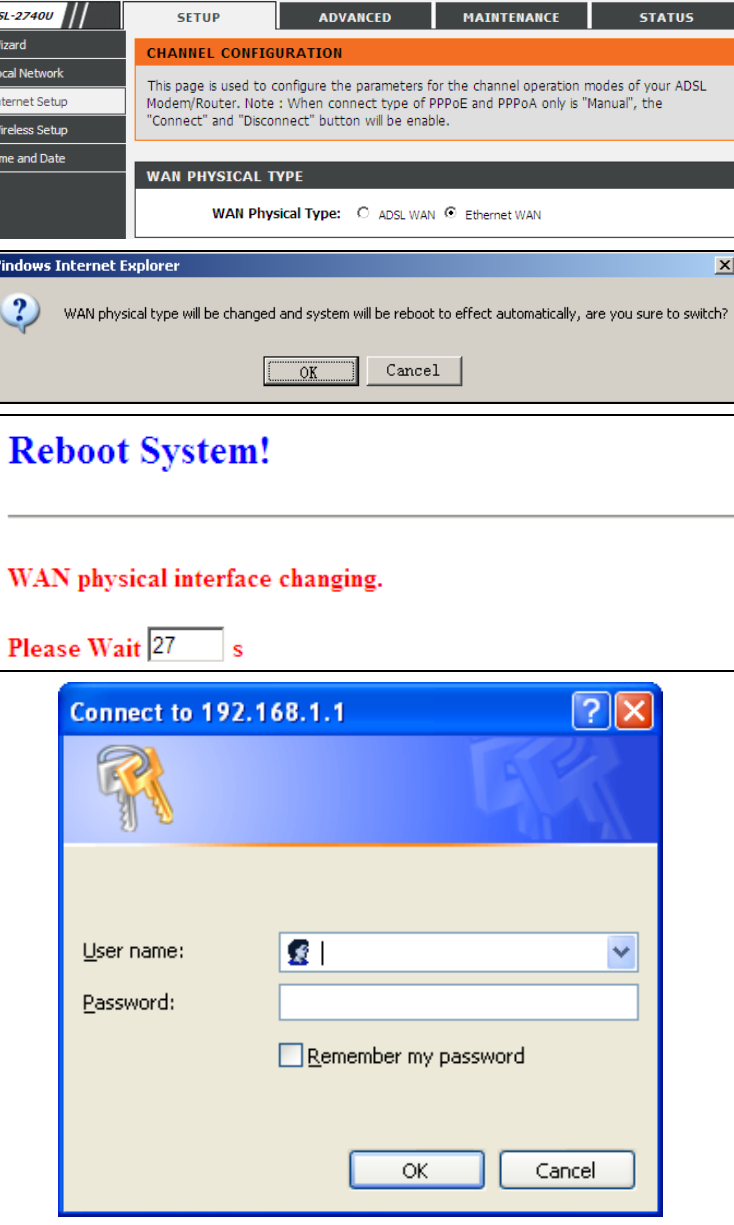

#### <span id="page-30-0"></span>**Wizard-Ethernet WAN**

Choose **SETUP** > **Wizard**. The page is shown as the figure appears on the right.

**Step 1** Click **Setup Wizard**. The page is shown as the figure appears on the right. There are 5 steps to configure the device. Click **Next** to continue.

- **Step 2** Change the Login password (The default Login password is **admin**.), and then click **Next**.
- **Step 3** If you do not change the Login password, click **Skip** to go to the next page.
- **Step 4** Set the system time and mode, and then click **Next**.

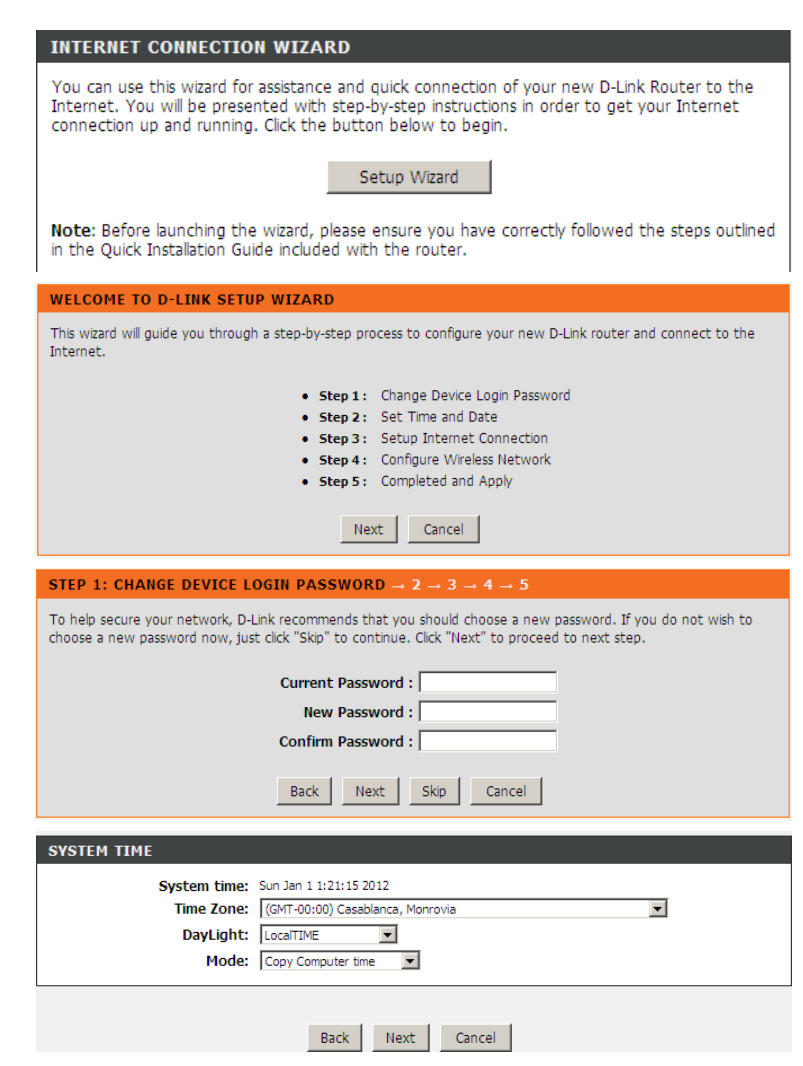

**Step 5** In this page, you can set the WAN interface.

**Step 6** There are types of Protocols to connect to internet in the drop-down list of **protocol**. According to your subscribed service from your ISP, select the protocols.

- **PPPoE**

If the protocol is set to **PPPoE**, the page shown as the right figure appears. Input the Username and Password of your Internet service account provided by your ISP.

#### - **Static IP**

If the protocol is set to **Static IP**, the page shown as the right figure appears. Input the information of your Internet service account provided by your ISP.

#### - **Dynamic IP/Bridge**

If the protocol is set to **Dynamic IP/Bridge**, the page shown as the right figure appears. You do not need to do any configuration in this step.

After setting, click **Next**.

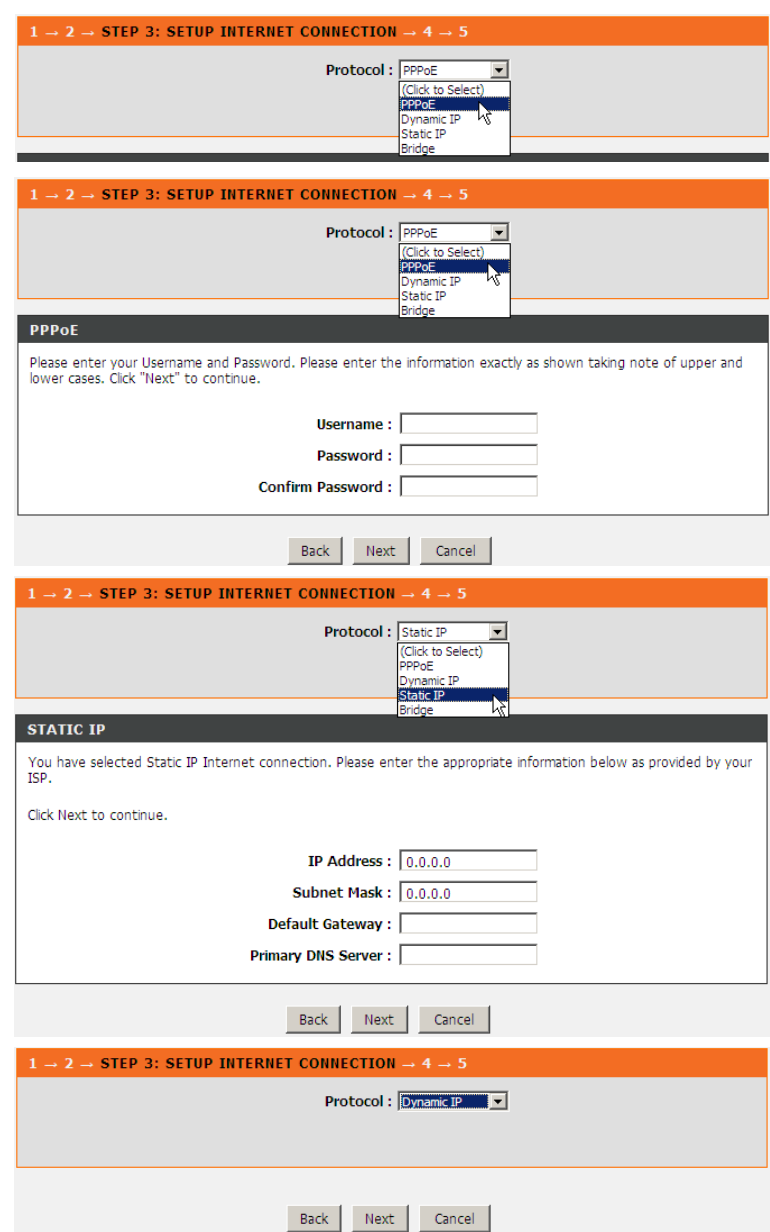

- **Step 7** Configure the wireless network in this page.
- 1) Check Enable Your Wireless Network.<br>2) Set the **SSID** for your wireless network
- 2) Set the **SSID** for your wireless network, you can also keep it as default.<br>3) Choose to display or hide your wireless network.
- 3) Choose to display or hide your wireless network.
	- **Visible**: Your wireless network can be detected.
	- **Invisible**: You wireless network cannot be detected. Wireless clients needs to enter the SSID and password manually to join this wireless network.
- 4) Choose an encryption mode for the wireless network. It is recommended to choose **WPA2-PSK**.
- 5) Enter a new password in **WPA2 Pre-Shared Key**.
- 6) After setting, click **Next**.

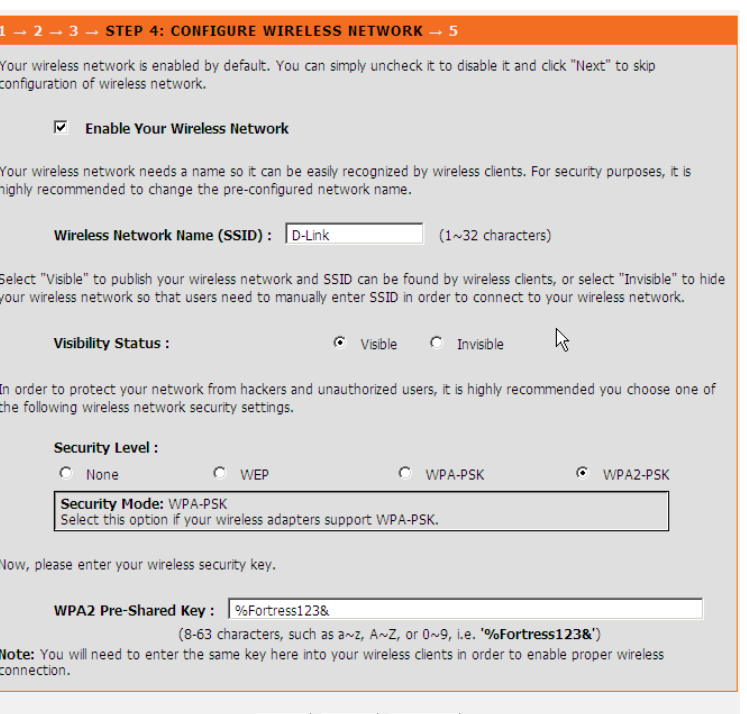

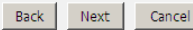

**Step 8** Click **Apply** to apply the current settings and finished the setup of the DSL-2740U router. Click **Back** to review or modify settings.

#### **Note:**

In each step of the Wizard page, you can click **Back** to review or modify the previous settings. Click **Cancel** to exit the wizard page.

#### $1 \rightarrow 2 \rightarrow 3 \rightarrow 4 \rightarrow$  STEP 5: COMPLETED AND APPLY

Setup complete. Click "Back" to review or modify settings. Click "Apply" to apply current settings.

If your Internet connection does not work after apply, you can try the Setup Wizard again with alternative settings or use Manual Setup instead if you have your Internet connection details as provided by your ISP.

#### **SETUP SUMMARY**

Below is a detailed summary of your settings. Please print this page out, or write the information on a piece of paper, so you can configure the correct settings on your wireless client adapters.

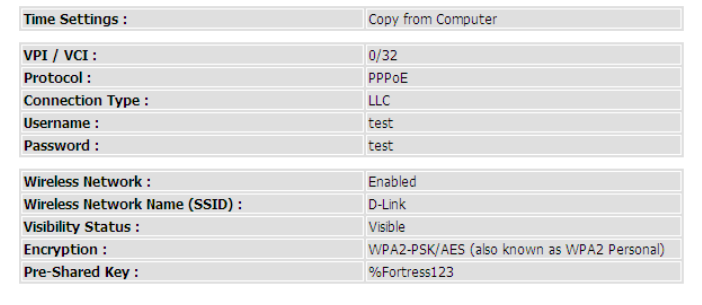

Back Apply Cancel

### <span id="page-34-0"></span>**Internet Setup-Ethernet WAN**

#### **Channel Configuration**

Choose **SETUP** > **Internet Setup** > **Channel Configuration**. The page is shown as the figure appears on the right. In this page, you can add or configure WAN interface of your router.

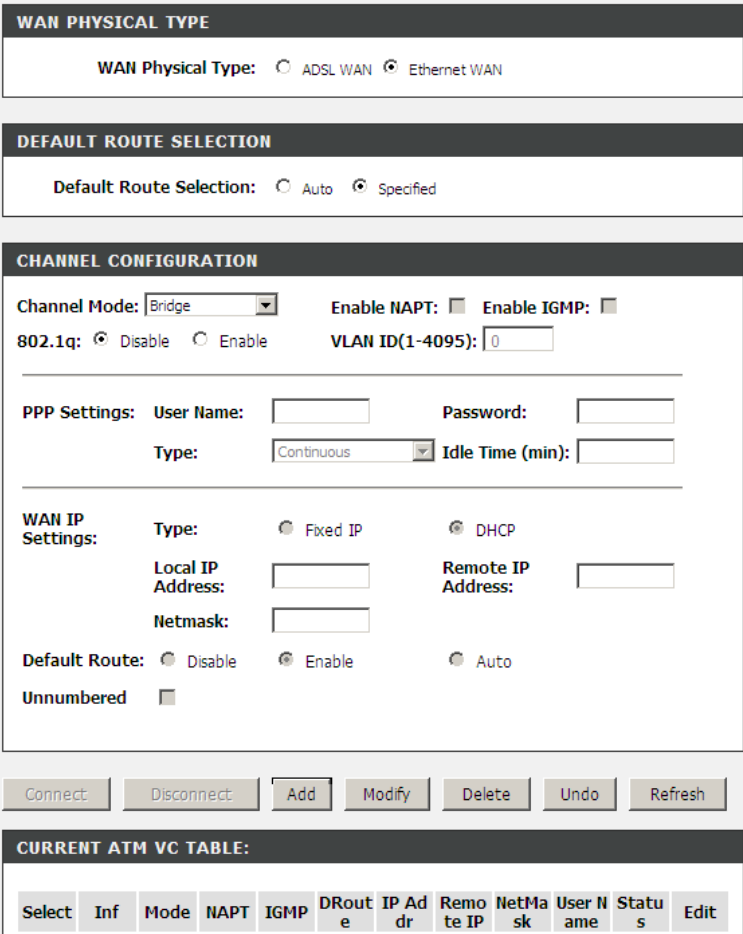

- Adding a channel **PPPoE** mode, do as follow:
- **Step 1** Set the Default Route Selection to **Specified**.
- **Step 2** Set the channel mode to **PPPoE**.
- **Step 3** Enter the **User name** and **password** of PPPoE account provided by your ISP.
- **Step 4** Choose a connection type from the Type drop-down list. There are 3 connection types available: **Continuous**, **Connect On Demand**, **Manual**.

**Continuous**: The system automatically keeps dialing for WAN connection once the connection is off-line.

**Connect On Demand**: The system automatically dials for WAN connection once network access request is detected. If no request is sent from the LAN within the **IdleTime**, the system automatically disconnect from the internet. You can set the Idle Time as you need.

**Manual**: Manually dial to connect the WAN once powering on the Router.

**Step 5** After setting, click **Add** to add the new channel.

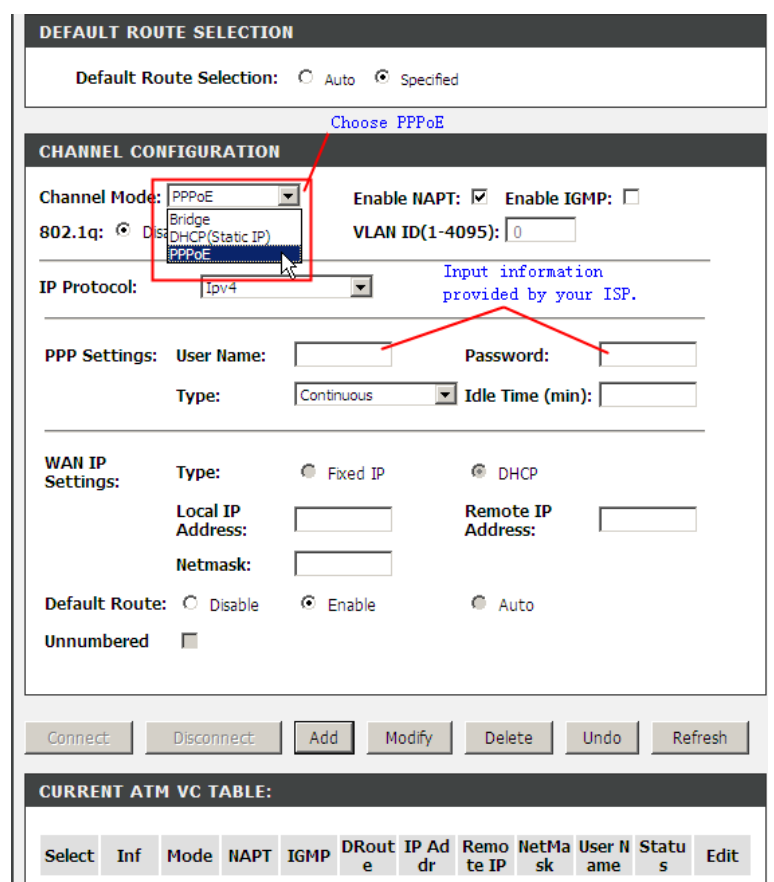
- Adding a channel in **DHCP(Static IP)** mode, do as follow:
- **Step 1** Set the Default Route Selection to **Specified**.
- **Step 2** Set the channel mode to **DHCP(Static IP)**.
- **Step 3** According to the internet service provided by your ISP, choose the WAN connection type. For dynamic IP user, choose **DHCP**. For static IP user, choose **Fixed IP**.
- **Step 4** If the Type is set to Fixed IP, enter the Local IP Address, Remote IP Address, and Netmask provided by your ISP.
- **Step 5** After setting, click **Add** to add the new channel.

After adding a channel to the table, click  $\ell$  in the **PPPoE** mode, the page shown in the following figure appears. In this page, you can modify parameters of this channel in PPPoE mode.

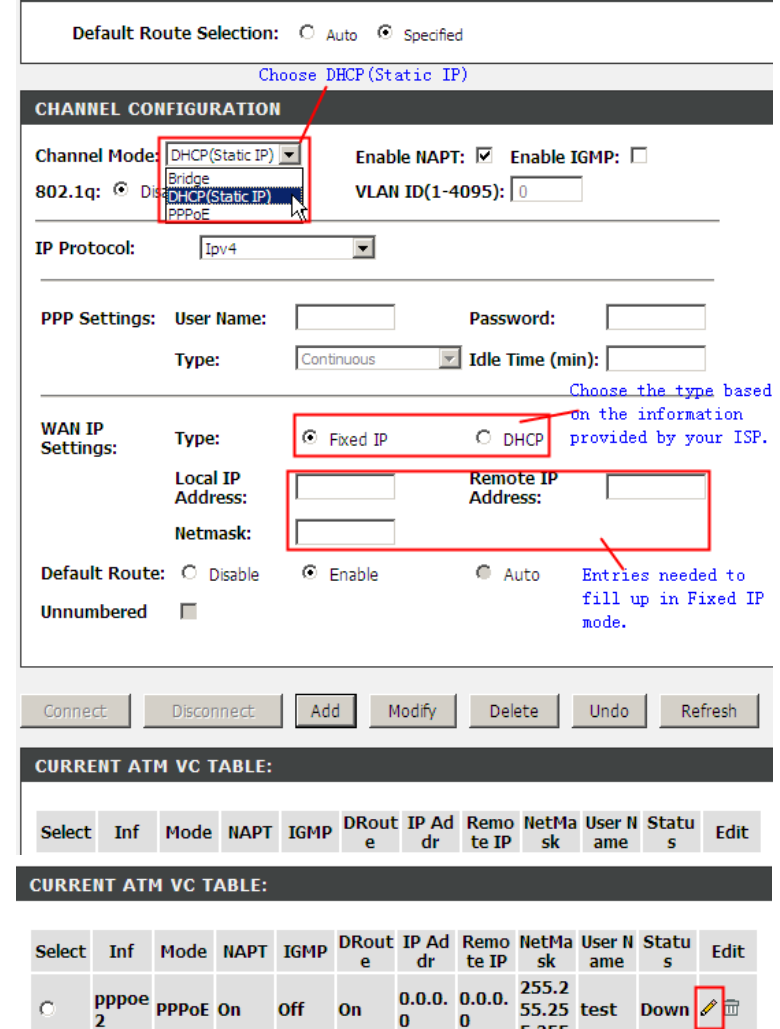

5.255

**DEFAULT ROUTE SELECTION** 

The following table describes the parameters and buttons of this page:

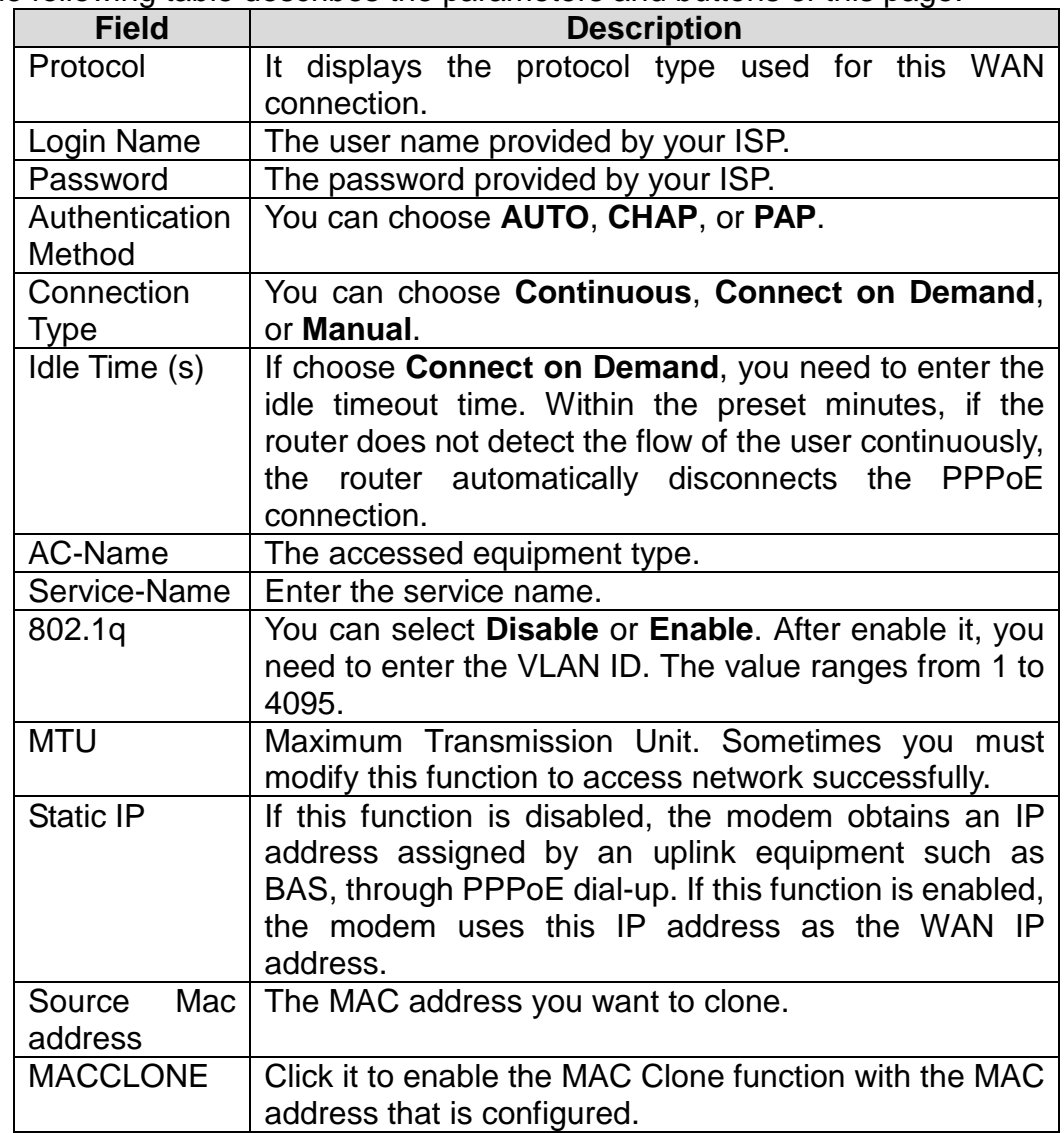

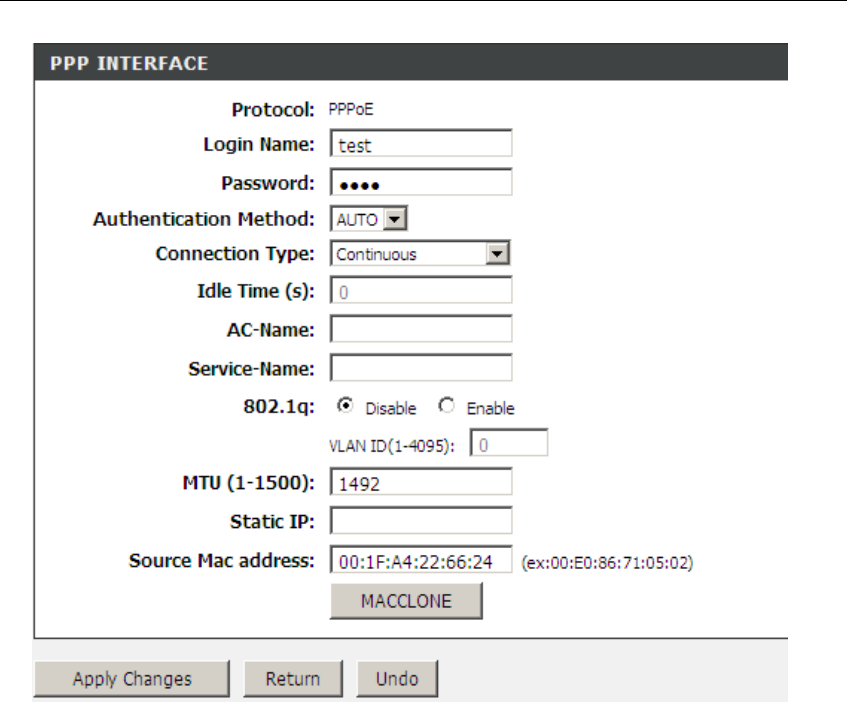

# **Local Network**

You can configure the LAN IP address according to the actual application. The preset IP address is 192.168.1.1. You can use the default settings and DHCP service to manage the IP settings for the private network. The IP address of the device is the base address used for DHCP. To use the device for DHCP on your LAN, the IP address pool used for DHCP must be compatible with the IP address of the device. The IP address available in the DHCP IP address pool changes automatically if you change the IP address of the device.

You can also enable the secondary LAN IP address. The two LAN IP addresses must be in different network segment.

# **LAN Interface**

Choose **SETUP** > **Local Network**> **LAN Interface**. The page is shown as the figure appears on the right. In this page, you can set the LAN IP address, working mode, and MAC address control.

- **Step 1** In the **IP Address** textbox, enter the IP address of LAN interface. The default IP address is **192.168.1.1**. The Router IP address is the URL address for logging in the Web configuration page.
- **Step 2** Enter the subnet mask of LAN interface. If the Router IP address is **192.168.1.1**, the range of subnet mask is set to **255.255.255.0**.
- **Step 3** Select Secondary IP. Input a secondary IP address and subnet mask.
- **Step 4 Secondary IP** enables the secondary LAN IP address for your router. It will be used when your primary router IP address is in the same network segment with other LANs. The Secondary router IP address must be in the different network segment from the primary one.

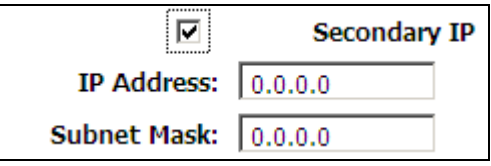

- **Step 5** Set IGMP Snooping. You can keep the default settings.
- **Step 6** Set the LAN Link Mode for each LAN port. It is recommended to keep it as defaults.

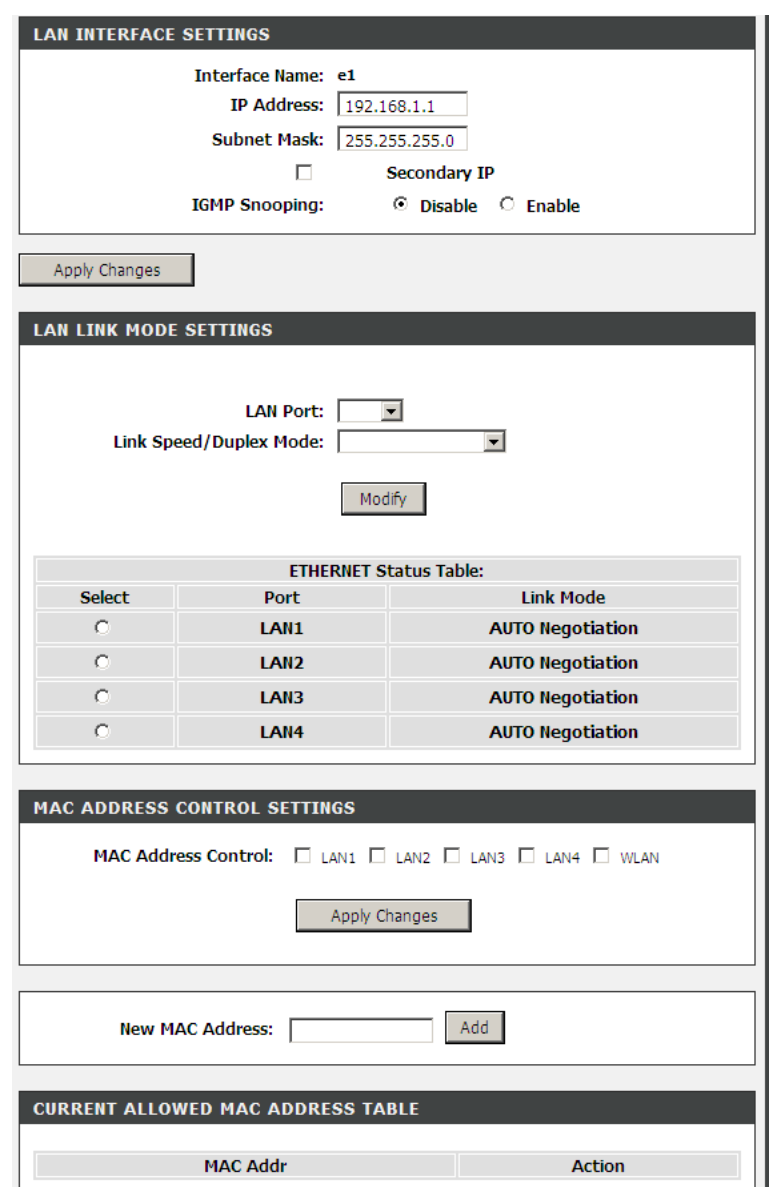

# **LAN IPv6 Interface**

Choose **SETUP** > **Local Network** > **LAN IPv6 Interface**. The page shown in the right figure appears. This page allows you to configure IPv6 LAN. User can set LAN RA server work mode and LAN DHCPv6 server work mode .

The following table describes the parameters of this page.

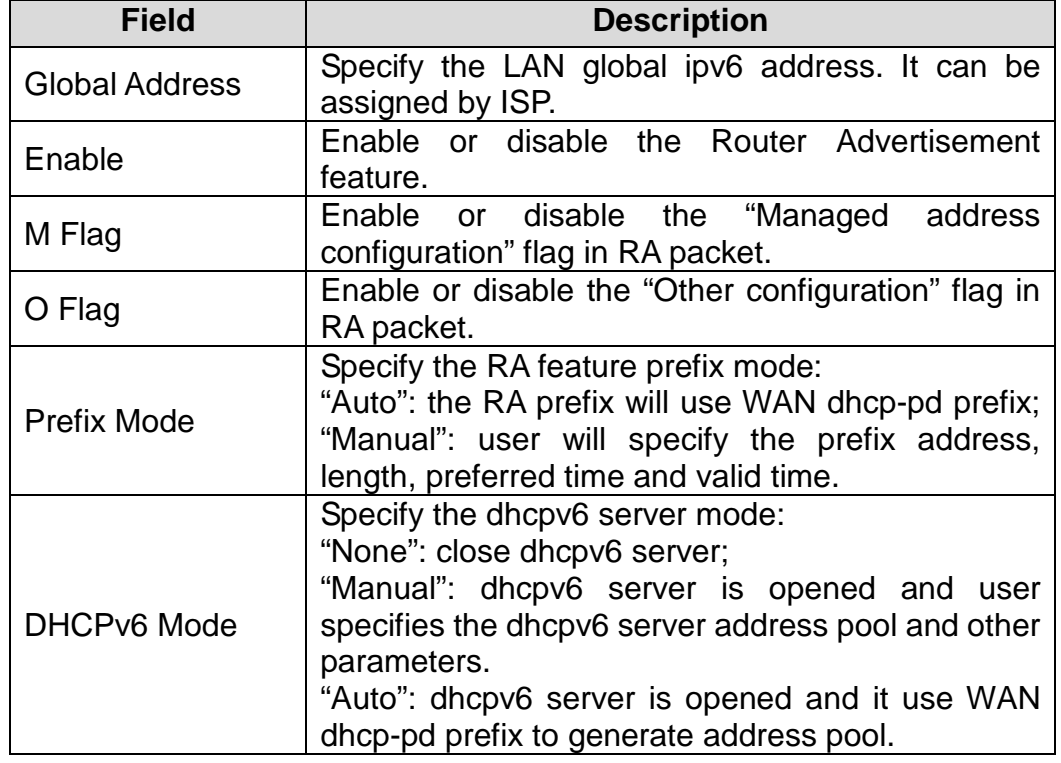

**LAN GLOBAL ADDRESS SETTING** Global Address: |  $\sqrt{2}$ Apply Changes **RA SETTING** Enable:  $\nabla$ M Flag:  $\square$ O Flag: ☑ Max Interval: 600 Secs Min Interval: 200 Secs Prefix Mode: Auto **ULA Enable:** □ RA DNS Enable:  $\Box$ Apply Changes **DHCPV6 SETTING** DHCPv6 Mode: Auto Mode  $\mathbb{H}1$ **IPv6 Address Suffix Pool:**  $\frac{1}{2}$  $(ex. : 1:1:1:1 or :: 1)$ IPv6 DNS Mode: Auto Apply Changes

# **DHCP Server**

Choose **SETUP**  > **Local Network** > **DHCP Server** . This page allows you to configure the DHCP server .

There are 3 types of DHCP Modes: **DHCP Server**, **DHCP Relay**, and **None** .

To configure the DHCP Server, do as follow:

# - **DHCP Server**

**DHCP Server**: If you are using 2740U as a DHCP server, select **DHCP Server**. The 2740U will assign IP address to the hosts connected to the 2740U.

- **Step 1** Select **DHCP Server** from the DHCP Mode.
- **Step 2** Select interfaces using the DHCP Mode set in **Step 1**.
- **Step 3** Set the **IP pool range**. It specifies the first IP address in the IP address pool. The router assigns IP address that base on the IP pool range to the host. You can keep it as defaults.
- **Step 4** Set the **default gateway**. You can keep it as defaults: **192.168.1.1**.
- **Step 5** Set the **Max lease time**. The lease time determines the period that the host retains the assigned IP addresses before the IP addresses change.
- **Step 6** Set the Domain Name and DNS Servers. You can keep it as defaults.
- **Step 7** After setting, click **Apply Changes** to save the settings.

# - **DHCP Relay**

**DHCP Relay**: If you are using the other DHCP server to assign IP address to your hosts on the LAN, enable the **DHCP Relay**. You can set the DHCP server IP address. The DHCP Relay enables the message to transmit between clients in different network segment.

**Step 1** Select **DHCP Relay** from the DHCP Mode.

- **Step 2** Set the **Relay Server**. You can keep it as defaults.
- **Step 3** After setting, click **Apply Changes** to save the settings.

# **DHCP Reserved**

Choose **SETUP** > **Local Network** > **DHCP Reserved**. The page shown in the right figure appears. This page allows you to reserve IP address for PC specified in this page.

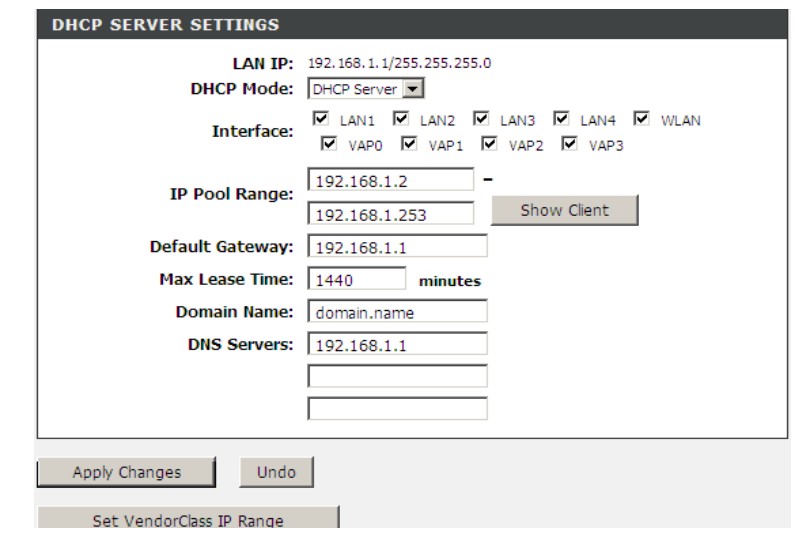

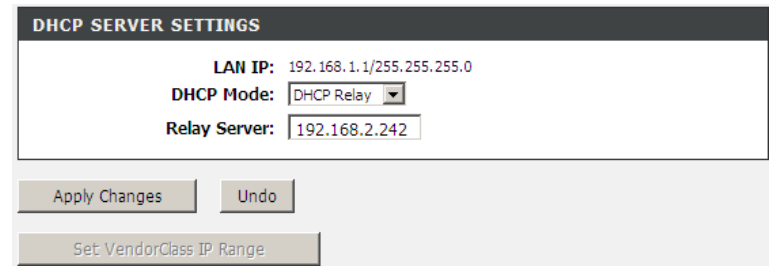

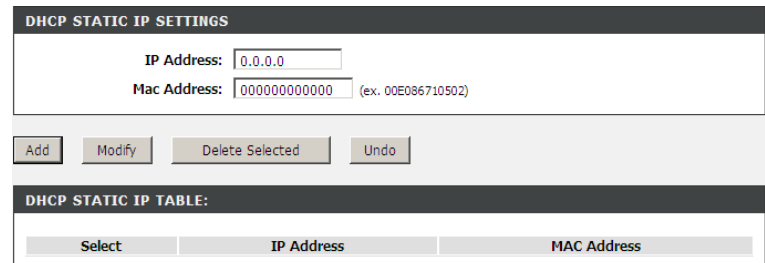

# **Wireless Setup**

# **Wireless Basics**

Choose **SETUP** > **Wireless Setup**> **Wireless Basics**. The page is shown as the figure appears on the right. In this page, you can configure the wireless settings for your router.

The following table describes the parameters of this page:

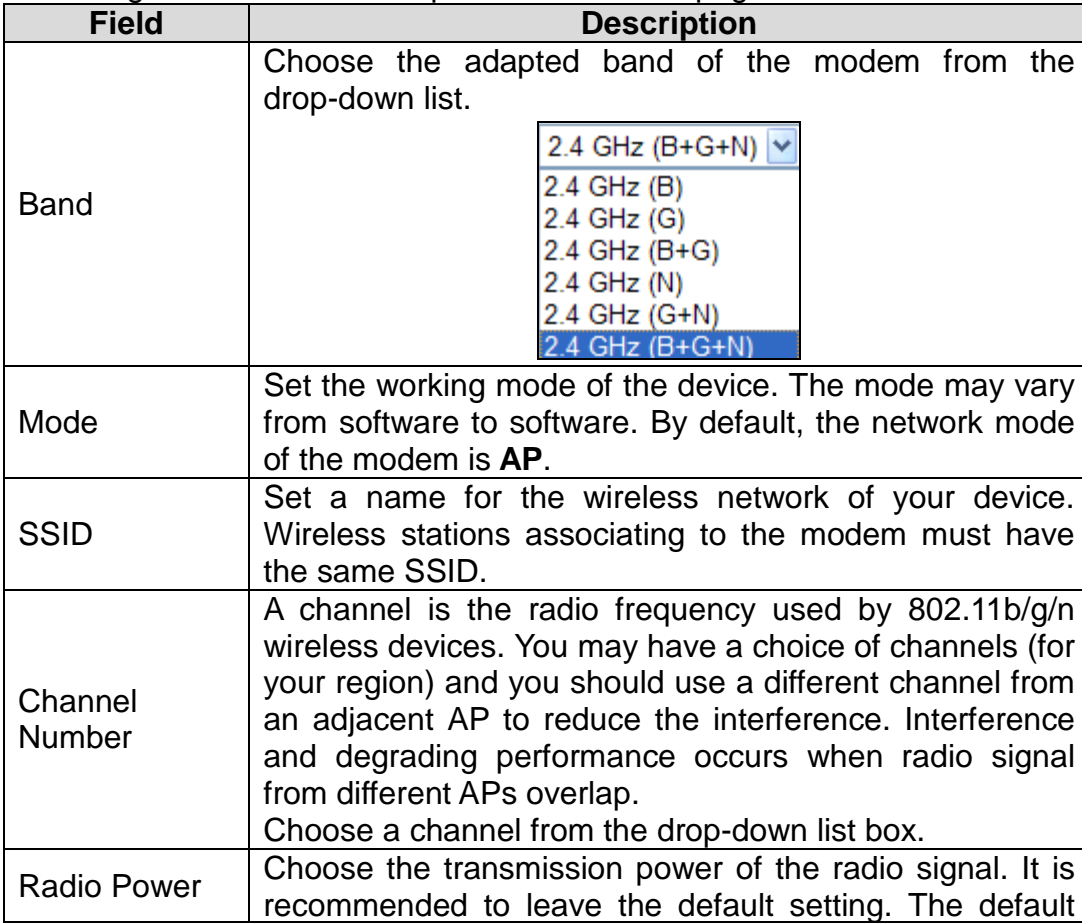

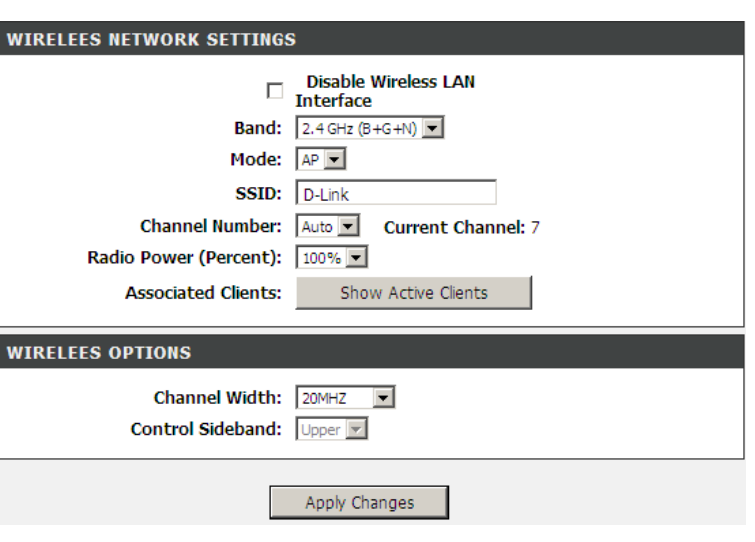

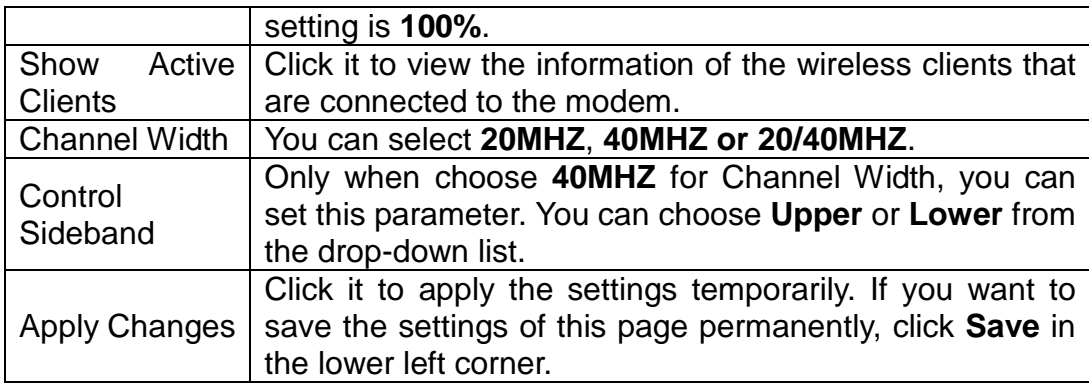

# **Wireless Security**

Choose **SETUP** > **Wireless Setup**> **Wireless Security**. The page is shown as the figure appears on the right. In this page, you can configure the security for your wireless network .

The following table describes the parameters of this page:

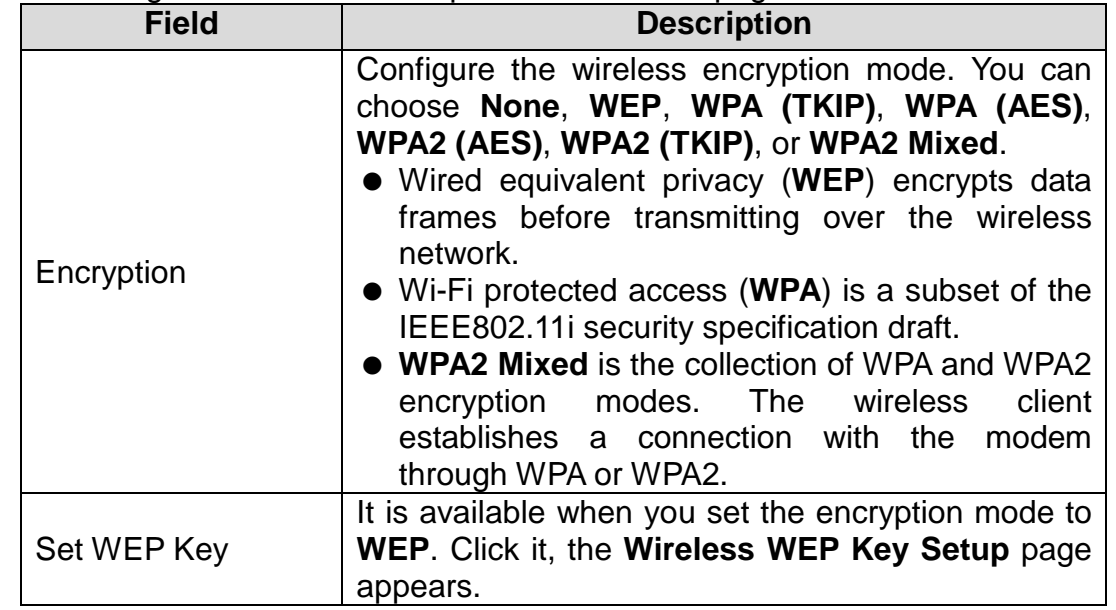

#### **WIRELESS SECURITY SETTINGS**

This page allows you setup the wireless security. Turn on WEP or WPA by using Encryption Keys could prevent any unauthorized access to your wireless network.

#### **WIRELEES SECURITY SETTINGS**

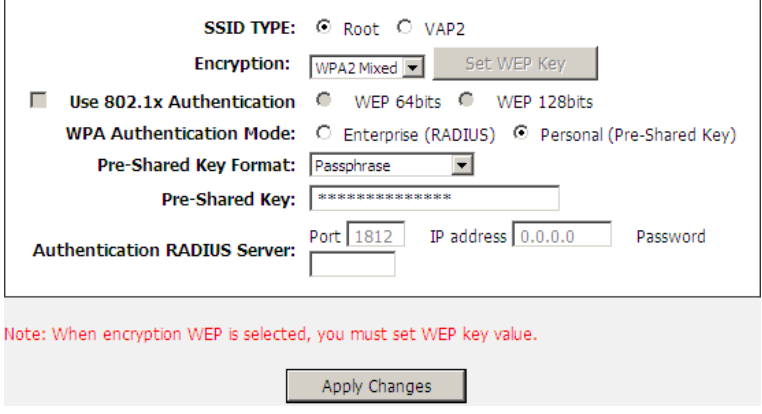

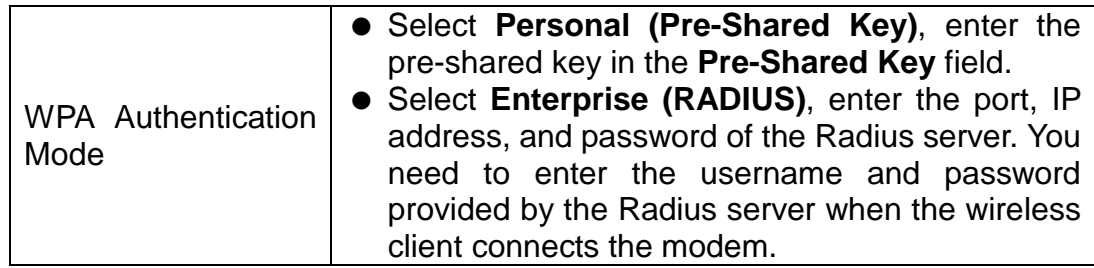

After setting, click **Apply Changes** to save the settings.

Set the **Encryption** to be **WEP**, then click **Set WEP Key**, and the following page appears.

# **Note:**

If the encryption is set to be **WEP**, the WPS function will be disabled.

The following describes the parameters of this page:

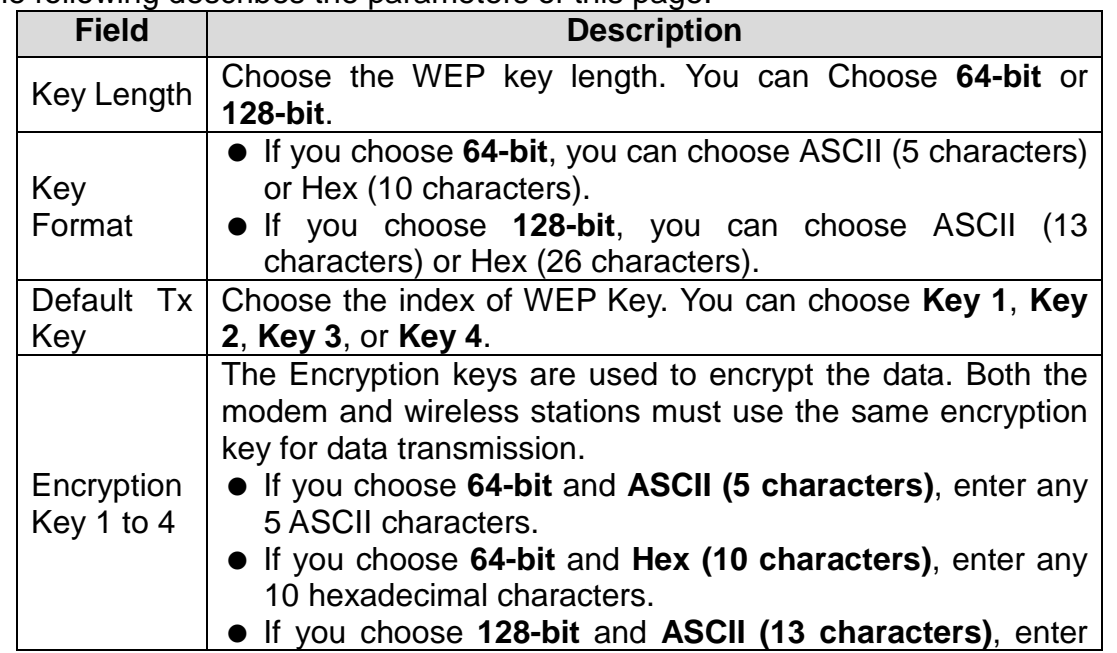

#### **WIRELESS WEP KEY SETUP**

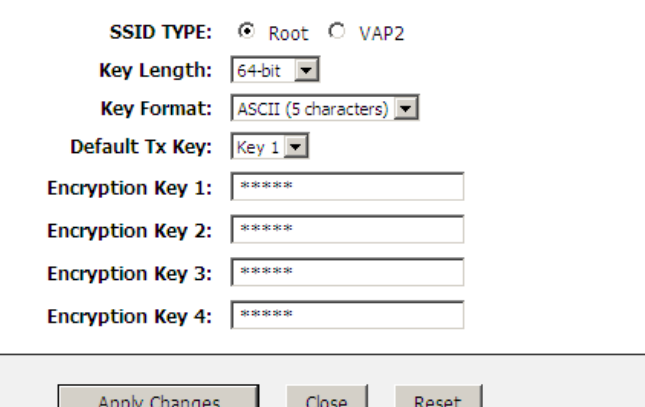

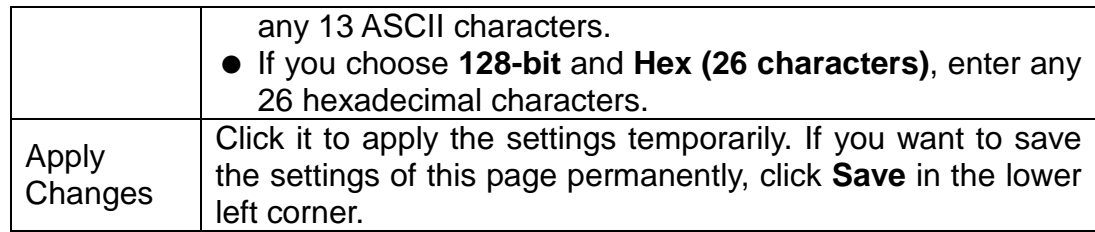

# **Time and Date**

Choose **SETUP** > **Time and Date**. The page is shown as the figure appears on the right.

In the **Time and Date** page, you can configure, update, and maintain the correct time on the internal system clock. You can set the time zone that you are in and the network time protocol (NTP) server. You can also configure daylight saving to automatically adjust the time when needed.

Click **Apply Changes** to save the settings.

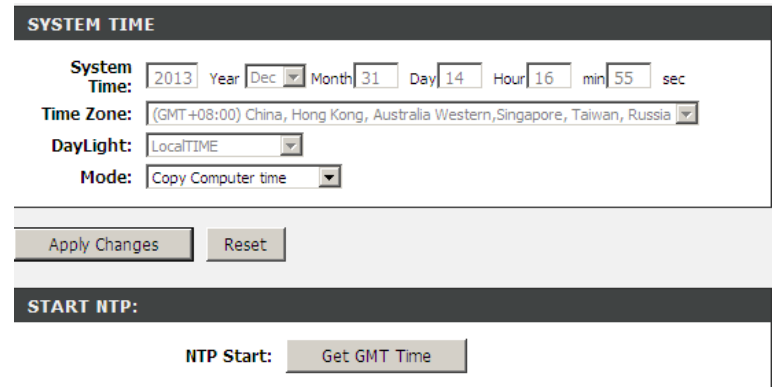

# **ADVANCED**

This section includes advanced features used for network management, security and administrative tools to manage the device. You can view status and other information that are used to examine performance and troubleshoot.

# **Advanced Wireless**

This function is used to modify the standard 802.11 wireless radio settings. It is recommended not to change the default settings, because incorrect settings may impair the performance of your wireless radio. The default settings provide the best wireless radio performance in most environments.

#### **Wireless Advanced**

Choose **ADVANCED** >**Advanced Wireless** >**Wireless Advanced**. The page shown as the figure appears on the right. In this page, you can configure the wireless advanced parameters. It is recommended to use the default parameters. The following table describes parameters in this page:

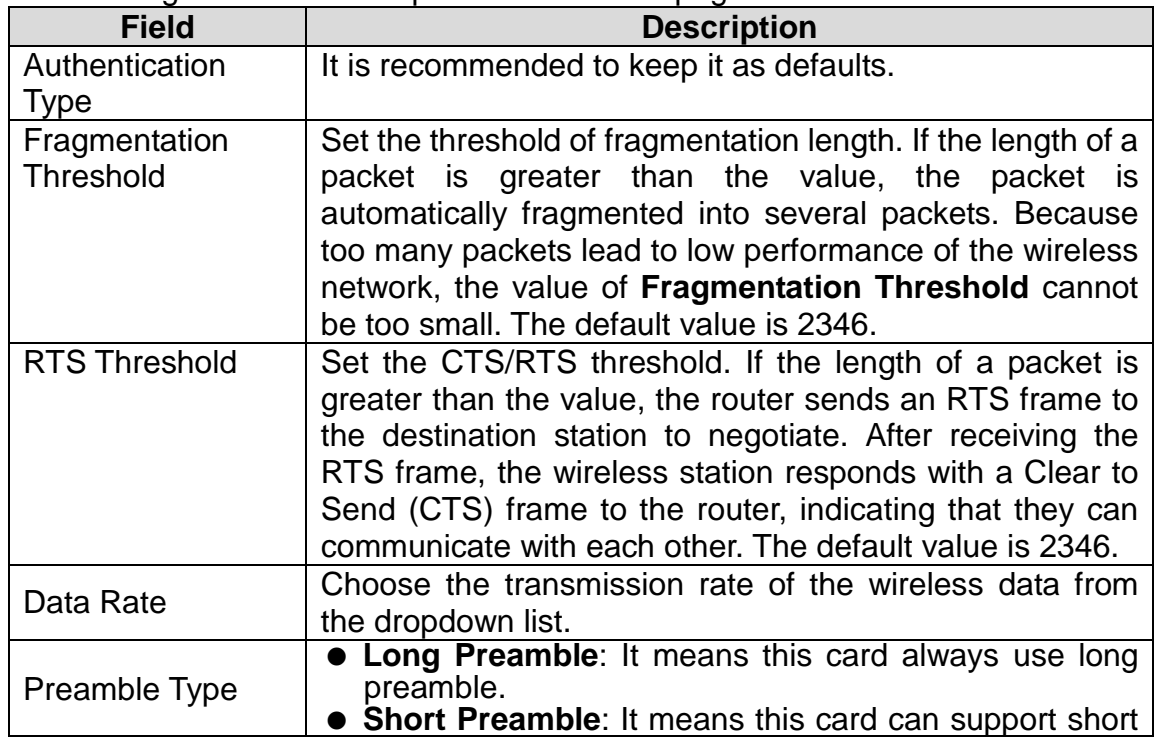

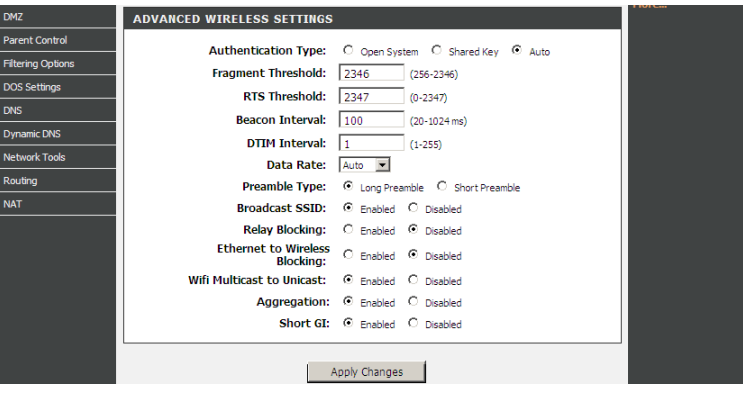

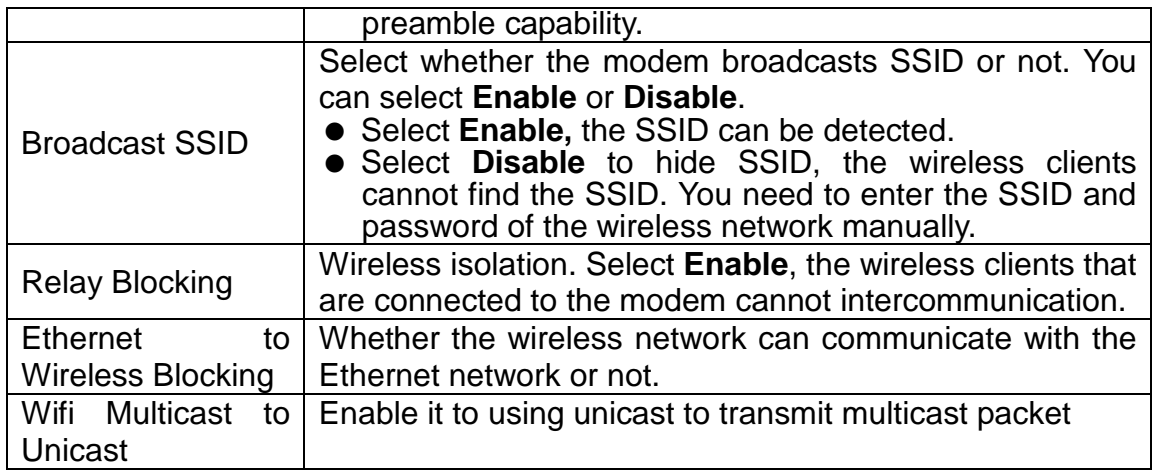

After setting, click **Apply Changes** to save the settings.

# **Access Control**

Choose **ADVANCED** >**Advanced Wireless** > **Access Control**. The page shown as the figure appears on the right. If you choose **Allowed Listed**, only those clients whose wireless MAC addresses are in the access control list will be able to connect to your Access Point. When **Deny Listed** is selected, these wireless clients on the list will not be able to connect the Access Point.

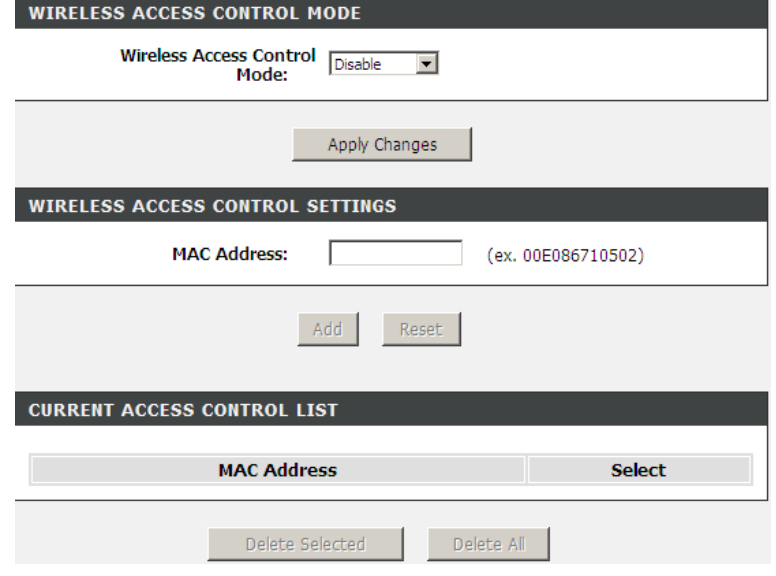

# **WPS**

Choose **ADVANCED** >**Advanced Wireless** > **WPS**. The page shown as the figure appears on the right. If you choose Allowed Listed, only those clients whose

# Section 3 – Web Configuration

wireless MAC addresses are in the access control list will be able to connect to your Access Point. When Deny Listed is selected, these wireless clients on the list will not be able to connect the Access Point.

There are 3 methods to realize wireless connection through WPS.

- PBC

Click the **Start PBC** button in this page. And then click WPS button on the client to be connected within 2 minutes. The connection will be established.

- Based on the PIN of 2740U.
- 1) Do not select **Disable WPS**.

2) Click **Start PIN** button beside **Pin Configuration**.

3) Input the Device PIN (a random code displayed in this page) in the WPS application interface of the client to be connected. Take this device for example, the Device PIN is **71221045**. And then click **PIN** on the client.

4) After setting, click **Apply Changes**.

**Note:**

Regenerate PIN If you want to change the PIN, click **Regenerate PIN** button in this page.

- Based on the PIN of the client to be connected.

1) Do not select **Disable WPS**.

2) Find the PIN of the client to be connected. Input this PIN in the **Client PIN Number** in this page. And then click **Start PIN** button below.

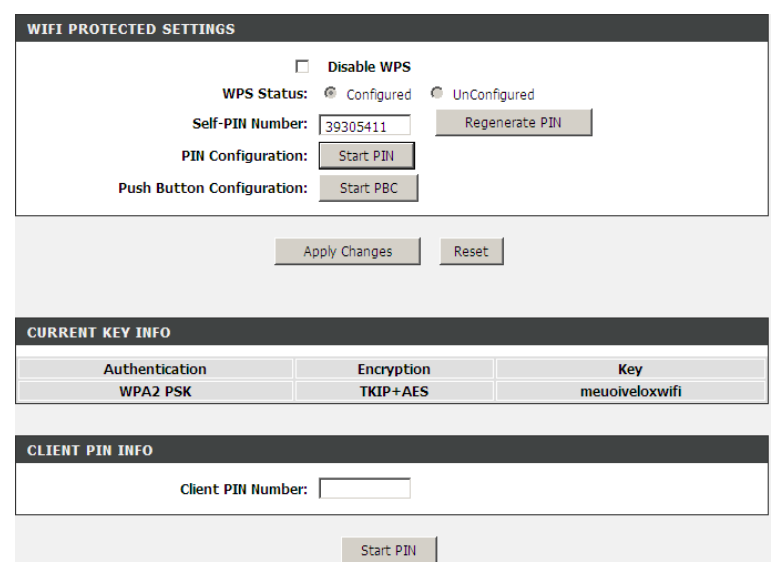

# **MBSSID**

Choose **ADVANCED** >**Advanced Wireless** > **MBSSID**. The page shown as the figure appears on the right. This page allows you to set virtual access points (VAP). Here you can enable/disable virtual AP, and set its SSID and authentication type. click **Apply Changes** to take it into effect.

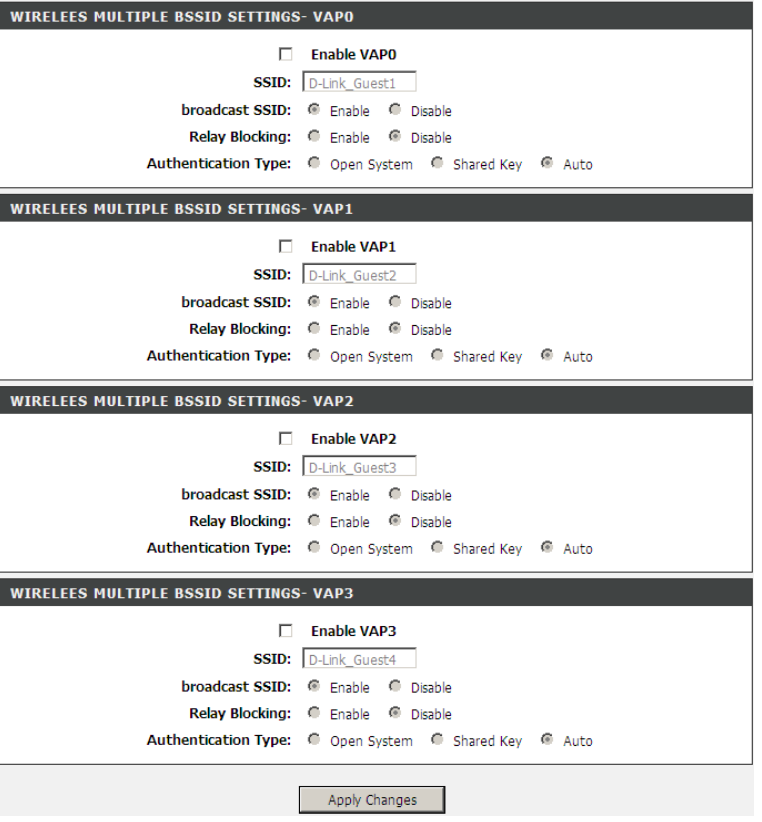

# **Access Control List**

# **Access Control List**

Choose **ADVANCED** >**Access Control List**. The page shown as the figure appears on the right. In this page, you can permit the data packets from LAN or WAN to access the router in IPv4 protocol. You can configure the IP address for Access Control List (ACL). If ACL is enabled, only the effective IP address in the ACL can access the router.

# **Note:**

If you select **Enable** in LAN ACL Switch, ensure that your host IP address is in ACL list before it takes effect.

The following table describes the parameters and buttons of this page:

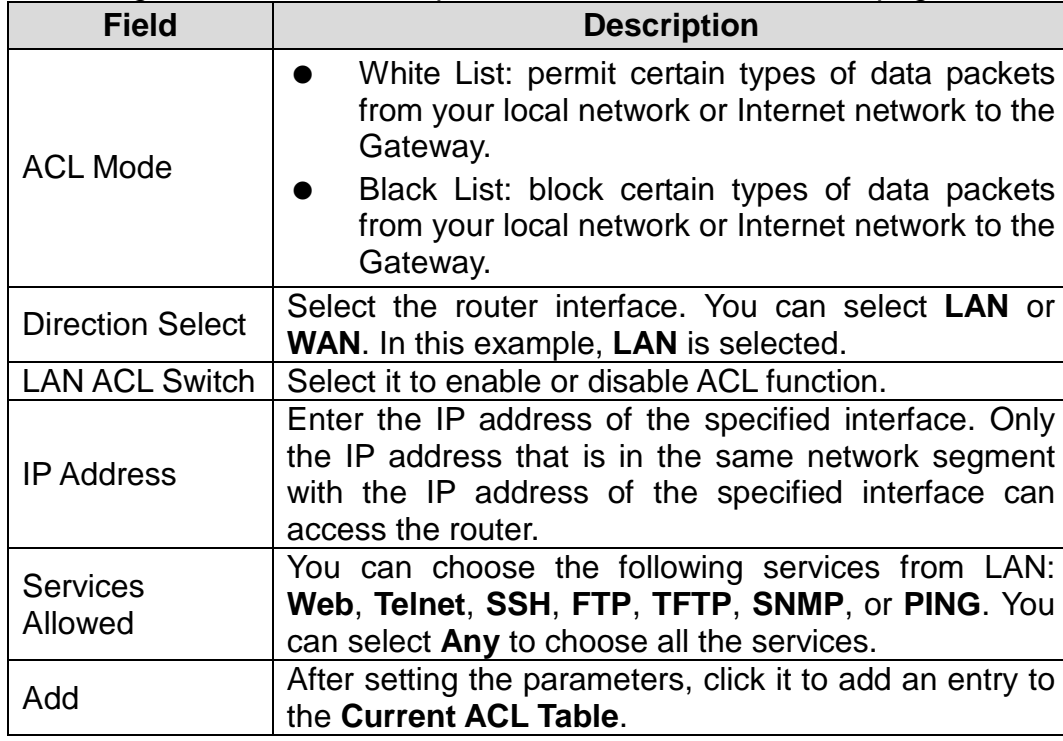

**MAINTENANCE STATUS SETUP ADVANCED ACL CONFIGURATION** You can specify what services are accessable form LAN or WAN parts. Entries in this ACL table are used to permit certain types of data packets from your local network or Internet network to the Gateway. Using of such access control can be helpful in securing or restricting the Gateway managment. **ACL MODE** LAN ACL Mode: © White List C Black List WAN ACL Mode: @ White List C Black List Apply **ACL CONFIGURATION -- DIRECTION** Direction Select: © LAN C WAN LAN ACL SWITCH CONFIGURATION LAN ACL Switch: C Enable  $@$  Disable Apply **ACL SETTINGS** (The IP **IP Address:** 0.0.0.0 represent any IP) **Services Allowed:**  $\nabla$  Any Add Reset **CURRENT ACL TABLE** Select Direction IP Address/Interface Service Port **Action**  $\mathbf{a}$ **WAN**  $0.0.0.0$ **pina** Delete

Reset | Click it to refresh this page.

Set direction of the data packets to **WAN**, the page shown in the following figure appears.

The following table describes the parameters and buttons of this page:

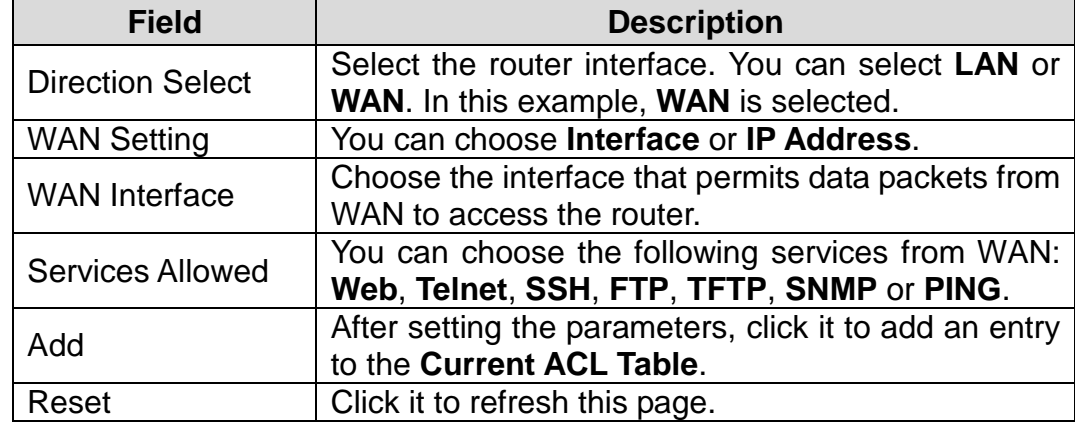

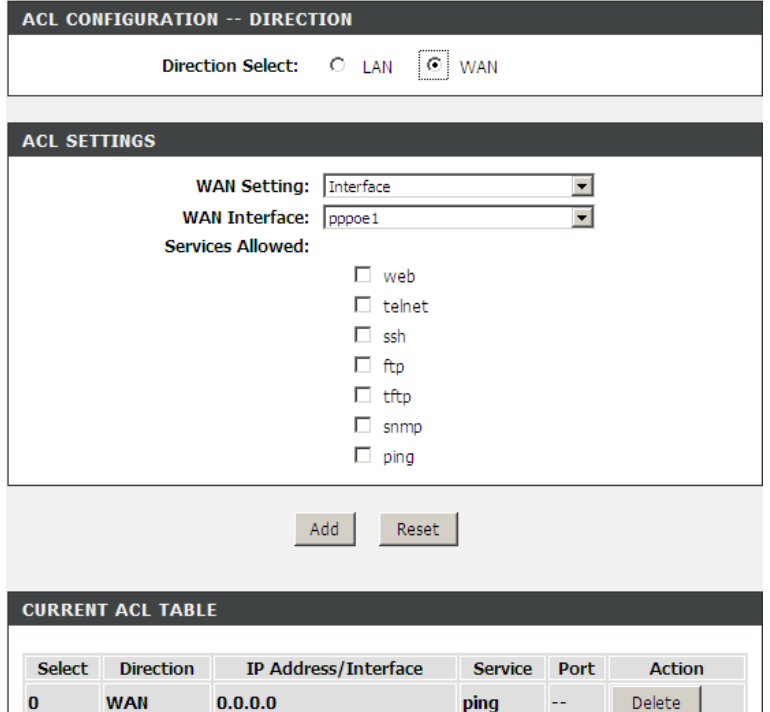

# **Access Control List IPv6**

Choose **ADVANCED** > **Access Control List** > **Access Control List IPv6**. In this page, you can permit the data packets from LAN or WAN to access the router in IPv6 protocol. You can configure the IP address for Access Control List (ACL). If ACL is enabled, only the effective IP address in the ACL can access the router.

For the parameters description in this page, you can refer to the description of **Access Control List**.

# **Port Triggering**

Choose **ADVANCED** > **Port Triggering**. The page shown as the figure appears on the right.

Click the **Usual Application Name** drop-down menu to choose the application you want to setup for port triggering. When you have chosen an application the default Trigger settings will populate the table below.

If the application you want to setup isn't listed, click the **User-defined Application Name** radio button and type in a name for the trigger in the Custom application field. Configure the **Start Match Port**, **End Match Port**, **Trigger Protocol**, **Start Relate Port**, **End Relate Port, Open Protocol** and **Nat type** settings for the port trigger you want to configure.

When you have finished, click the **Apply changes** button.

#### **NAT PORT TRIGGER STATUS**

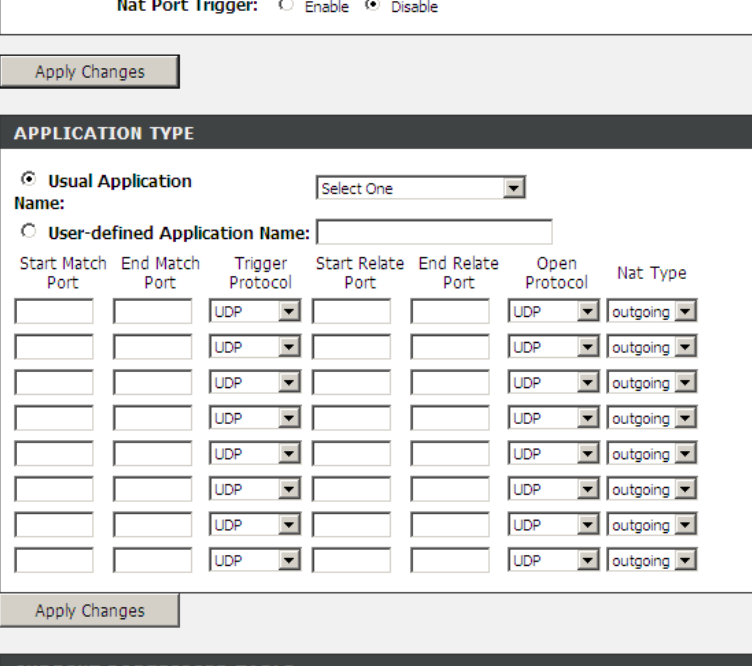

**CURRENT PORTRIGGER TABLE** 

ServerName Trigger Protocol Direction Match Port Open Protocol Relate Port Action

# **Port Forwarding**

Choose **ADVANCED** > **Port Forwarding**. The page shown as the figure appears on the right.

Port Forwarding allows you to direct incoming traffic from the WAN side (identified by Protocol and WAN port) to the internal server with a private IP address on the LAN side.

Select Usual Service Name, and enter the LAN IP address and click **Apply Changes** to forward IP packets for this service to the specified server.

#### **PORT FORWARDING SETUP**  $\overline{\phantom{a}}$ **C** Usual Service Name AUTH **C** User-defined Service **Name** Protocol TCP  $\overline{\phantom{0}}$ **WAN Setting** Interface  $\overline{\phantom{a}}$ **WAN Interface** ppppe1 च WAN Port  $113$  $(ex. 5001:5010)$ LAN Open Port  $113$ LAN Ip Address Add Modify **CURRENT PORT FORWARDING TABLE** ServerN Protoco Local IP Local Po WAN IP WAN Po **Select** State Action Address rt Address

# **DMZ**

Choose **ADVANCED** > **DMZ** to go to the following page. The page shown as the figure appears on the right.

Since some applications are not compatible with NAT, the device supports the use of a DMZ IP address for a single host on the LAN. This IP address is not protected by NAT and it is visible to agents on the Internet with the correct type of software. Note that any client PC in the DMZ is exposed to various types of security risks. If you use the DMZ, take measures (such as client-based virus protection) to protect the remaining client PCs on your LAN from possible contamination through DMZ.

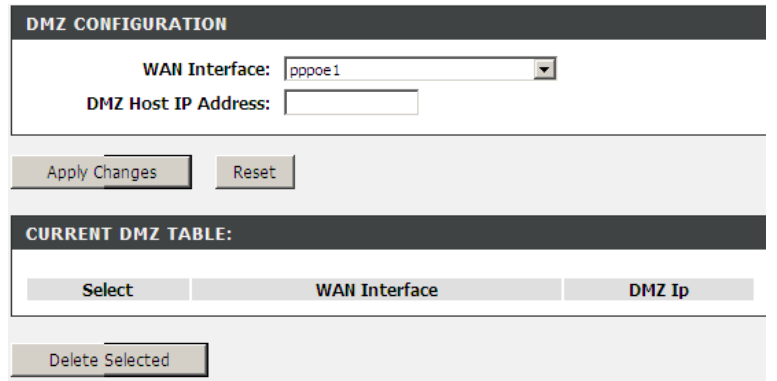

# **Parental Control**

# **URL Block**

Choose **ADVANCED** > **Parental Control** > **URL Block**. The page is shown as the figure appears on the right. This page is used to configure the blocked URL in specified time. Here you can add/delete filtered URL Firstly. You should enable URL Blocking Capability.

# **Note:**

To use this feature, the time of router must be correct. Please set the system time in **SETUP** > **Time and Date**.

To set URL Block, do as follow:

**Step 1** Set the URL to be blocked.

- To block all websites, select **Block Any URL**.
- To block a certain website, select **Keyword**, and then input the URL address or keyword of the URL.

# **Step 2** Set the Schedule Mode.

- Existing Schedule: You can use the schedules already set.
- Manual Schedule: Manually set a time. The URL will be blocked during this time.
- **Step 3** After setting, click **Add Filter** to save an URL filter in **URL Blocking Table**.

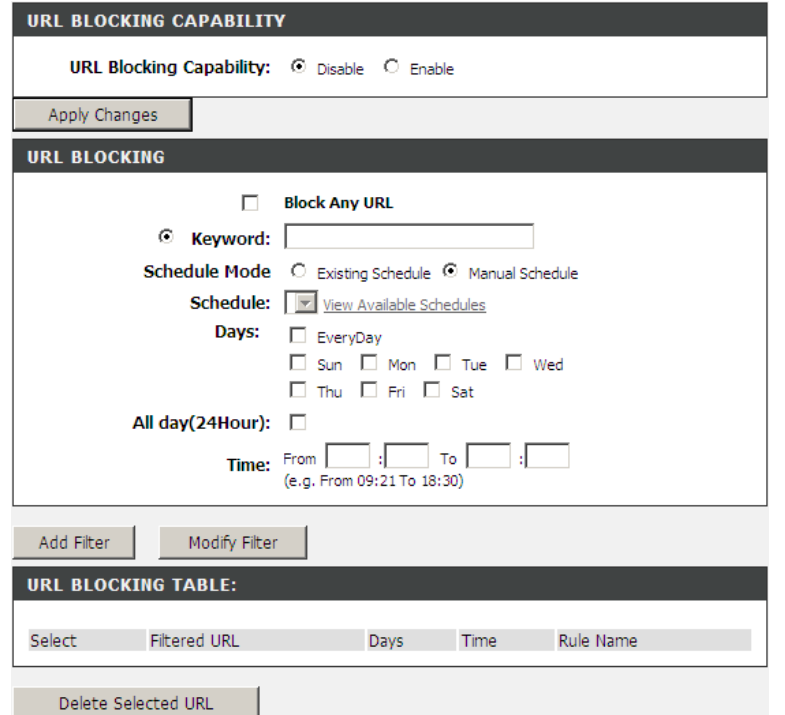

# **Online Time Limit**

Choose **ADVANCED** > **Parental Control** > **Online Time Limit**. The page is shown as the figure appears on the right. This page is used to manage the time of surf Internet, after enable this feature, only the specific PCs can surf Internet in specific time segment

# **Note:**

To use this feature, the time of router must be correct. Please set the system time in **SETUP** > **Time and Date**.

# **Schedules**

Choose **ADVANCED** > **Parental Control** > **Schedules**. The page is shown as the figure appears on the right. It allows you to create scheduling rules to be applied for URL block.

# **Note:**

To use this feature, the time of router must be correct. Please set the system time in **SETUP** > **Time and Date**.

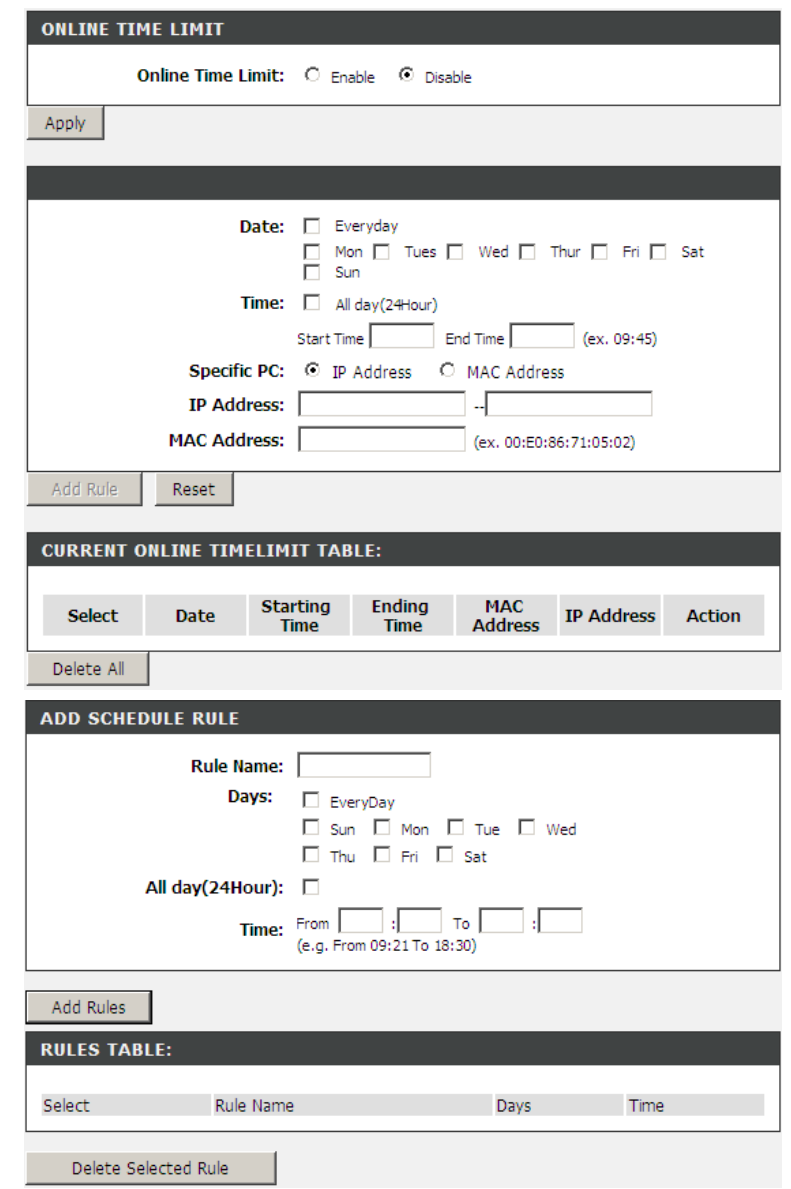

# **Filtering Options**

# **IP/Port Filter**

Choose **ADVANCED** > **Filter Options** > **IP/Port Filter** to go to the following page. The page shown as the figure appears on the right. The IP/Port Filter in this page is based on IPv4 protocol.

Entries in the table are used to restrict certain types of data packets through the gateway. These filters are helpful in securing or restricting your local network.

For example, select protocol as **IP**, rule action as **Deny**, direction as **Downstream** and fill the **Source IP/Dest IP**, which means downstream IP packets matching the source IP address and the destination IP address cannot enter the internal network.

#### **DEFAULT ACTION STATUS**

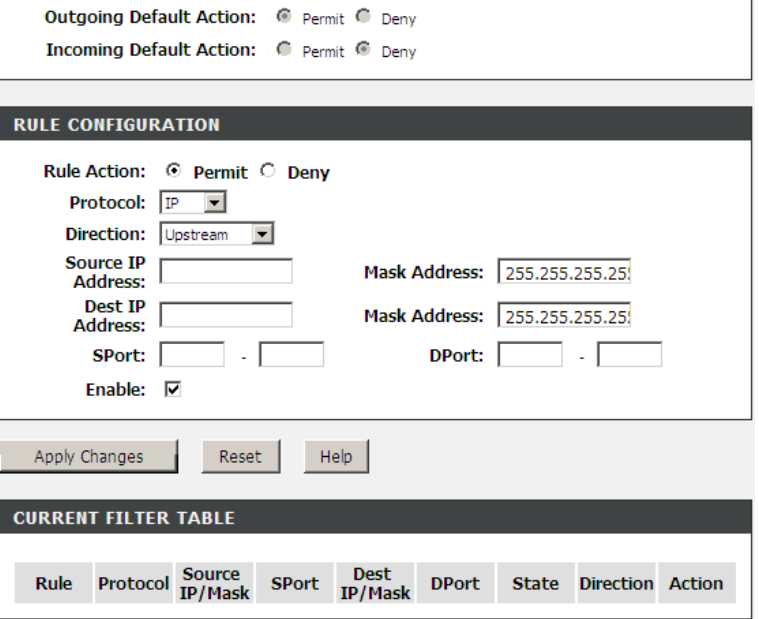

# **IPv6/Port Filter**

Choose **ADVANCED** > **Filter Options** > **IPv6/Port Filter** to go to the right page. The page shown as the figure appears on the right. The IP/Port Filter in this page is based on IPv6 protocol.

For the parameter descriptions in this page, please refer to ADVANCED > **Filter Options** > **IP/Port Filter**.

# **MAC Filter**

Choose **ADVANCED** > **Filter Options** > **MAC Filter** to go to the following page. Entries in the table are used to restrict certain types of data packets from your local network to Internet through the gateway. These filters are helpful in securing or restricting your local network.

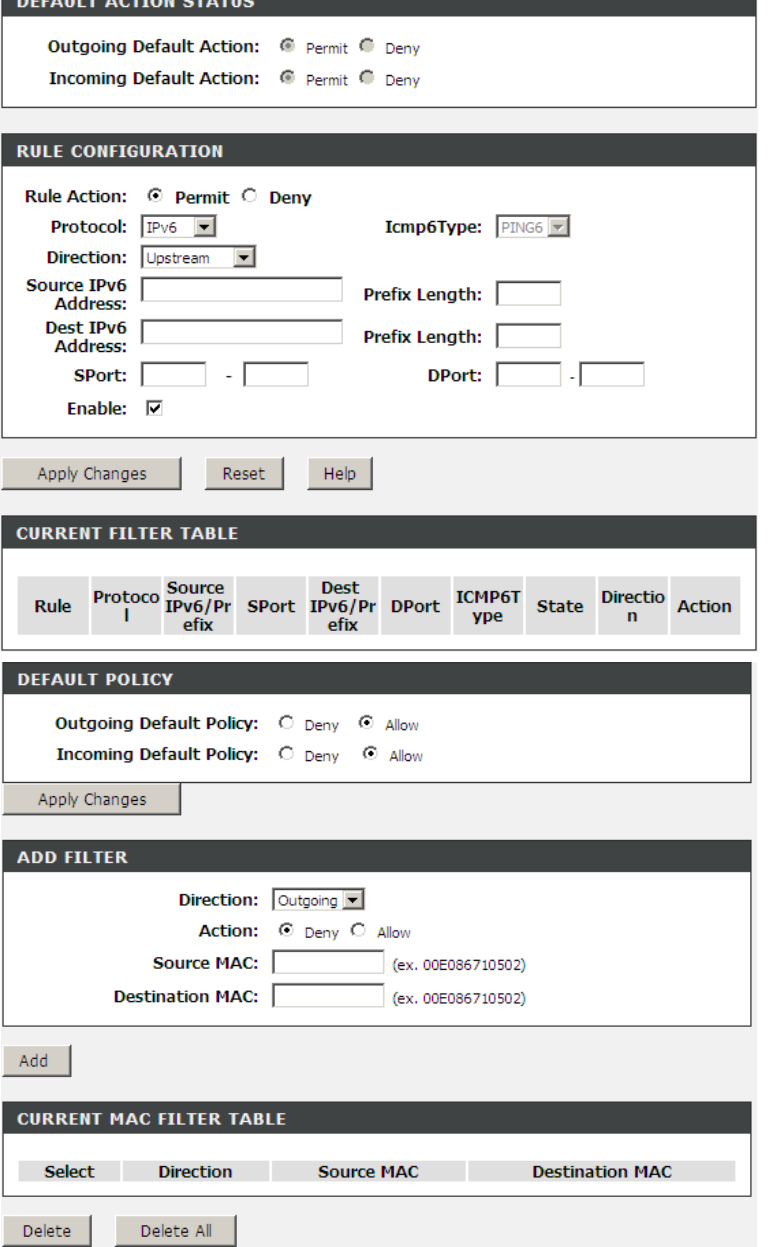

# **DoS Settings**

Choose **ADVANCED** > **DoS Settings**. A "denial-of-service" (DoS) attack is characterized by an explicit attempt by hackers to prevent legitimate users of a service from using that service。

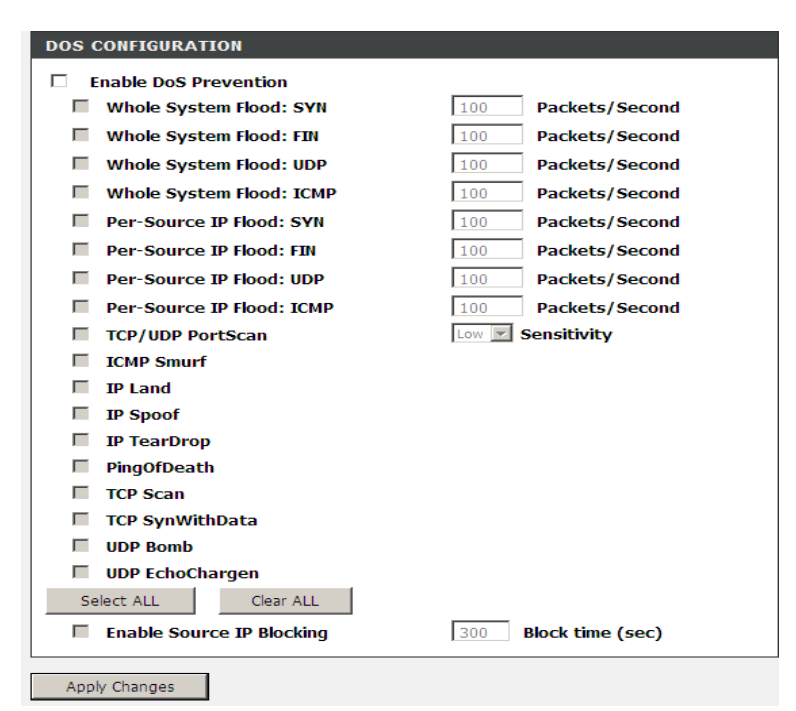

# **DNS**

### **DNS**

Domain Name System (DNS) is an Internet service that translates the domain name into IP address. Because the domain name is alphabetic, it is easier to remember. The Internet, however, is based on IP addresses. Every time you use a domain name, DNS translates the name into the corresponding IP address. For example, the domain name www.example.com might be translated to 198.105.232.4. The DNS has its own network. If one DNS server does not know how to translate a particular domain name, it asks another one, and so on, until the correct IP address is returned.

Choose **ADVANCED** > **DNS** > **DNS**. The page shown in the figure appears on the right. The DNS in this page is based on IPv4 protocol.

# The following table describes the parameters and buttons of this page:

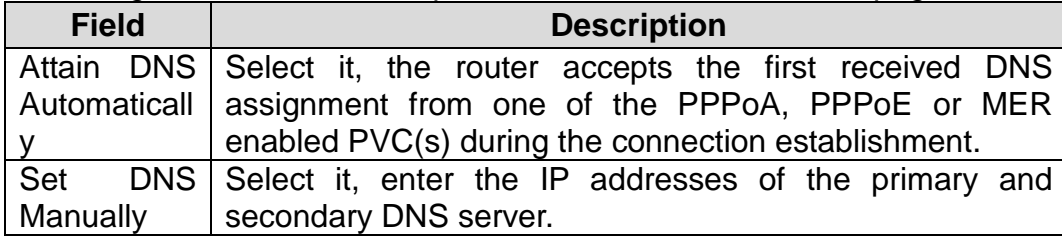

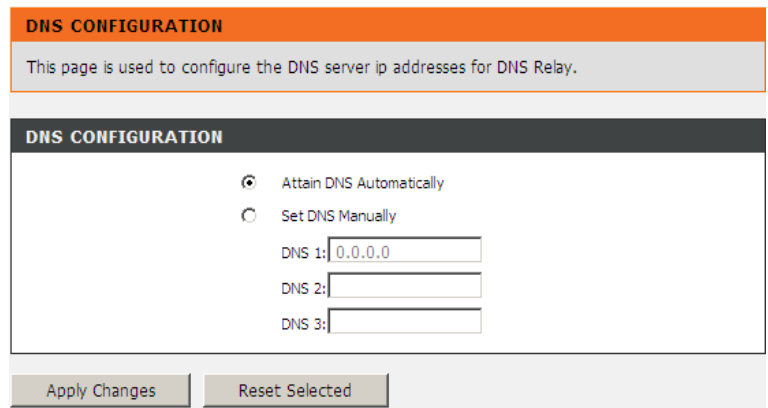

# **IPv6 DNS**

Choose **ADVANCED** > **DNS** > **IPv6 DNS**. The DNS in this page is based on IPv6 protocol. For the parameter description in this page, please refer to **ADVANCED** > **DNS** > **DNS**.

# **Dynamic DNS**

The device supports dynamic domain name service (DDNS). The dynamic DNS service allows a dynamic public IP address to be associated with a static host name in any of the many domains, and allows access to a specified host from various locations on the Internet. Click a hyperlinked URL in the form of hostname.dyndns.org and allow remote access to a host. Many ISPs assign public IP addresses using DHCP, so locating a specific host on the LAN using the standard DNS is difficult.

Choose **ADVANCED** > **Dynamic DNS**. The page is shown as the page appears on the right.

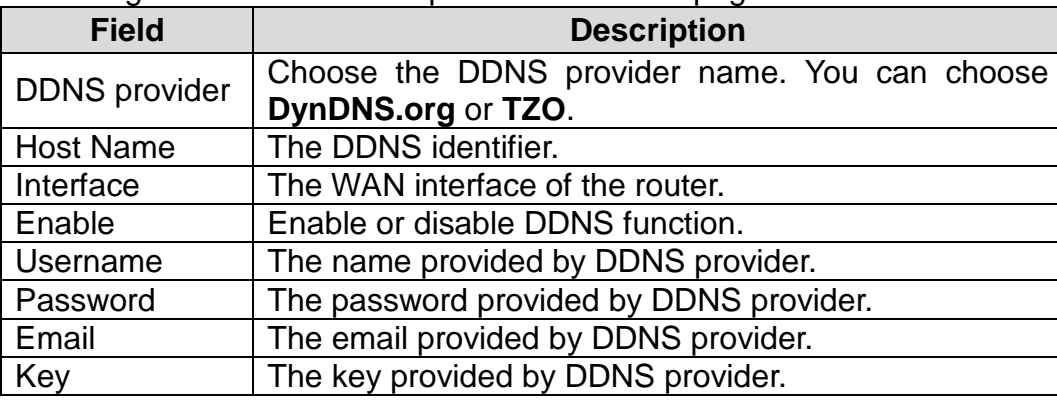

The following table describes the parameters of this page:

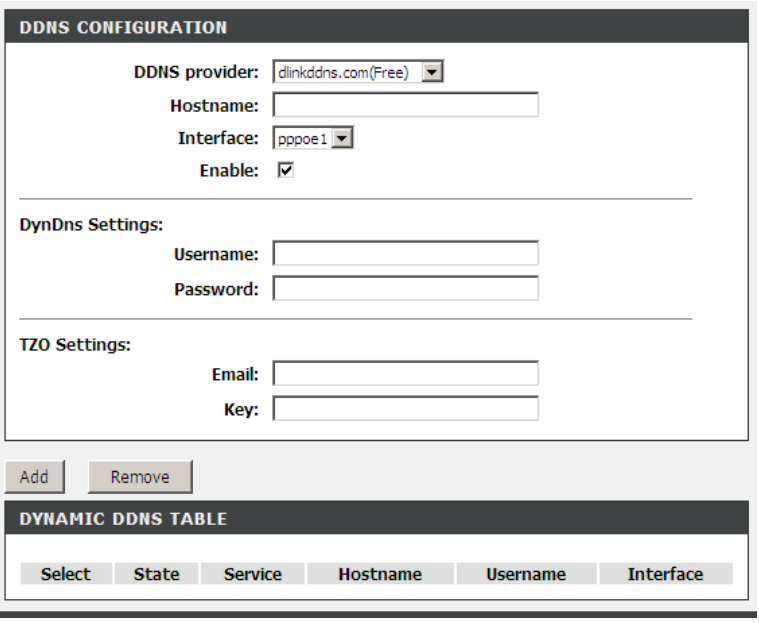

**Step 3** Select interfaces from the WAN and LAN interface list and add them to the grouped interface list using the arrow buttons to manipulate the required mapping of the ports.

Choose **ADVANCED** > **Network Tools**> **Port Mapping**, the page shown in the figure appears on the right. In this page, you can bind the WAN interface and the

The procedure for manipulating a mapping group is as follows:

**Step 1** Select **Enable** to enable this function.

Click **Apply** to save the changes.

LAN interface to the same group.

#### **IGMP Proxy**

Choose **ADVANCED** > **Network Tools**> **IGMP Proxy**, the page shown in the figure appears on the right. IGMP proxy enables the system to issue IGMP host messages on behalf of hosts that the system discovered through standard IGMP interfaces. The system acts as a proxy for its hosts after you enable it.

# Section 3 – Web Configuration

**Port Mapping**

**Network Tools**

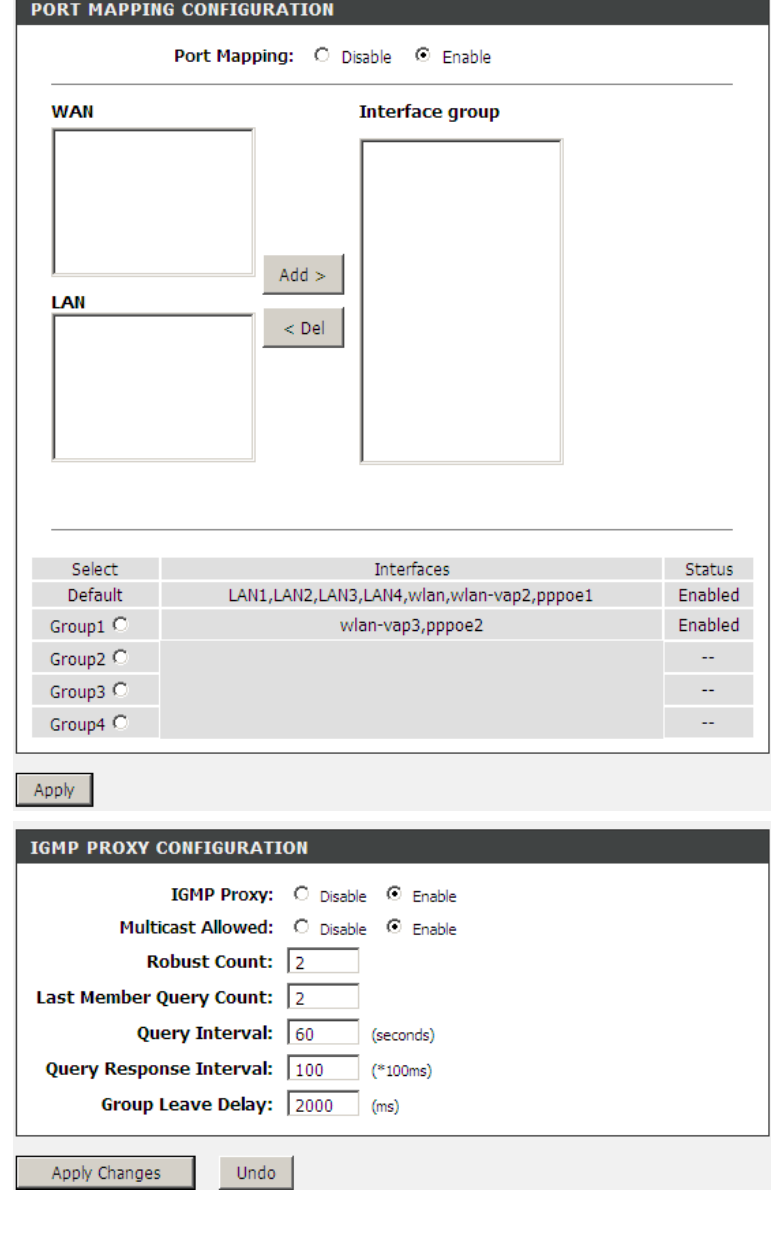

# **IP QoS**

Choose **ADVANCED** > **Network Tools**> **IP QoS**. Entries in the **QoS Rule List** are used to assign the precedence for each incoming packet based on physical LAN port, TCP/UDP port number, source IP address, destination IP address and other information.

# **UPnP**

Choose **ADVANCED** > **Network Tools** > **UPnP**. The page shown in the figure appears on the right. This page is used to configure UPnP. The system acts as a daemon after you enable it.

### **SNMP**

Choose **ADVANCED** > **Network Tools** > **SNMP**. The page shown in the figure appears on the right. You can configure the SNMP parameters.

The following table describes the parameters of this page:

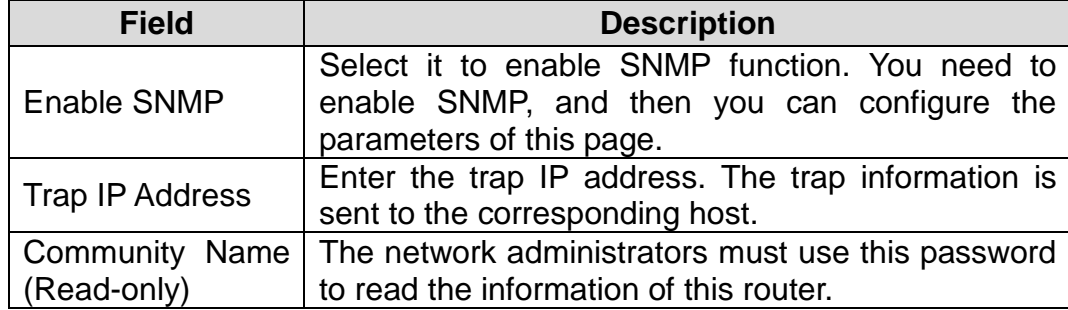

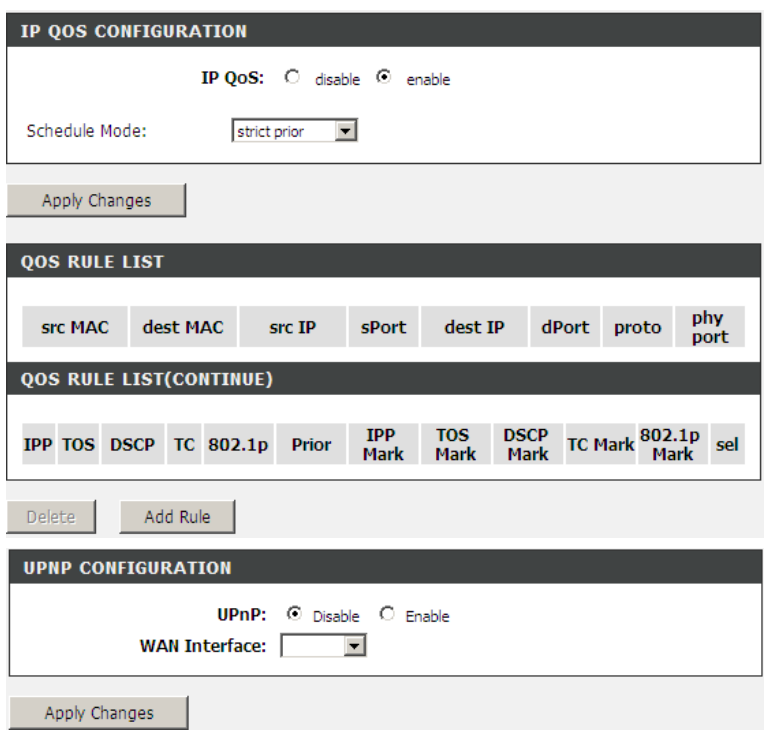

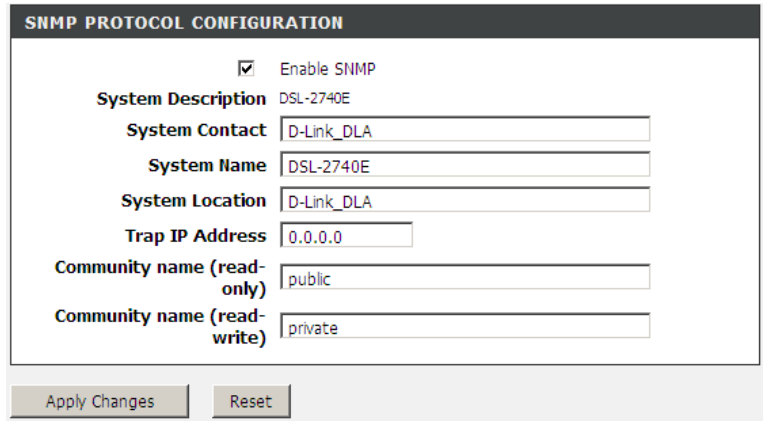

Community Name (Read-Write) The network administrators must use this password to configure the information of the router.

#### **Software Forbidden**

Choose **ADVANCED** > **Network Tools** > **Software Forbidden**. The page shown in the figure appears on the right. This interface realizes application control. Select an application from the drop-down list to prohibit the application from accessing network resources.

The following table describes the parameters and buttons of this page:

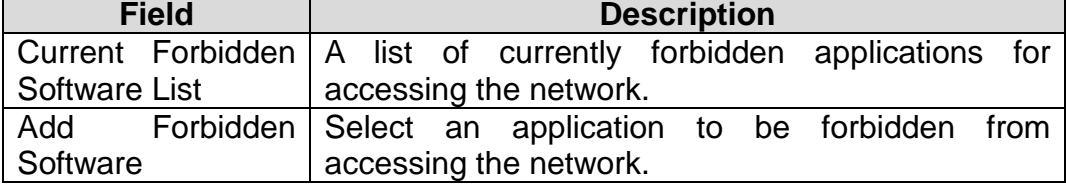

### **ART Binding**

Choose **ADVANCED** > **Network Tools** > **ART Binding**. The page shown in the figure appears on the right. This page lists the permanent ARP entry table. You can bind IP with corresponding MAC to avoid ARP spoof.

#### **Client Limit**

Choose **ADVANCED** > **Network Tools** > **Client Limit**. The page shown in the figure appears on the right. This page is used to configure the capability of forcing how many devices can access to the Internet.

# **Routing**

#### **Static Route**

Choose **ADVANCED** > **Routing** > **Static Route**. The page shown in the figure appears on the right. This page is used to configure the routing information. You can add or delete IP routes.

The following table describes the parameters and buttons of this page:

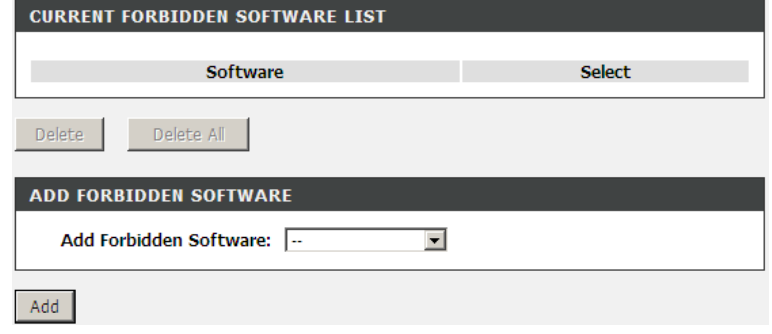

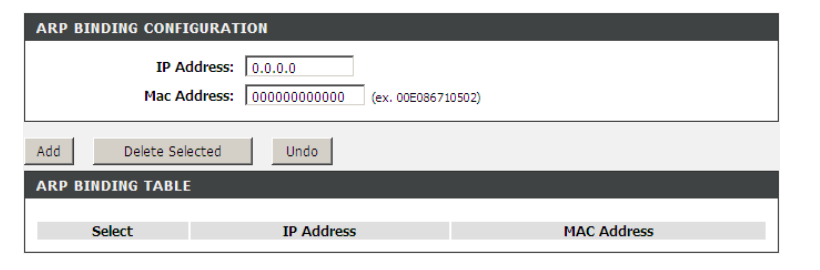

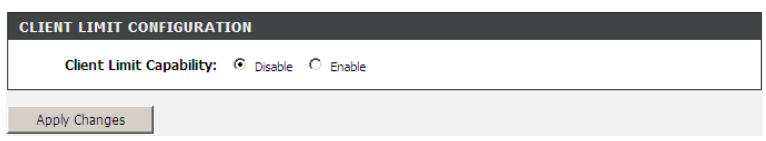

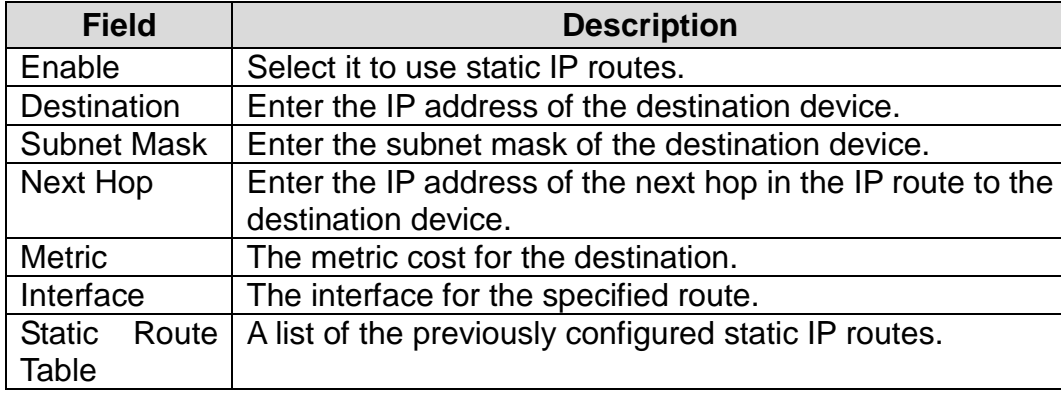

Click **Show Routes**, the page shown in the following figure appears. The table shows a list of destination routes commonly accessed by your network.

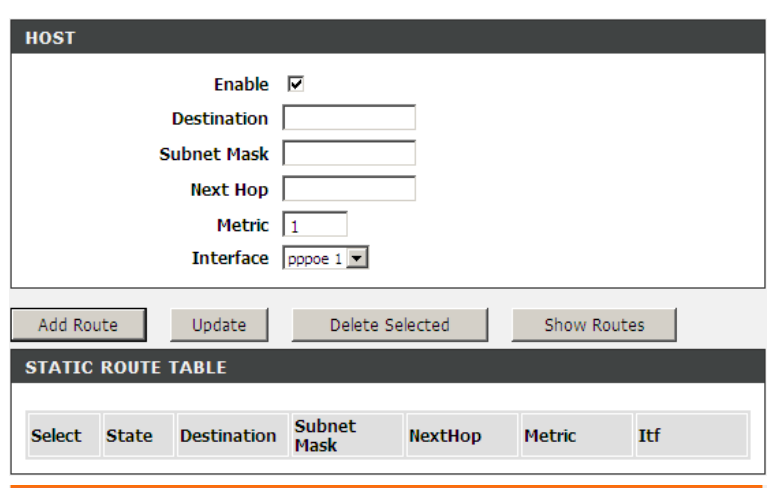

#### **IP ROUTE TABLE**

This table shows a list of destination routes commonly accessed by your network.

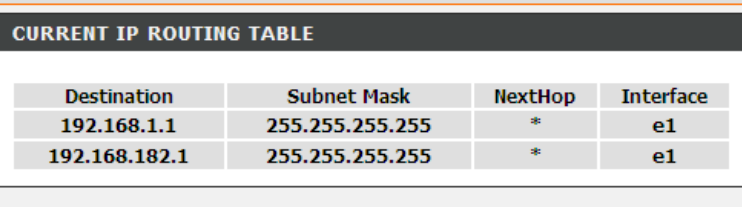

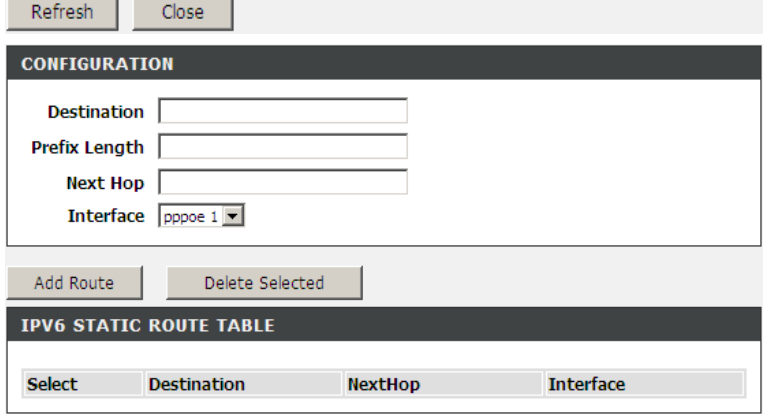

#### **IPv6 Static Route**

Choose **ADVANCED** > **Routing** > **IPv6 Static Route**. The page shown in the figure appears on the right. This page is used to configure the routing information. You can add or delete IP routes.

# **RIP**

Choose **ADVANCED** > **Routing** > **RIP**. The page shown in the figure appears on the right. If you are using this device as a RIP-enabled router to communicate with others using Routing Information Protocol (RIP), enable RIP. This page is used to select the interfaces on your devices that use RIP, and the version of the protocol used.

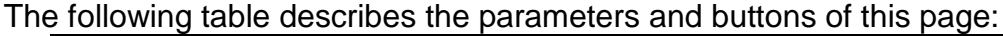

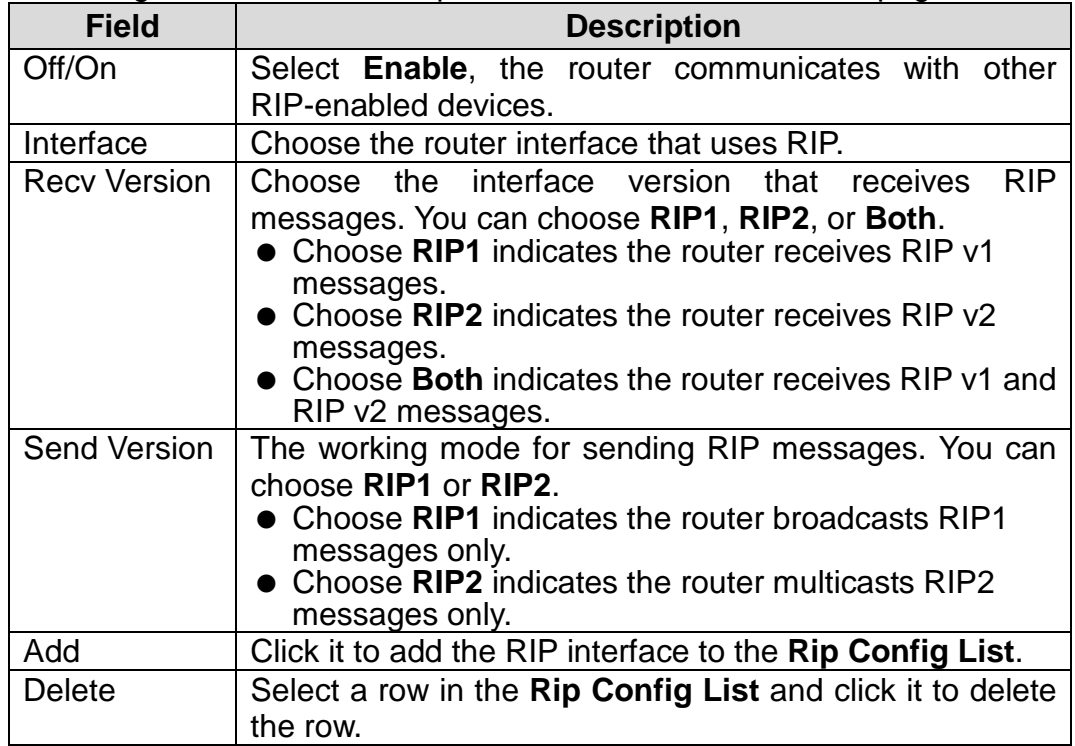

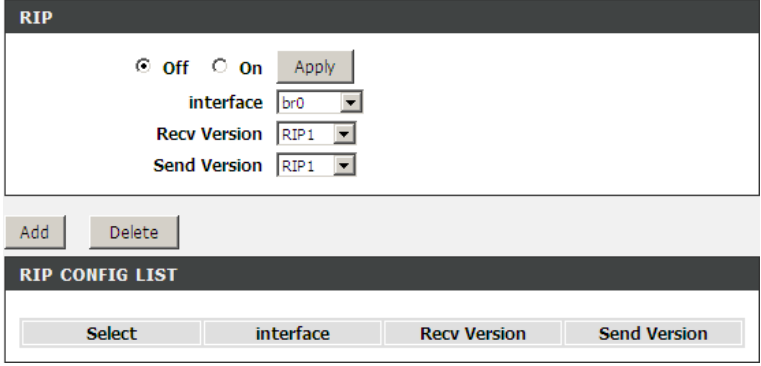

# **NAT**

# **NAT ALG**

Choose **ADVANCED** > **NAT** > **NAT ALG**. The page shown in the figure appears on the right. Choose the NAT ALG and Pass-Through options, and then click **Apply Changes**.

#### **NAT Exclude IP**

Choose **ADVANCED** > **NAT** > **NAT Exclude IP**. The page shown in the figure appears on the right. In the page, you can configure some source IP addresses which use the purge route mode when accessing internet through the specified interface.

### **NAT Forwarding**

Choose **ADVANCED** > **NAT** > **NAT Forwarding.** The page shown in the figure appears on the right. Under 1483MER or 1483Routed mode, if NAPT (Network Address Port Translation) is enabled, the **Local IP Address** is configured as 192.168.1.3 and the **Remote IP Address** is configured as 202.32.0.2, the PC with the LAN IP192.168.1.3 will use 202.32.0.2 when it is connected to the Internet via the router without NAPT control.

The following table describes the parameters and buttons of this page:

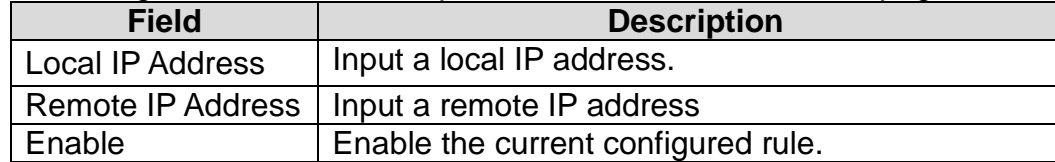

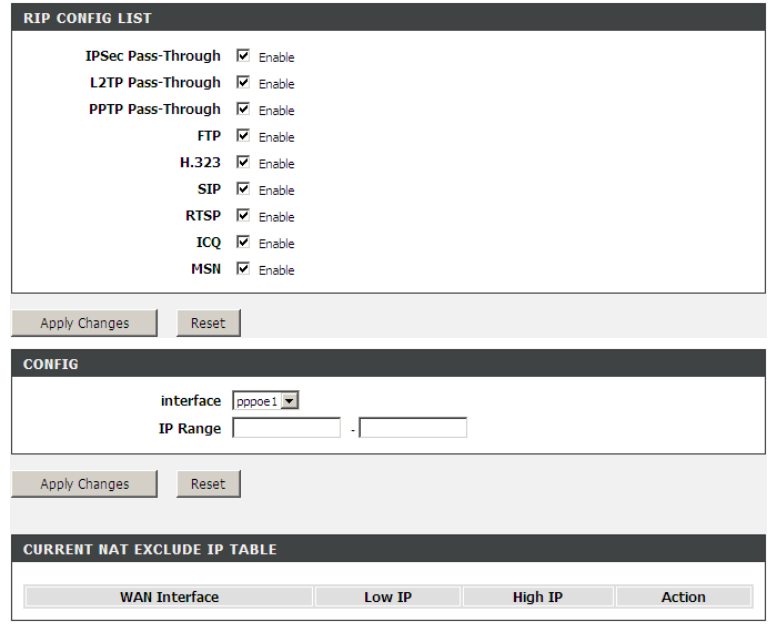

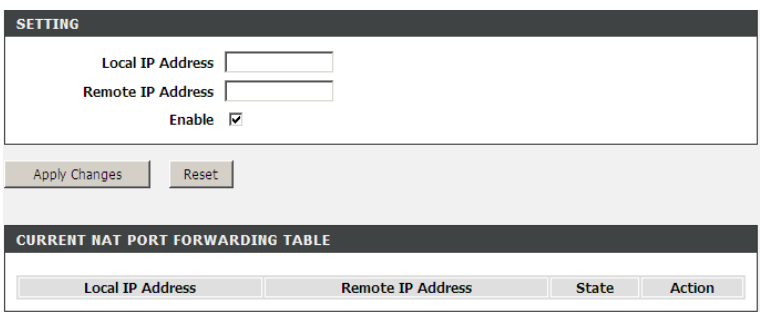

# **FTP ALG Configuration**

Choose **ADVANCED** > **NAT** > **FTP ALG Configuration.** The page shown in the figure appears on the right. Under 1483MER or 1483Routed mode, if NAPT (Network Address Port Translation) is enabled, the **Local IP Address** is configured as 192.168.1.3 and the **Remote IP Address** is configured as 202.32.0.2, the PC with the LAN IP192.168.1.3 will use 202.32.0.2 when it is connected to the Internet via the router without NAPT control.

### **NAT IP Mapping**

NAT is short for Network Address Translation. The Network Address Translation Settings window allows you to share one WAN IP address for multiple computers on your LAN.

Choose **ADVANCED** > **NAT** > **NAT IP Mapping**. The page shown in the figure appears on the right. Entries in this table allow you to configure one IP pool for specified source IP address from LAN, so one packet whose source IP is in range of the specified address will select one IP address from the pool for NAT.

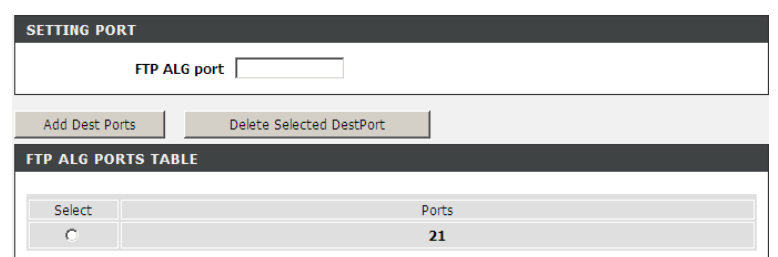

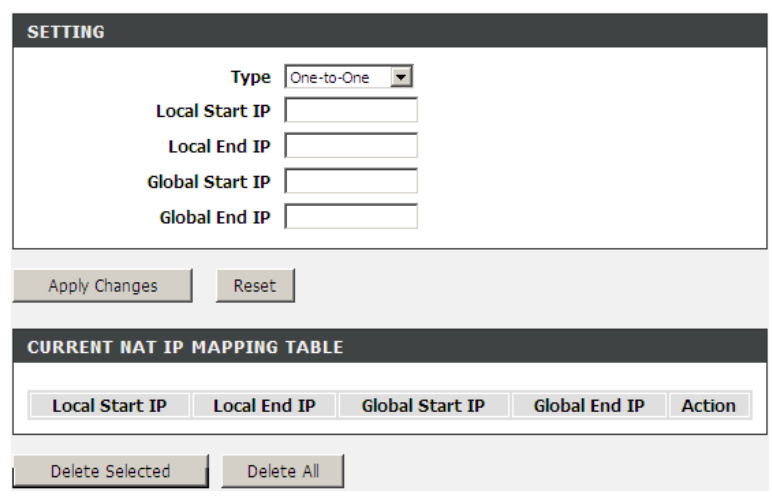

# **MAINTENANCE**

# **System**

Choose **MAINTENANCE** > **System**. The page shown in the figure appears on the right. In this page, you can reset your router, backup settings, and update the settings of the router.

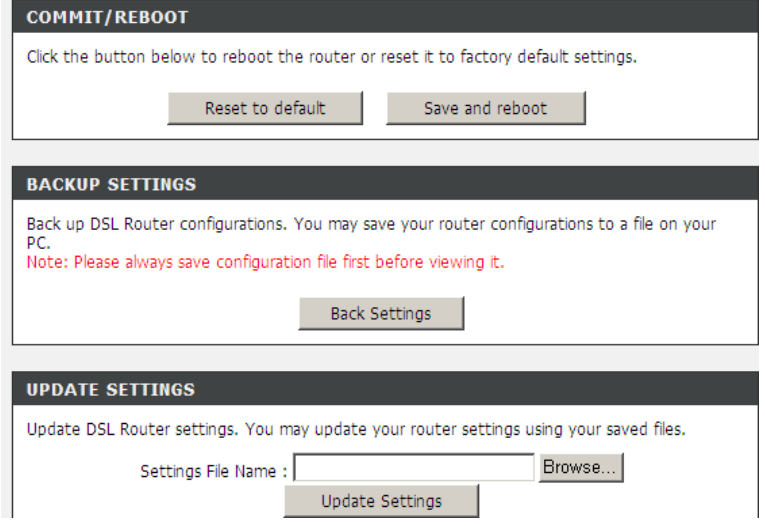

# **Firmware Update**

Choose **MAINTENANCE** > **Firmware Update**. The page shown in the figure appears on the right. In this page, you can upgrade the firmware of your router. To update your router, do as follow:

- **Step 1** Obtain an updated firmware image file from your ISP.
- **Step 2** Enter the path of the image file located in the box or click the **Browse** button to locate the image file.
- **Step 3** Click the **Update Firmware** button once the new image file is uploaded.

# **CAUTION:**

The update process takes about 2 minutes to complete, and your DSL Router will reboot. Please DO NOT power off your router before the update is complete.

# **Password**

Choose **MAINTENANCE** > **Password**. The page shown in the figure appears on the right. In this page, you can change the username, password, and idle logout time.

#### **UPGRADE FIRMWARE**

Step 1: Obtain an updated firmware image file from your ISP.

Step 2: Enter the path to the image file location in the box below or click the "Browse" button to locate the image file.

Step 3: Click the "Update Firmware" button once to upload the new image file.

NOTE: The update process takes about 2 minutes to complete, and your DSL Router will reboot. Please DO NOT power off your router before the update is complete.

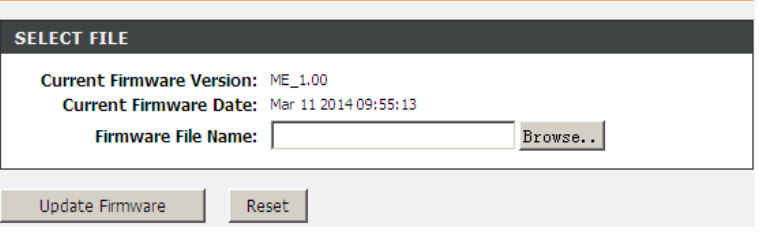

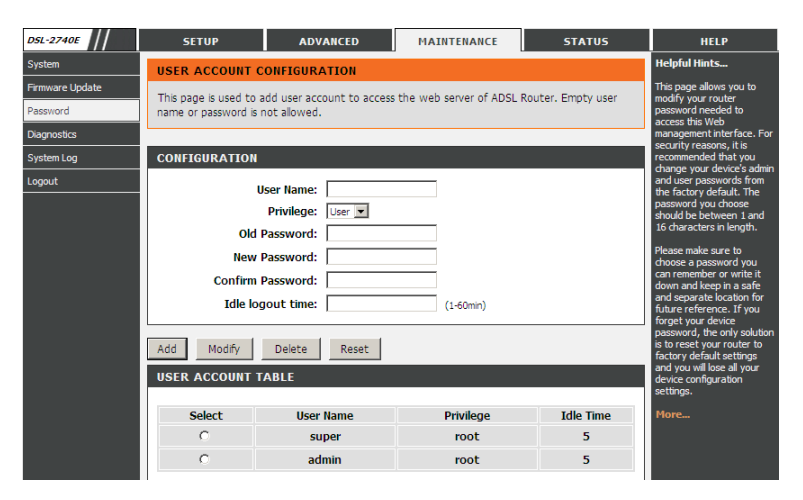

# **Diagnostics**

Choose **MAINTENANCE** > **Diagnostics**. The Diagnostics section is used to diagnose the basic running and connection status of the router, including the diagnostics of the **Ping**, **Ping6**, **Traceroute**, **ADSL**, and **Diag Test**.

# **System Log**

Choose **MAINTENANCE** > **System Log**. The page shown in the figure appears on the right. This page is used to display the system event log table. By checking **Error** or **Notice** (or both) will set the log flag. By clicking **>>|**, it will display the newest log information below.

#### **SETTING** Error:  $\square$ Notice:  $\square$ Apply Changes Reset **REMOTE SETTING** Remote Log Enable: □ Apply Changes **EVENT LOG TABLE** Save Log to File Clean Log Table  $\Rightarrow$  |  $_{\text{New}}$  $\geq$  blo  $\mathbb R^2$  $\prec$ **Log Information Time Index Type** Page: 1/1

# **Logout**

Choose **MAINTENANCE** > **Logout**. The page is shown as the figure appears on the right. In this page, you can log out of the configuration page.

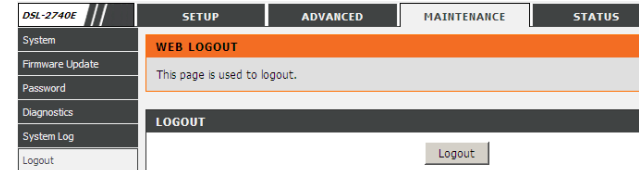

**HELP** 

# **Troubleshooting**

This chapter provides solutions to problems that might occur during the installation and operation of the DSL-2740U. Read the following descriptions if you are having problems. (The examples below are illustrated in Windows® XP. If you have a different operating system, the screenshots on your computer will look similar to the following examples.)

# **1. How do I configure my DSL-2740U Router without the CD-ROM?**

- **Step 1** Connect your PC to the Router using an Ethernet cable.
- **Step 2** Open a web browser and enter the address http://192.168.1.1
- **Step 3** The default username is 'admin' and the default password is 'admin'.
- **Step 4** If you have changed the password and cannot remember it, you will need to reset the Router to the factory default setting (see question 2), which will set the password back to 'admin'.

# **2. How do I reset my Router to the factory default settings?**

- **Step 1** Ensure the Router is powered on.
- **Step 2** Press and hold the reset button on the back of the device for approximately 1 second.
- **Step 3** This process should take around 1 to 2 minutes.

# **Note:**

Resetting the Router to the factory default settings will erase the current configuration settings.

# **3. What can I do if my Router is not working correctly?**

There are a few quick steps you can take to try and resolve any issues:

- **Step 1** Follow the directions in Question 2 to reset the Router.
- **Step 2** Check that all the cables are firmly connected at both ends.
- **Step 3** Check the LEDs on the front of the Router. The Power indicator should be on, the Status indicator should flash, and the DSL and LAN
indicators should be on as well.

**Step 4** Please ensure that the settings in the Web-based configuration manager, e.g. ISP username and password, are the same as the settings that have been provided by your ISP.

#### **4. Why can't I get an Internet connection?**

For ADSL ISP users, please contact your ISP to make sure the service has been enabled/connected by your ISP and that your ISP username and password are correct.

#### **5. What can I do if my Router can't be detected by running the installation CD?**

- **Step 1** Ensure the Router is powered on.
- **Step 2** Check that all the cables are firmly connected at both ends and all LEDs are working correctly.
- **Step 3** Ensure only one network interface card on your PC is activated.
- **Step 4** Click on **Start** > **Control Panel** > **Security Center** to disable the firewall.

#### **Note:**

There is a potential security issue if the firewall is disabled on your PC. Please remember to turn it back on once you have finished the whole installation procedure. This will enable you to surf the Internet without any problems.

# **Networking Basics**

# **Check Your IP Address**

After you install your new D-Link adapter, by default, the TCP/IP settings should be set to obtain an IP address from a DHCP server (i.e. wireless router) automatically. To verify your IP address, please follow the steps below.

Click on **Start** > **Run**. In the run box type *cmd* and click on the **OK** button.

At the prompt, type *ipconfig* and press **Enter**.

This will display the IP address, subnet mask and the default gateway of your adapter.

If the address is 0.0.0.0, check your adapter installation, security settings and the settings on your router. Some firewall software programs may block a DHCP request on newly installed adapters.

If you are connecting to a wireless network at a hotspot (e.g. hotel, coffee shop, airport), please contact an employee or administrator to verify their wireless network settings.

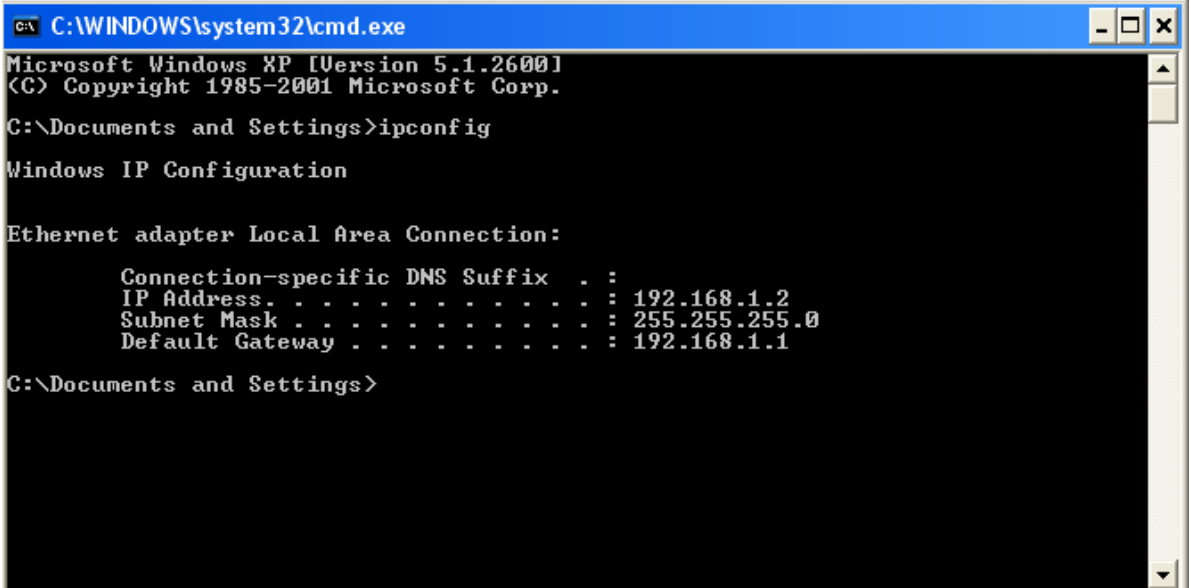

# **Statically Assigning an IP Address**

If you are not using a DHCP capable gateway/router, or you need to assign a static IP address, please follow the steps below:

#### **Step 1**

Windows® XP - Click on **Start** > **Control Panel** > **Network Connections**. Windows® 2000 - From the desktop, right-click on the **My Network Places** > **Properties**.

#### **Step 2**

Right-click on the **Local Area Connection** which represents your network adapter and select the **Properties** button.

#### **Step 3**

Highlight **Internet Protocol (TCP/IP)** and click on the **Properties** button.

#### **Step 4**

Click on the **Use the following IP address** and enter an IP address that is on the same subnet as your network or the LAN IP address on your router.

Example: If the router's LAN IP address is 192.168.1.1, make your IP address 192.168.1.X where X is a number between 2 and 254. Make sure that the number you choose is not in use on the network. Set the Default Gateway to be the same as the LAN IP address of your router (192.168.1.1).

Set the Primary DNS to be the same as the LAN IP address of your router (192.168.1.1). The Secondary DNS is not needed or you may enter a DNS server from your ISP.

#### **Step 5**

Click on the **OK** button twice to save your settings.

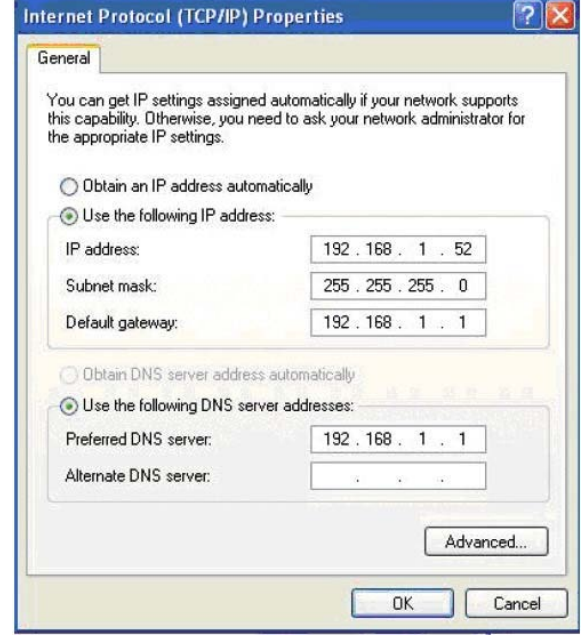

# **Technical Specifications**

### **ADSL Standards**

- $\Box$  ANSI T1.413 Issue 2
- ITU G.992.1 (G.dmt) AnnexA
- $\Box$  ITU G.992.2 (G.lite) Annex A
- $\Box$  ITU G.994.1 (G.hs)
- $\Box$  ITU G.992.5 Annex A

### **ADSL2 Standards**

- $\Box$  ITU G.992.3 (G.dmt.bis) Annex A
- □ ITU G.992.4 (G.lite.bis) Annex A

# **ADSL2+ Standards**

ITU G.992.5 (ADSL2+)

# **Protocols**

- IEEE 802.1d Spanning Tree
- TCP/UDP
- $\Box$  ARP
- $\Box$  RARP
- $\Box$  ICMP
- RFC1058 RIP v1
- RFC1213 SNMP v1 & v2c
- $\Box$  RFC1334 PAP
- $\Box$  RFC1389 RIP v2
- RFC1577 Classical IP over ATM
- RFC1483/2684
	- **Multiprotocol** 
		- Encapsulation over ATM
- Adaptation Layer 5 (AAL5) RFC1661 Point to Point
	- Protocol
- $\Box$  RFC1994 CHAP
- RFC2131 DHCP Client / DHCP Server
- $\Box$  RFC2364 PPP over ATM
- $\Box$  RFC2516 PPP over **Ethernet**

# **Data Transfer Rate**

- $\Box$  G.dmt full rate downstream: up to 8 Mbps / upstream: up to 1 **Mbps**
- □ G.lite: ADSL downstream up to 1.5 Mbps / upstream up to 512 **K**bps
- $\Box$  G.dmt.bis full rate downstream: up to 12 Mbps / upstream: up to 12 Mbps
- $\Box$  ADSL full rate downstream: up to 24 Mbps / upstream: up to 1 Mbps

# **Media Interface**

- ADSL interface: RJ-11 connector for connection to 24/26 AWG twisted pair telephone line
- □ LAN interface: RJ-45 port for 10/100BASE-T Ethernet connection